**Wireless Manager 5**

**Guide de l'utilisateur**

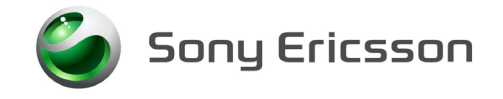

# <span id="page-1-0"></span>**Table des matières**

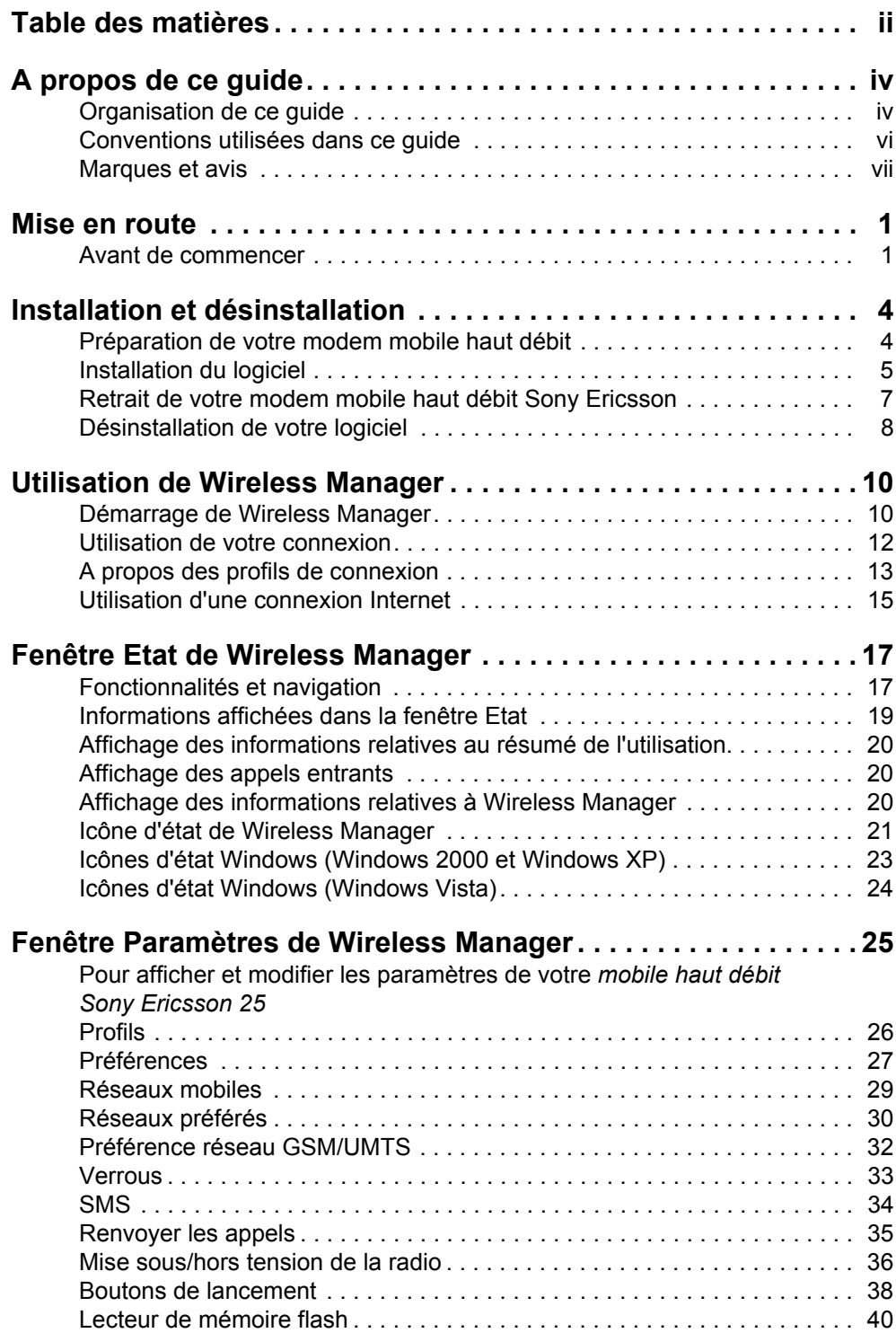

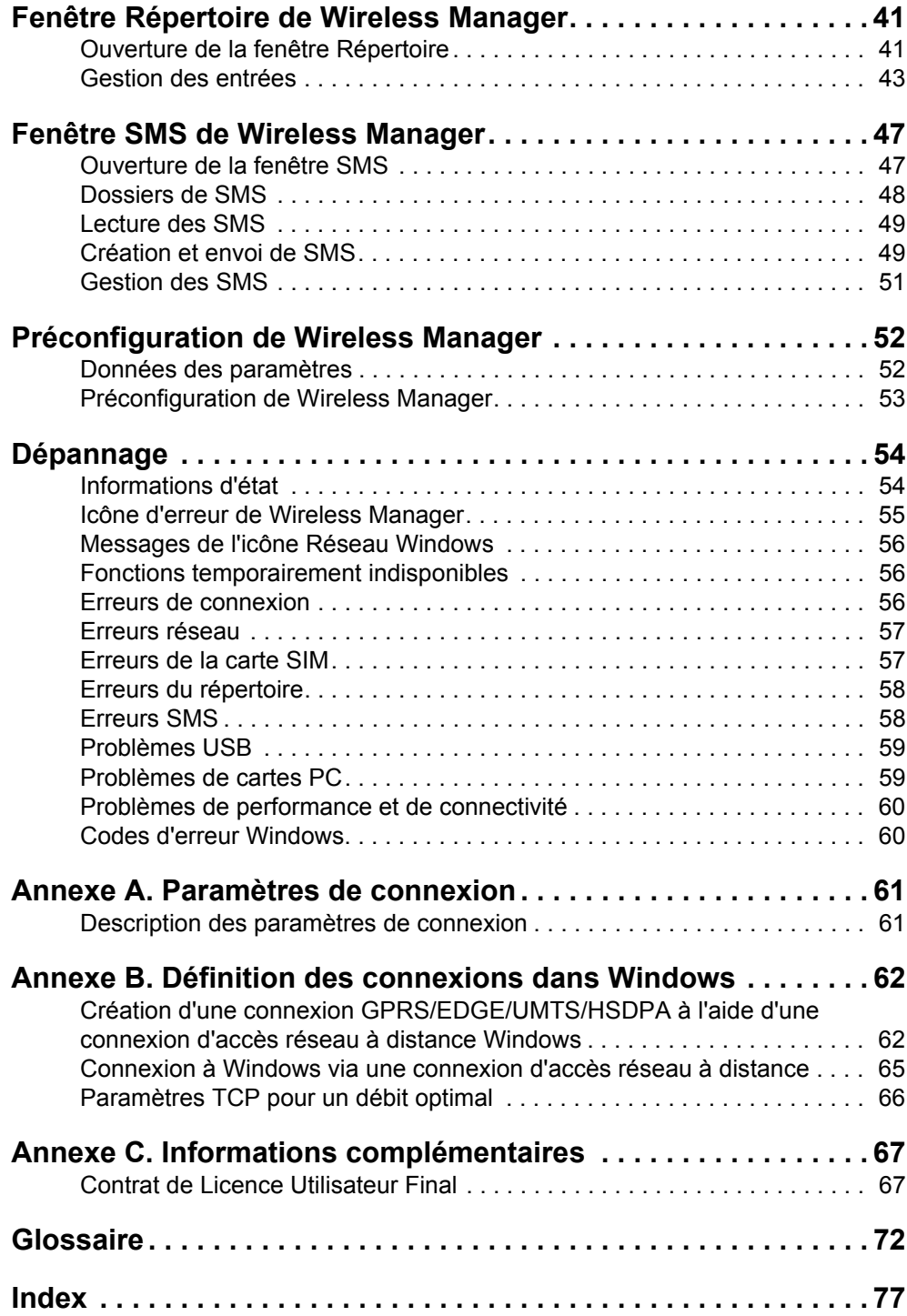

# <span id="page-3-0"></span>**A propos de ce guide**

Le présent guide explique comment utiliser le logiciel Wireless Manager pour configurer et faire fonctionner un modem mobile haut débit Sony Ericsson.

# **Remarque :**

Avant d'utiliser le modem mobile haut débit, veillez à lire toutes les consignes de sécurité de votre *Guide de l'utilisateur du modem mobile haut débit*.

Pour répondre à vos besoins, Wireless Manager offre les outils suivants :

- Wireless Manager. Application utilisée pour configurer et gérer les connexions des réseaux mobiles, envoyer et recevoir des messages SMS et accéder au répertoire SIM.
- Les pilotes du modem mobile haut débit Sony Ericsson nécessaires à l'utilisation de votre modem mobile haut débit.

#### **Remarque :**

Certaines fonctionnalités prises en charge par Wireless Manager ne sont peut-être pas disponibles sur votre modem mobile haut débit. Pour plus d'informations sur les fonctionnalités prises en charge par votre modem mobile haut débit, reportez-vous à la documentation qui l'accompagne. Il se peut aussi que votre opérateur mobile ait personnalisé Wireless Manager en supprimant des fonctionnalités qui ne sont pas prises en charge sur votre réseau.

# <span id="page-3-1"></span>**Organisation de ce guide**

*[Mise en route](#page-7-2)* à la page 1 : propose une présentation de Wireless Manager et indique la configuration système requise pour exécuter le logiciel.

*[Installation et désinstallation](#page-10-2)* à la page 4 : contient des instructions sur l'installation de votre logiciel et du modem mobile haut débit.

*[Utilisation de Wireless Manager](#page-16-2)* à la page 10 : décrit les instructions élémentaires pour démarrer et arrêter Wireless Manager et établir des connexions au réseau mobile.

*[Fenêtre Etat de Wireless Manager](#page-23-2)* à la page 17 : décrit les informations d'état fournies par Wireless Manager. Ce chapitre décrit également l'icône Wireless Manager dans la zone de notification à côté de l'horloge.

*[Fenêtre Paramètres de Wireless Manager](#page-31-2)* à la page 25 : indique comment configurer les paramètres de votre modem mobile haut débit tels que le verrouillage de la carte SIM, les préférences opérationnelles et les réseaux mobiles.

*[Fenêtre Répertoire de Wireless Manager](#page-47-2)* à la page 41 : décrit comment ajouter, supprimer et modifier les entrées du répertoire.

*[Fenêtre SMS de Wireless Manager](#page-53-2)* à la page 47 : explique comment créer, lire et organiser vos SMS.

*[Préconfiguration de Wireless Manager](#page-58-2)* à la page 52 : explique comment préconfigurer Wireless Manager en vue de son déploiement dans une entreprise.

*Dépannage* [à la page 54](#page-60-2) : fournit de l'aide sur la manière de résoudre certains problèmes parmi ceux que l'utilisateur rencontre le plus souvent dans le cadre de l'utilisation de son modem mobile haut débit.

*[Annexe A. Paramètres de connexion](#page-67-2)* à la page 61 : fournit une liste de contrôle de tous les paramètres susceptibles d'être utilisés pour configurer un profil de connexion.

*[Annexe B. Définition des connexions dans Windows](#page-68-2)* à la page 62 : décrit comment établir des connexions à l'aide de la fonction d'Accès réseau à distance de Windows®.

*[Annexe C. Informations complémentaires](#page-73-2)* à la page 67 : fournit des informations supplémentaires ainsi que le contrat de licence d'utilisateur final de Wireless Manager.

D'autres sources sont disponibles sur le site Web de support Sony Ericsson : [www.sonyericsson.com/support.](http://www.sonyericsson.com/support)

# **Publications**

Sony Ericsson fournit les documents suivants avec votre modem mobile haut débit Sony Ericsson. Les documents PDF sont au format Adobe® Portable Document et peuvent également être téléchargés à l'adresse [www.sonyericsson.com/support.](http://www.sonyericsson.com/support)

Sony Ericsson fournit les documents suivants pour vous aider à utiliser votre modem mobile haut débit et Wireless Manager :

- Un *Guide de démarrage rapide* imprimé, pour une mise en route immédiate.
- Le *Guide de l'utilisateur du modem mobile haut débit* (au format PDF) renferme une description détaillée de votre modem et des fonctionnalités prises en charge. Ce document est copié sur votre disque dur lors de l'installation du logiciel Wireless Manager et vous pouvez y accéder en sélectionnant **Démarrer**  $\rightarrow$  Tous les programmes  $\rightarrow$  Sony Ericsson  **Wireless Manager 5**
- L'*Aide en ligne* (le présent document sous forme d'aide en ligne) intégrée à Wireless Manager décrit en détail l'utilisation de chaque fonctionnalité, ainsi que l'installation et la désinstallation du logiciel. Sélectionnez Aide ou appuyez sur F1 pour accéder à l'aide en ligne.
- Le *Guide de l'utilisateur de Wireless Manager* (le présent document au format PDF) renferme les mêmes informations détaillées que l'aide en ligne dans un format imprimable traditionnel. Ce document n'est disponible que sur le site Web de support.

#### **Remarque :**

Le cas échéant, vous pouvez télécharger et installer Adobe® Reader® à l'adresse [www.adobe.com.](http://www.adobe.com) 

Votre opérateur mobile peut vous fournir des applications et de la documentation de remplacement.

# **Site Web de support Sony Ericsson**

Où que vous soyez, vous pouvez visiter le site Web Sony Ericsson pour obtenir de l'aide et rechercher les informations les plus récentes sur votre produit. Ce site permet d'accéder à des services client en ligne, de consulter des guides de l'utilisateur en ligne, de télécharger les dernières mises à jour des logiciels et d'obtenir d'autres informations utiles. Vous trouverez ce site à l'adresse suivante :

#### **[www.sonyericsson.com/support](http://www.sonyericsson.com/support)**

# <span id="page-5-0"></span>**Conventions utilisées dans ce guide**

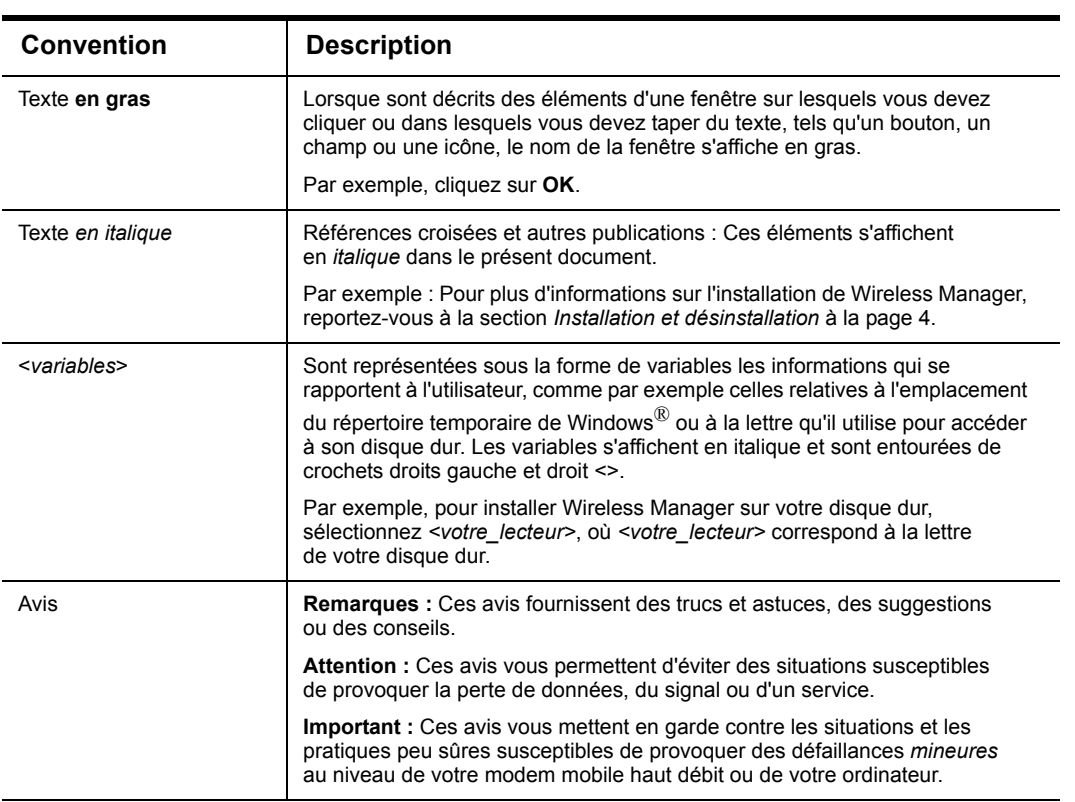

Le présent document utilise les conventions suivantes :

# <span id="page-6-0"></span>**Marques et avis**

Deuxième édition (février 2008)

Ce manuel est publié par Sony Ericsson Mobile Communications AB sans aucune garantie. Sony Ericsson peut procéder en tout temps et sans préavis à toute amélioration et à toute modification à la suite d'une erreur typographique, d'une erreur dans l'information présentée ou de toute amélioration apportée aux programmes et/ou au matériel. De telles modifications seront toutefois intégrées aux nouvelles éditions de ce manuel.

Tous les matériels, y compris toutes les images, le logiciel, le texte et les graphiques, les boutons ainsi que « l'aspect général » (« le contenu ») figurant dans ce documents sont protégés par copyright conformément aux législations nationales et aux traités internationaux. Les marques, logos d'entreprise et emblèmes contenus dans ce document sont protégés par la marque et les autres droits de Sony Ericsson ou de ses fournisseurs de contenu. Sans limitation de ce qui précède,

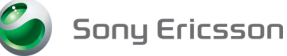

est la marque ou la marque déposée de Sony Ericsson ou est utilisé sous licence accordée par Sony Corporation ou Telefonaktiebolaget LM Ericsson.

Vous ne pouvez utiliser le contenu que de la manière indiquée dans le présent document. Le nonrespect de ces modalités est susceptible de constituer une ou plusieurs violations de nos droits de propriété intellectuelle ou de ceux de nos fournisseurs de contenu et Sony Ericsson ou ses fournisseurs de contenu se réserve le droit de prendre toute action légale pour protéger ces droits.

Le contenu peut être affiché, imprimé et distribué sous réserve que les documents concernés soient utilisés uniquement à des fins d'information, dans un but personnel non commercial et qu'une référence à Sony Ericsson soit mentionnée à chaque utilisation. Vous n'êtes pas autorisé à échanger, modifier, vendre ou transmettre un élément quelconque de ce document.

Microsoft, Outlook, .NET, Windows et Vista sont des marques déposées ou des marques de Microsoft Corporation aux Etats-Unis et/ou dans d'autres pays.

Adobe et Reader sont des marques déposées ou des marques de Adobe Systems Incorporated aux Etats-Unis et/ou dans d'autres pays.

Tous les autres noms de produit ou de service mentionnés dans le présent manuel sont des marques de leurs propriétaires respectifs.

Tous droits réservés.

© Sony Ericsson Mobile Communications AB, 2008

Numéro de publication :

1202-4686.2 (PDF)

1208-5480.2 (Aide en ligne)

# <span id="page-7-2"></span><span id="page-7-0"></span>**Mise en route**

Nous vous félicitons et vous remercions d'avoir porté votre choix sur un modem mobile haut débit Sony Ericsson.

Votre modem mobile haut débit Sony Ericsson est fourni avec le logiciel Wireless Manager. Wireless Manager offre un ensemble d'outils à l'aide desquels vous pouvez configurer et gérer des connexions sans fil sur votre ordinateur portable.

Vous pouvez utiliser Wireless Manager pour :

- vous connecter à Internet ou à un réseau d'entreprise ;
- afficher les informations d'état du réseau mobile ;
- créer ou modifier des paramètres de connexion ;
- gérer les paramètres de votre modem mobile haut débit Sony Ericsson ;
- gérer les répertoires de votre carte SIM et de votre ordinateur portable ;
- envoyer et recevoir des messages SMS.

# <span id="page-7-1"></span>**Avant de commencer**

Cette section répertorie les abonnements au réseau ainsi que les configurations matérielle et logicielle requises pour utiliser votre modem mobile haut débit Sony Ericsson.

# <span id="page-7-3"></span>**Abonnement réseau**

L'abonnement réseau à utiliser dépend des services offerts par votre opérateur réseau. Demandez à votre opérateur réseau ou à votre fournisseur de services si les options dont vous avez besoin sont disponibles. Vérifiez si les options Data sont incluses dans votre abonnement, car ces services sont souvent facultatifs.

#### **Remarque :**

Les opérateurs réseau offrent souvent un certain nombre d'options de connectivité via le HSDPA/UMTS/EDGE/GPRS notamment le WAP, MMS et Internet. Vérifiez si les services dont vous avez besoin, par exemple Internet, la messagerie ou un service VPN (Virtual Private Network, Réseau privé virtuel) d'entreprise sont disponibles auprès de votre opérateur réseau et sont activés dans le cadre de votre abonnement.

Cette section décrit les services de réseau mobile pris en charge par le modem mobile haut débit Sony Ericsson. Recherchez dans votre *Guide de l'utilisateur du modem mobile haut débit* les informations relatives aux services pris en charge par votre modèle en particulier.

# **GPRS (General Packet Radio Service)**

GPRS est un type de connexion « permanente » au réseau pour une mobilité accrue. La liaison s'établit rapidement et, une fois la connexion établie, les applications peuvent envoyer et recevoir des données aussi souvent que nécessaire. Sur les réseaux GPRS actuels, le modem mobile haut débit Sony Ericsson reçoit des données à la vitesse maximale de 53,6 Kbits/s et les transmet à la vitesse maximale de 26,8 Kbits/s.

# **EDGE (Enhanced Data Rates for Global Evolution)**

EDGE améliore la connexion GPRS en multipliant le débit des données par 3. Les réseaux GPRS bénéficiant de cette technologie sont généralement appelés réseaux E-GPRS (Enhanced GPRS ou réseaux GPRS améliorés). EDGE assure la connexion « permanente », comme le réseau GPRS, mais à un débit bien plus important. La technologie EDGE est transparente. Il vous suffit d'établir une connexion GPRS comme vous en avez l'habitude et vous bénéficiez d'un débit accru là où EDGE est disponible dans un réseau. Si EDGE est disponible, vous pouvez vous attendre à des vitesses améliorées de 200 Kbits/s maximum, en fonction de la couverture réseau.

# **UMTS (Universal Mobile Telecommunications System)**

UMTS est une norme de technologie 3G qui régit la communication de données sans fil étendue. La norme UMTS utilise les services Internet mobile avancés de l'opérateur réseau pour atteindre des débits de transfert des données de 384 Kbits/s maximum, ce qui constitue la vitesse idéale pour la connexion de votre portable à Internet ou à un réseau d'entreprise.

# **HSDPA (High Speed Downlink Packet Access)**

HSDPA est une amélioration des réseaux UMTS qui a permis d'accélérer considérablement la vitesse de liaison descendante (par exemple, jusqu'à 3,6 Mbits/s avec les produits PC300 et MD300). Les téléchargements de fichier sont plus rapides tandis que des applications telles que la lecture vidéo en transit bénéficient d'une qualité et d'une fiabilité accrues. La vitesse maximale disponible varie selon la configuration du réseau mobile et les conditions locales telles que la distance jusqu'à la station de base. La vitesse de liaison montante demeure à 384 Kbits/s.

# **SMS (Short Message Service)**

L'ordinateur peut envoyer et recevoir des messages texte (SMS) par le biais de la fenêtre Messages SMS de Wireless Manager. Pour plus d'informations, reportez-vous à la section *[Fenêtre SMS de](#page-53-2)  [Wireless Manager](#page-53-2)* à la page 47.

# **Configuration système requise**

Wireless Manager fonctionne avec les versions suivantes de Windows® :

- Windows 2000 Service Pack 4 (SP4)
- Windows XP Service Pack 2 (SP2); processeurs 32 bits  $(x86)$  et 64 bits  $(x64)$
- Windows Vista<sup>TM</sup>; processeurs 32 bits (x86) et 64 bits (x64)

Votre ordinateur portable doit au moins posséder la configuration système minimale requise pour la version installée du système d'exploitation Windows, plus les éléments suivants :

• Emplacement pour carte PC Card CardBus 32 bits de type II ou

Port USB 2.0

• 110 Mo d'espace disque disponible, 300 Mo si le kit d'installation est également copié sur le disque dur.

Vous aurez également besoin des informations et éléments suivants :

- Une carte SIM avec l'abonnement réseau approprié.
- Wireless Manager, qui est fourni avec votre modem mobile haut débit. Il est possible aussi de télécharger le logiciel à partir du site Web de support Sony Ericsson : [www.sonyericsson.com/support.](http://www.sonyericsson.com/support)

### **Remarque :**

Sony Ericsson publie régulièrement de nouvelles versions de Wireless Manager avec de nouvelles fonctionnalités et correctifs. Le support exact pour le système d'exploitation Windows peut changer dans le temps. Le fichier readme.txt inclus dans le téléchargement identifie toujours les versions et les service packs du système d'exploitation Windows qui sont pris en charge. Pour plus d'informations ainsi que pour les téléchargements, visitez notre site à l'adresse [www.sonyericsson.com/support.](http://www.sonyericsson.com/support)

# <span id="page-10-2"></span><span id="page-10-0"></span>**Installation et désinstallation**

Le logiciel Wireless Manager de votre modem mobile haut débit comprend les éléments suivants :

- Logiciel Wireless Manager
- Documentation utilisateur
- Aide en ligne
- Fichier texte LisezMoi contenant les informations les plus récentes sur le modem mobile haut débit Sony Ericsson
- Pilotes du modem mobile haut débit Sony Ericsson

Sony Ericsson a enregistré le logiciel Wireless Manager dans la mémoire flash contenue dans votre modem mobile haut débit afin que ce logiciel s'installe automatiquement lorsque vous le raccordez à l'ordinateur. Lors de l'installationde Wireless Manager, vous disposez des options suivantes :

- Installation automatique il vous suffit de brancher votre modem mobile haut débit
- Installation de Wireless Manager à partir du CD-ROM (si celui-ci est fourni)
- Téléchargement de Wireless Manager à partir du site Web [www.sonyericsson.com/support](http://www.sonyericsson.com/support)

# <span id="page-10-1"></span>**Préparation de votre modem mobile haut débit**

Avant d'installer Wireless Manager, insérez votre carte SIM dans votre modem mobile haut débit.

Vérifiez si les services GSM/UMTS dont vous avez besoin sont inclus dans la formule d'abonnement liée à votre carte SIM. Pour plus d'informations sur les services pris en charge, reportez-vous à la section *[Abonnement réseau](#page-7-3)* à la page 1. Contactez l'opérateur qui vous a fourni la carte SIM et demandez-lui d'ajouter à votre abonnement les services particuliers dont vous souhaitez bénéficier (UMTS, HSDPA, GPRS/EDGE et SMS).

# **Pour insérer votre carte SIM dans votre MD300**

Insérez votre carte SIM, son loquet en premier, dans le logement situé à proximité du connecteur USB. Vérifiez que les contacts dorés sont orientés vers le connecteur USB.

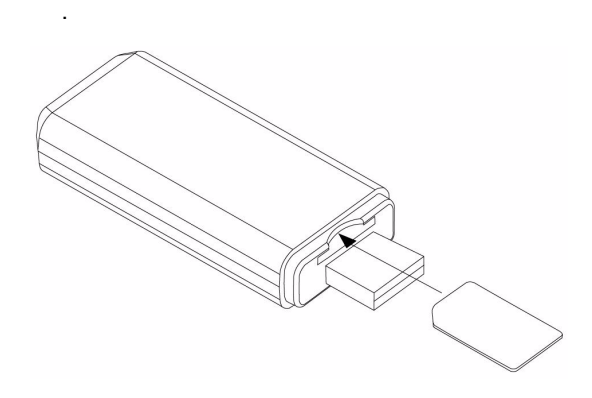

## **Pour installer votre carte SIM dans votre PC300**

Insérez la carte SIM dans l'emplacement situé à l'arrière du PC300 en orientant les contacts dorés vers le bas.

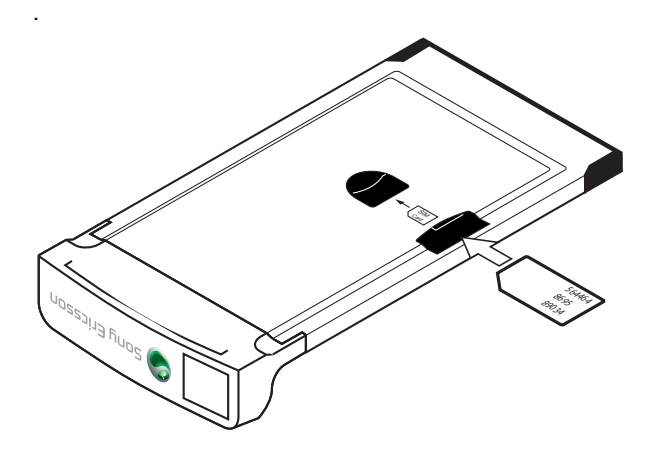

# <span id="page-11-0"></span>**Installation du logiciel**

#### **Important !**

Vous devez posséder des droits d'administrateur pour installer Wireless Manager.

### **Pour installer automatiquement Wireless Manager**

- 1. Insérez ou raccordez votre modem mobile haut débit.
- 2. Après quelques secondes, la boîte de dialogue de lecture automatique de Windows (par exemple : Sony Ericsson MD300) s'ouvre. Sélectionnez **Install Wireless Manager**.

#### **Remarque :**

Si la boîte de dialogue de lecture automatique ne s'affiche pas, ouvrez l'Explorateur Windows, naviguez vers le Poste de travail, recherchez le lecteur de disque (par exemple **Sony Ericsson MD300 (G:)**) et double-cliquez sur le fichier Setup.exe dans le dossier INSTALL.

3. La procédure d'installation du logiciel démarre. Suivez les instructions qui s'affichent.

## **Remarque :**

Si Microsoft<sup>®</sup> .NET<sup>TM</sup> 2.0 ou ultérieur n'est pas installé sur votre PC, vous êtes invité à le faire.

## **Important !**

Important : La procédure d'installation peut s'interrompre pendant plusieurs minutes. Pendant ce temps, les pilotes sont enregistrés sur votre disque dur. N'annulez PAS l'opération.

#### **Remarque :**

Wireless Manager est installé dans la même langue que votre système d'exploitation Windows. Si Wireless Manager ne prend pas en charge votre langue, le logiciel est installé en anglais.

- 4. Une fois l'installation terminée, cliquez sur Terminer.
- 5. Ejectez ou débranchez votre modem mobile haut débit, attendez 10 secondes et réinsérez-le ou rebranchez-le. Si une boîte de dialogue de lecture automatique s'ouvre, fermez-la ou ignorez-la.

6. Quelques secondes plus tard, l'assistant Nouveau matériel s'ouvre et l'installation du pilote de périphérique commence. Plusieurs messages de détection de nouveau matériel s'affichent, indiquant que le logiciel du pilote de périphérique est en cours d'installation. Windows Vista affiche la liste des pilotes si vous cliquez sur l'état.

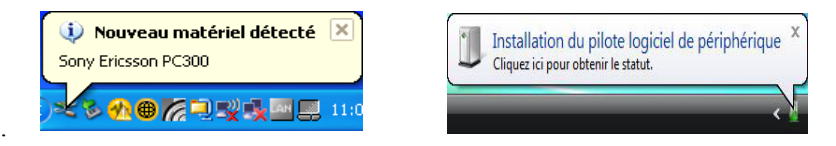

# **Remarque :**

Si vous procédez à l'installation sous Windows 2000, il peut être nécessaire de débrancher/ éjecter votre modem mobile haut débit, de redémarrer l'ordinateur, puis de le réinsérer/ rebrancher.

7. Une fois que Windows a terminé d'installer les pilotes de périphérique, un message final s'affiche dans la zone de notification, indiquant que votre nouveau matériel est installé et prêt à être utilisé. Reportez-vous à la section *[Pour démarrer Wireless Manager](#page-16-3)* à la page 10.

## **Pour installer manuellement Wireless Manager**

### **Important !**

N'insérez ou ne débranchez votre modem mobile haut débit qu'après avoir installé Wireless Manager.

Il est possible de télécharger Wireless Manager à partir du site Web Sony Ericsson : [www.sonyericsson.com/support](http://sonyericsson.com/support)

- 1. Si le téléchargement est au format de fichier zip :
	- Extrayez tous les fichiers du fichier zip dans un dossier nouveau ou vide sur votre disque dur.
	- Double-cliquez sur le fichier setup.exe dans votre dossier.
	- Accédez à l'étape 4.
- 2. Si le téléchargement est de type EXE (auto-extraction) :
	- Double-cliquez sur le fichier pour l'exécuter.
	- La fenêtre WinZip Self Extractor s'affiche. Cliquez sur le bouton **Setup**.
	- Accédez à l'étape 4.
- 3. Si vous disposez d'un CD-ROM.
	- Insérez le CD-ROM. Le programme d'installation doit démarrer automatiquement.

#### **Remarque :**

Si le CD-ROM ne démarre pas automatiquement, sélectionnez **Démarrer Exécuter**, (Windows Vista : **Démarrer Tous les programmes Accessoires Exécuter**), puis tapez D*:\Setup.exe dans le champ Ouvrir* (où *D* est la lettre qui désigne votre lecteur CD).

4. La procédure d'installation du logiciel démarre. Suivez les instructions qui s'affichent.

# **Remarque :**

Si Microsoft<sup>®</sup>. NET<sup>TM</sup> 2.0 ou ultérieur n'est pas installé sur votre PC, vous êtes invité à le faire.

## **Important !**

Important : La procédure d'installation peut s'interrompre pendant plusieurs minutes. Pendant ce temps, les pilotes sont enregistrés sur votre disque dur. N'annulez PAS l'opération.

#### **Remarque :**

Wireless Manager est installé dans la même langue que votre système d'exploitation Windows. Si Wireless Manager ne prend pas en charge votre langue, le logiciel est installé en anglais.

- 5. Une fois l'installation terminée, cliquez sur Terminer.
- 6. Insérez ou branchez votre modem mobile haut débit.
- 7. Quelques secondes plus tard, l'assistant Nouveau matériel s'ouvre et l'installation du pilote de périphérique commence. Plusieurs messages de détection de nouveau matériel s'affichent, indiquant que le logiciel du pilote de périphérique est en cours d'installation. Windows Vista affiche la liste des pilotes si vous cliquez sur l'état.

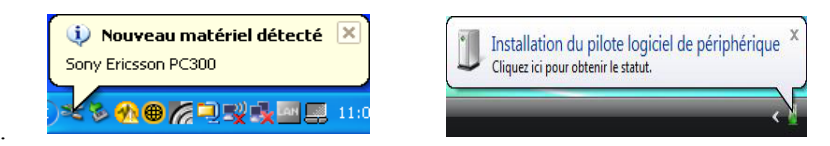

- 8. Une fois que Windows a terminé d'installer les pilotes de périphérique, un message final s'affiche dans la zone de notification, indiquant que votre nouveau matériel est installé et prêt à être utilisé.
- 9. Lorsqu'apparaît le message vous signalant que le matériel est prêt, votre modem mobile haut débit et Wireless Manager 5 sont installés et prêts à l'emploi. Reportez-vous à la section *[Pour](#page-16-3)  [démarrer Wireless Manager](#page-16-3)* à la page 10.

# <span id="page-13-1"></span><span id="page-13-0"></span>**Retrait de votre modem mobile haut débit Sony Ericsson**

Vous devez arrêter correctement votre modem mobile haut débit Sony Ericsson avant de tenter de le retirer. Cela garantit un retrait en toute sécurité de votre modem mobile haut débit Sony Ericsson.

# **Pour retirer votre modem mobile haut débit Sony Ericsson**

- 1. Cliquez sur **Déconnecter** pour mettre fin à toute connexion active.
- 2. Cliquez sur **Radio**  $\rightarrow$  **Quitter** pour quitter Wireless Manager.
- 3. Le cas échéant, confirmez que vous voulez vraiment quitter Wireless Manager.
- 4. Sur le bureau Windows, accédez à la zone de notification à côté de l'horloge, puis cliquez sur l'icône **Débrancher ou éjecter le périphérique** (Windows 2000) ou sur l'icône **Retirer le périphérique en toute sécurité** (Windows XP) **(Windows Vista)** dans la zone de notification. Tous les périphériques actuellement connectés apparaissent dans la liste.
- 5. Dans la liste des périphériques, sélectionnez votre modem mobile haut débit (par exemple, *Sony Ericsson MD300 Mobile Broadband Network Adapter*). Une boîte de dialogue indiquant que le modem peut être retiré en toute sécurité s'affiche.

#### **Important !**

Le retrait incorrect de votre modem mobile haut débit Sony Ericsson risque de l'endommager.

# <span id="page-14-0"></span>**Désinstallation de votre logiciel**

Avant de désinstaller le logiciel, retirez votre modem mobile haut débit Sony Ericsson de l'ordinateur.

## **Windows 2000 et Windows XP**

- 1. Sur le bureau Windows, sélectionnez **Démarrer Panneau de configuration Ajout/ Suppression de programmes**. (Windows XP) ou **Démarrer Paramètres Panneau de configuration Ajout/Suppression de programmes** (Windows 2000).
- 2. Dans la liste des programmes actuellement installés, sélectionnez **Sony Ericsson Wireless Manager 5**, puis cliquez sur **Supprimer**. Suivez les instructions qui s'affichent.
- 3. Sélectionnez l'entrée correspondant à votre modem, par exemple **Sony Ericsson PC300 Wireless Modem**, puis cliquez sur **Modifier/Supprimer**. Suivez les instructions qui s'affichent.
- 4. (Facultatif) La liste des appels entrants, les SMS, les entrées du répertoire et les paramètres enregistrés sur votre disque dur. ne sont en principe pas supprimés afin que les données existantes puissent être éventuellement récupérées par une mise à jour ou une nouvelle installation. Pour supprimer ces données, exécutez les étapes suivantes :
	- a. Naviguez jusqu'au répertoire suivant :

```
C:\Documents and Settings\<nom_utilisateur>\Application 
Data\Sony Ericsson\Wireless Manager
```
où <nom\_utilisateur> est le nom d'utilisateur du compte Windows utilisé pour l'installation de Wireless Manager.

b. Supprimez les fichiers dans le répertoire.

## **Remarque :**

Le dossier Application Data peut être masqué par Windows.

# **Windows Vista**

Pour supprimer le logiciel Wireless Manager de votre PC, exécutez les étapes suivantes :

- 1. Sélectionnez **Démarrer Panneau de configuration**. Dans l'affichage par défaut, sélectionnez **Désinstaller un programme** et dans l'affichage classique, sélectionnez **Programmes et fonctions**.
- 2. Sélectionnez **Sony Ericsson Wireless Manager 5** et cliquez sur **Désinstaller**. Suivez les instructions de désinstallation.
- 3. Sélectionnez l'entrée correspondant à votre modem, par exemple **Sony Ericsson PC300 Wireless Modem**, puis cliquez sur **Désinstaller/Modifier**. Suivez les instructions de désinstallation.
- 4. (Facultatif) La liste des appels entrants, les SMS, les entrées du répertoire et les paramètres enregistrés sur votre disque dur. ne sont en principe pas supprimés afin que les données existantes puissent être éventuellement récupérées par une mise à jour ou une nouvelle installation. Pour supprimer ces données, exécutez les étapes suivantes :
	- a. Naviguez jusqu'au répertoire suivant : C:\Users\*<nom\_utilisateur>*\Roaming\AppData\Sony Ericsson\Wire less Manager

où <nom\_utilisateur> est le nom d'utilisateur du compte Windows utilisé pour l'installation de Wireless Manager.

b. Supprimez les fichiers dans le répertoire.

# **Remarque :**

Le dossier AppData peut être masqué par Windows.

# <span id="page-16-2"></span><span id="page-16-0"></span>**Utilisation de Wireless Manager**

Ce chapitre décrit comment configurer et établir des connexions à l'aide de Wireless Manager. Dans la plupart des cas, la configuration est automatique.

# <span id="page-16-1"></span>**Démarrage de Wireless Manager**

## <span id="page-16-3"></span>**Pour démarrer Wireless Manager**

1. Sur le bureau Windows, sélectionnez **Démarrer**  $\rightarrow$  **Tous les programmes**  $\rightarrow$  **Sony Ericsson Wireless Manager 5 Wireless Manager 5.**

ou

Sur le bureau Windows, double-cliquez sur le raccourci **Wireless Manager 5** .

2. Si le système vous le demande, entrez le code PIN de votre carte SIM, puis cliquez sur **OK**.

Vous avez droit à trois tentatives de saisie du code PIN. Si vous ne parvenez pas à entrer correctement le code PIN de la carte SIM, vous ne pouvez pas accéder à la carte SIM. Contactez votre opérateur réseau pour qu'il vous fournisse un code de déblocage personnel (PUK). Entrez le code de déblocage dans le champ Carte bloquée, saisissez un nouveau code PIN, puis confirmez-le. Pour définir le code PIN de la carte SIM, reportez-vous à la section *[Verrous](#page-39-1)* [à la page 33.](#page-39-1)

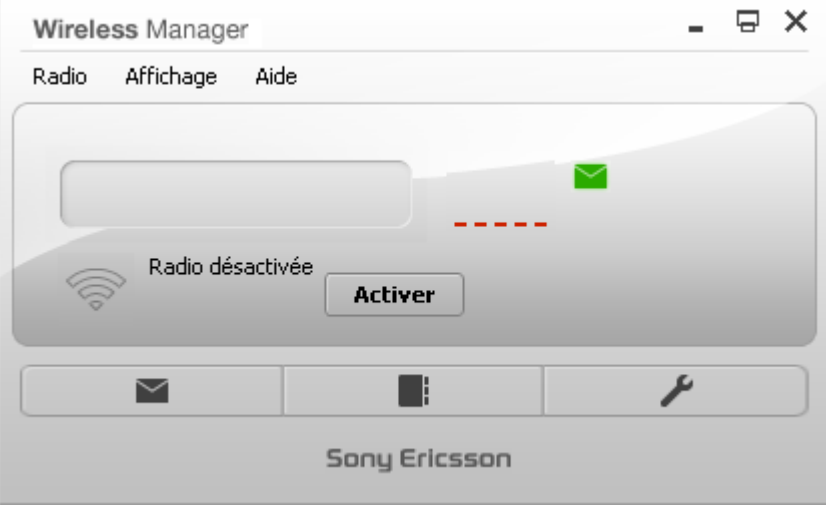

#### **Remarque :**

Si vous quittez et redémarrez Wireless Manager sans retirer le modem mobile haut débit, le code PIN sera mémorisé et Wireless Manager ne vous le redemandera pas.

3. Si la radio est désactivée, cliquez sur **Activer** pour l'activer. Vous pouvez aussi sélectionner **Radio + Activer la radio.** 

4. Wireless Manager recherche le service et après quelques instants, affiche le nom de l'opérateur mobile ainsi que l'intensité du signal.

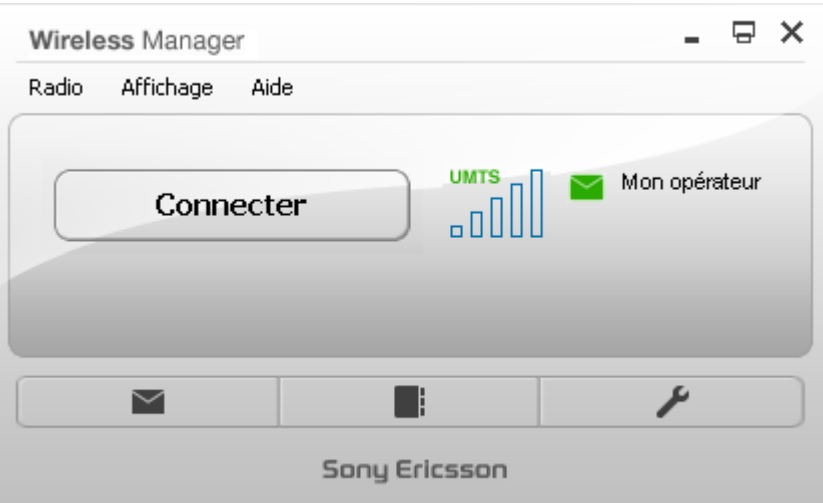

# **Pour fermer Wireless Manager**

1. Cliquez sur le bouton de **fermeture**  $\times$  affiché dans le coin supérieur droit de la fenêtre de Wireless Manager.

ou

Sélectionnez **Radio**  $\bigoplus$  Quitter.

2. Si une fenêtre de confirmation s'affiche, cliquez sur **Oui**.

### **Remarque :**

Lorsque vous fermez Wireless Manager, le système ferme toutes les connexions existantes.

3. Pour retirer votre modem mobile haut débit, suivez les instructions de la section *[Retrait de votre](#page-13-1)  [modem mobile haut débit Sony Ericsson](#page-13-1)* à la page 7.

# <span id="page-18-0"></span>**Utilisation de votre connexion**

# **Pour établir une connexion**

1. Démarrez Wireless Manager.

### **Remarque :**

Si le message **Aucun profil de connexion** est affiché, vous devez d'abord en définir un. Reportez-vous à la section *[Configuration manuelle d'un profil de connexion](#page-20-0)* à la page 14.

2. Cliquez sur **Connecter**.

ou

Cliquez avec le bouton droit sur l'icône **Wireless Manager** dans la zone de notification, puis sélectionnez **Connecter**. Reportez-vous à la section *[Accès au menu Wireless Manager](#page-28-0)* [à la page 22.](#page-28-0)

#### **Remarque :**

Vous pouvez commander à Wireless Manager de se connecter automatiquement au démarrage. Reportez-vous à la section *[Connecter lorsque Wireless Manager démarre](#page-34-0)* [à la page 28](#page-34-0).

Une fois la connexion établie, Wireless Manager démarre un minuteur qui affiche la durée de la connexion. Les vitesses de téléchargement en amont et en aval actuelles sont indiquées ainsi que le volume total de données téléchargées en amont et en aval pendant la connexion.

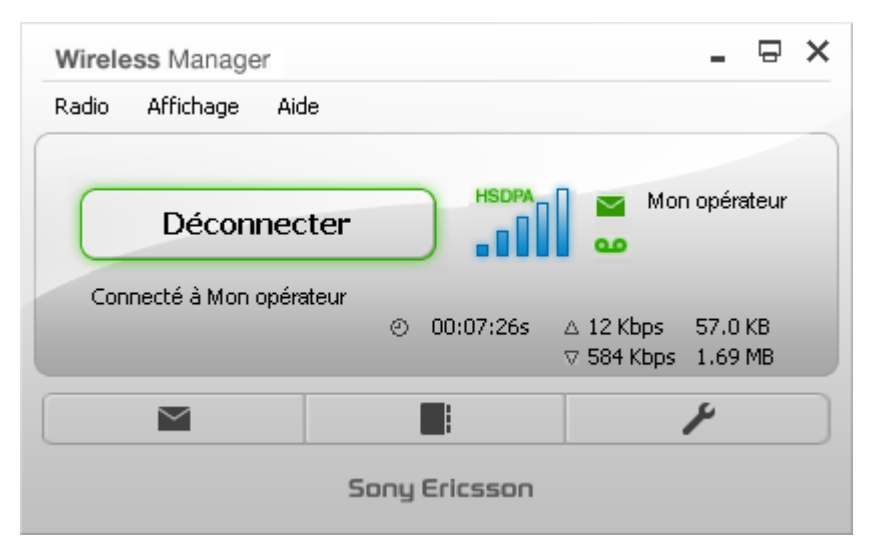

## **Pour mettre fin à une connexion**

• Cliquez sur le bouton **Déconnecter** dans la fenêtre Wireless Manager. ou

Cliquez avec le bouton droit sur l'icône **Wireless Manager** dans la zone de notification, puis sélectionnez **Déconnecter**. Reportez-vous à la section *[Accès au menu Wireless](#page-28-0)  Manager* [à la page 22](#page-28-0).

# <span id="page-19-1"></span><span id="page-19-0"></span>**A propos des profils de connexion**

Un profil de connexion renferme les informations dont votre modem mobile haut débit a besoin pour se connecter à Internet ou à un réseau d'entreprise qui possède un APN privé. Le profil est le même pour tous les services HSDPA, UMTS, EDGE et GPRS. Votre modem mobile haut débit sélectionne automatiquement le service le plus rapide qui est disponible.

# **Configuration automatique**

Dans la plupart des cas, la première fois que vous démarrez Wireless Manager, il crée automatiquement un profil de connexion sur base des informations de votre opérateur réseau contenues sur votre carte SIM.

Wireless Manager possède une base de données des profils de connexion de nombreux opérateurs. Il recherche le profil de connexion qui correspond à votre opérateur et le sélectionne automatiquement. Ces profils établissent une connexion Internet et dans la plupart des cas, peuvent aussi être utilisés avec le logiciel VPN.

Si Wireless Manager ne peut pas créer de profil de connexion, **Aucun profil de connexion** s'affiche. Reportez-vous à la section *[Configuration manuelle d'un profil de connexion](#page-20-0)* à la page 14.

Ultérieurement, si vous insérez la carte SIM d'un autre opérateur réseau dans votre modem mobile haut débit et si vous démarrez Wireless Manager, il crée automatiquement un nouveau profil de connexion pour le nouvel opérateur réseau. L'ancien profil de connexion est enregistré et le nouveau devient actif.

La configuration automatique est activée par défaut et peut être activée ou désactivée à l'aide de la case à cocher **Laisser Wireless Manager choisir le profil de connexion** dans **Affichage Paramètres Profils**.

### **Remarque :**

Certains modems mobiles haut débit sont verrouillés et ne peuvent donc être utilisés qu'avec une carte SIM fournie par le fournisseur de réseau mobile qui a vendu le modem mobile haut débit.

## **Préconfiguration par votre responsable informatique**

Wireless Manager peut être préconfiguré par votre responsable informatique pour que vous puissiez vous connecter à votre réseau d'entreprise. Un profil de connexion possédant les paramètres nécessaires est créé automatiquement.

Il se peut que vous ayez besoin d'un logiciel VPN (Virtual Private Networking) supplémentaire pour vous connecter à un réseau d'entreprise. Wireless Manager peut aussi être configuré pour démarrer automatiquement votre logiciel VPN. Pour plus d'informations, reportez-vous à la section *[Boutons](#page-44-1)  [de lancement](#page-44-1)* à la page 38.

# **Remarque :**

Sony Ericsson ne fournit pas de logiciel VPN avec votre modem mobile haut débit.

## <span id="page-20-0"></span>**Configuration manuelle d'un profil de connexion**

# <span id="page-20-1"></span>**Pour créer un profil de connexion**

- 1. Demandez l'APN, le nom d'utilisateur et le mot de passe à votre opérateur réseau ou à votre administrateur réseau. Pour obtenir la liste complète des paramètres de connexion, reportez-vous à l'*[Annexe A. Paramètres de connexion](#page-67-2)* à la page 61.
- 2. Dans la fenêtre de Wireless Manager, sélectionnez **Affichage + Paramètres**. ou

Cliquez sur le bouton **Paramètres** . La fenêtre Paramètres s'ouvre.

- 3. Cliquez sur **Profils.**
- 4. Désactivez la case à cocher **Laisser Wireless Manager choisir le profil de connexion**, puis cliquez sur le bouton **Nouveau**.

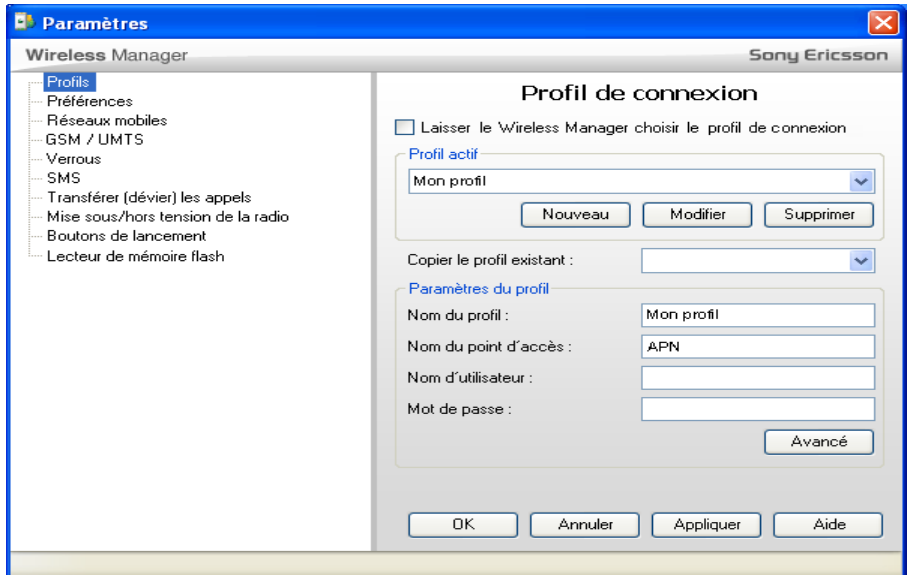

- 5. Wireless Manager possède une liste de paramètres pour de nombreux réseaux mobiles. Cliquez sur la liste déroulante **Copier le profil existant**, puis sélectionnez votre réseau. Les paramètres du profil s'affichent dans le volet **Paramètres du profil** ci-après.
- 6. Entrez le **Nom du profil** de votre choix. Par exemple, « Ma connexion ».
- 7. Entrez le **Nom du point d'accès** (APN).
- 8. Entrez le **Nom d'utilisateur** et le **Mot de passe**, le cas échéant. Ces champs sont souvent vides.
- 9. Cliquez sur **Avancé** si des paramètres supplémentaires tels que l'adresse du serveur DNS sont nécessaires. Entrez les informations, puis cliquez sur **OK**.
- 10. Cliquez sur **Appliquer**. Votre nouveau profil de connexion est défini et sélectionné.

11. Cliquez sur **OK** pour fermer la fenêtre Paramètres.

Pour plus d'informations sur la gestion des profils de connexion, reportez-vous à la section *[A propos](#page-19-0)  [des profils de connexion](#page-19-0)* à la page 13.

# <span id="page-21-0"></span>**Utilisation d'une connexion Internet**

La plupart des utilisateurs emploient la connexion Internet par défaut fournie par l'opérateur mobile. Elle est très similaire à une connexion ADSL domestique, une connexion d'accès à distance ISP (Internet Service Provider) ou un point d'accès à un réseau local sans fil dans un hôtel.

Il peut s'avérer plus pratique d'utiliser un compte de messagerie électronique fourni par votre opérateur mobile.

# **Pour naviguer sur le Web**

- 1. Démarrez Wireless Manager.
- 2. Cliquez sur **Connecter**.

## **Remarque :**

Les ordinateurs configurés pour se connecter à un réseau local d'entreprise établissent généralement la connexion à Internet via un serveur proxy. En fonction de la configuration, vous devez peut-être éviter le serveur proxy pour naviguer sur Internet via une connexion Internet. Pour éviter le serveur proxy, sur le bureau Windows, sélectionnez **Démarrer Panneau de configuration**  $\rightarrow$  **Options Internet. Dans l'onglet <b>Connexions**, cliquez sur **Paramètres réseau.** Dans le volet **Serveur proxy**, désactivez la case à cocher **Utiliser un serveur proxy pour votre réseau local.** Veillez à rétablir les paramètres du serveur proxy avant de vous reconnecter à votre réseau local d'entreprise**.**

3. Démarrez votre navigateur Internet. Vous êtes en ligne et pouvez naviguer sur Internet.

# **Pour accéder à la messagerie électronique**

- 1. Démarrez Wireless Manager.
- 2. Cliquez sur **Connecter**.
- 3. Ouvrez votre application de messagerie électrique, notamment Outlook® Express et envoyez/ recevez du courrier électronique.

### **Remarque :**

Pour accéder à votre messagerie électronique via un réseau mobile, vous devez peut-être modifier les paramètres de votre connexion messagerie. Si votre compte de messagerie électronique n'est pas fourni par votre opérateur mobile, vous devez dans la plupart des cas, modifier les paramètres du serveur SMTP avant de pouvoir envoyer du courrier. Le cas échéant, demandez des instructions à votre fournisseur de messagerie électronique et votre opérateur mobile.

# **Connexion à un réseau d'entreprise**

L'accès mobile à un réseau d'entreprise nécessite une configuration spéciale afin de préserver la sécurité des données. Le logiciel VPN sert à crypter les données pour pouvoir les transmettre en toute sécurité sur une connexion Internet. Certaines entreprises possèdent aussi un APN dédié qui permet de transférer directement les données de l'opérateur mobile vers les serveurs d'entreprise.

# **Pour naviguer sur le Web à l'aide d'une connexion établie à votre réseau d'entreprise**

- 1. Démarrez Wireless Manager.
- 2. Cliquez sur **Connecter**.
- 3. Démarrez manuellement votre logiciel VPN si vous n'avez pas configuré Wireless Manager pour le démarrer automatiquement. Reportez-vous à la section *[Boutons de lancement](#page-44-1)* à la page 38.
- 4. Démarrez votre navigateur Internet. Vous êtes en ligne et pouvez naviguer sur Internet.

## **Remarque :**

Les ordinateurs configurés pour se connecter à un réseau local d'entreprise établissent généralement la connexion à Internet via un serveur proxy. Pour plus d'informations, contactez votre administrateur réseau.

## **Pour accéder à la messagerie électronique d'entreprise**

- 1. Démarrez Wireless Manager.
- 2. Cliquez sur **Connecter**.
- 3. Démarrez manuellement votre logiciel VPN si vous n'avez pas configuré Wireless Manager pour le démarrer automatiquement. Reportez-vous à la section *[Boutons de lancement](#page-44-1)* à la page 38.
- 4. Démarrez votre application de messagerie électrique, notamment Outlook®.

# **Remarque :**

L'administrateur de votre réseau d'entreprise peut vous fournir davantage d'informations sur l'utilisation de la messagerie électronique en dehors du bureau.

Vous pouvez aussi créer une connexion via l'Accès réseau à distance Windows. Pour plus d'informations sur GPRS via DUN, reportez-vous à la section *[Création d'une connexion GPRS/](#page-68-3) [EDGE/UMTS/HSDPA à l'aide d'une connexion d'accès réseau à distance Windows](#page-68-3)* à la page 62.

# <span id="page-23-2"></span><span id="page-23-0"></span>**Fenêtre Etat de Wireless Manager**

Lorsque vous démarrez Wireless Manager, la fenêtre Etat s'affiche. Elle fournit les plus importantes informations d'état, mais permet aussi de se connecter et se déconnecter.

# <span id="page-23-1"></span>**Fonctionnalités et navigation**

Cette section décrit les fonctionnalités de la fenêtre Etat de Wireless Manager et explique comment naviguer vers les autres fonctionnalités de Wireless Manager. Cette fenêtre possède un mode normal et un mode réduit.

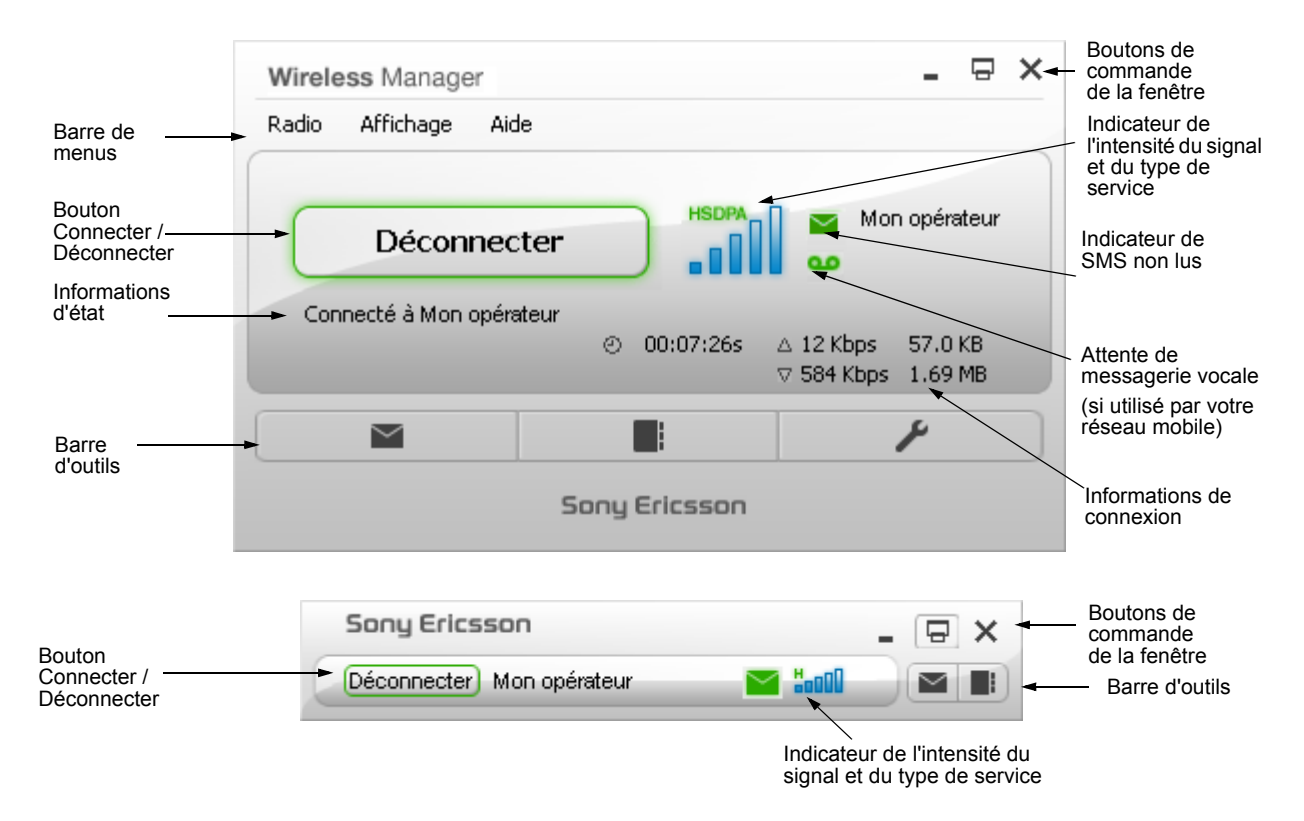

## **Boutons de commande de la fenêtre**

- Réduit la fenêtre à une icône dans la barre des tâches (ou masque la fenêtre si la préférence **Masquer dans la zone de notification si réduit** est sélectionnée).
- Bascule entre le mode normal et le mode réduit de la fenêtre d'état, comme illustré ci-dessus.
- **×** Quitter Wireless Manager

# **Barre de menus**

La barre de menus permet d'accéder à toutes les fonctions prises en charge par Wireless Manager.

# **Barre d'outils**

Selon vos paramètres et la carte SIM, entre trois et six boutons sont affichés dans la barre d'outils de la fenêtre Etat standard.

Deux boutons de barre d'outils sont disponibles quand la fenêtre Etat est réduite.

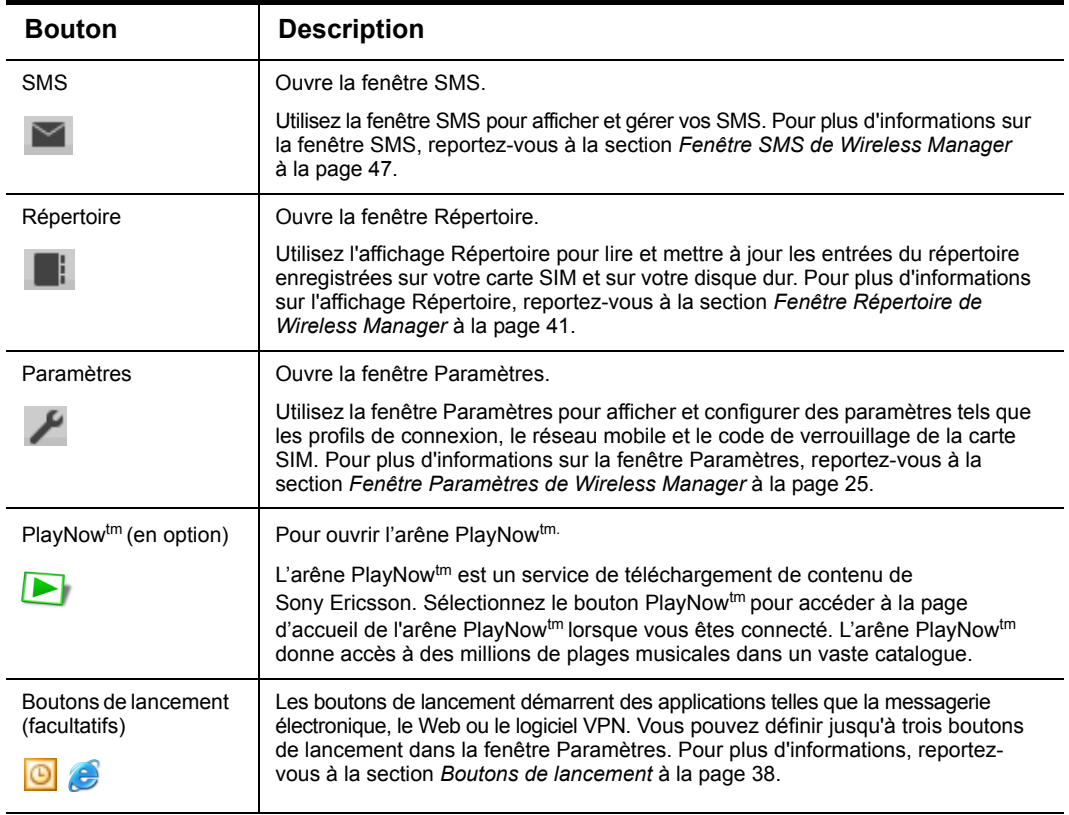

# **Bouton Connecter/Déconnecter**

# **Pour établir une connexion**

1. Démarrez Wireless Manager comme décrit à la section *[Pour démarrer Wireless Manager](#page-16-3)* [à la page 10.](#page-16-3)

## **Remarque :**

Si le message **Aucun profil de connexion** est affiché, vous devez d'abord en définir un. Reportez-vous à la section *[A propos des profils de connexion](#page-19-1)* à la page 13.

2. Cliquez sur **Connecter**. Une fois la connexion établie, Wireless Manager démarre un minuteur qui affiche la durée de la connexion et fait apparaître le volume de données téléchargées en amont et en aval.

# **Remarque :**

Vous pouvez commander à Wireless Manager de se connecter automatiquement au démarrage. Reportez-vous à la section *[Connecter lorsque Wireless Manager démarre](#page-34-0)* [à la page 28](#page-34-0).

# **Pour mettre fin à une connexion**

• Cliquez sur le bouton **Déconnecter** dans la fenêtre Wireless Manager.

# <span id="page-25-0"></span>**Informations affichées dans la fenêtre Etat**

# **Informations d'état**

Les informations suivantes sont affichées dans la fenêtre principale de Wireless Manager :

- Nom ou icône de l'opérateur réseau
- Intensité du signal
- Type de service disponible (GPRS, EDGE, UMTS, HSDPA)
- Indicateur de SMS non lus  $\blacksquare$  (ou indication de carte SIM pleine  $\blacksquare$ )
- Indicateur d'attente de messagerie vocale **op** (si utilisé par votre réseau mobile)
- Messages d'état de la connexion

Lorsqu'une connexion est établie, les statistiques de connexion (durée, nombre d'octets transmis, nombre d'octets reçus) sont affichées et mises à jour à intervalles réguliers.

### **Informations sur l'intensité du signal et le type de service**

L'apparence de l'icône **Indicateur d'intensité du signal** qui est affichée dans la fenêtre Etat indique l'état de la radio GPRS/EDGE/UMTS/HSDPA.

L'intensité du signal est indiquée sur une échelle de cinq barres, de zéro à cinq. Les barres vous renseignent aussi sur la progression de la connexion :

Mesure du signal en inactivité (non connecté) :

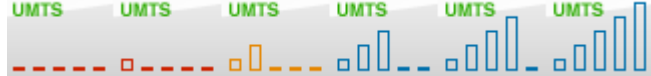

Mesure du signal en cas de connexion :

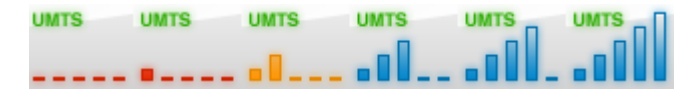

Le tableau suivant répertorie les différents états de l'icône **Indicateur d'intensité du signal** et décrit chacune d'elles.

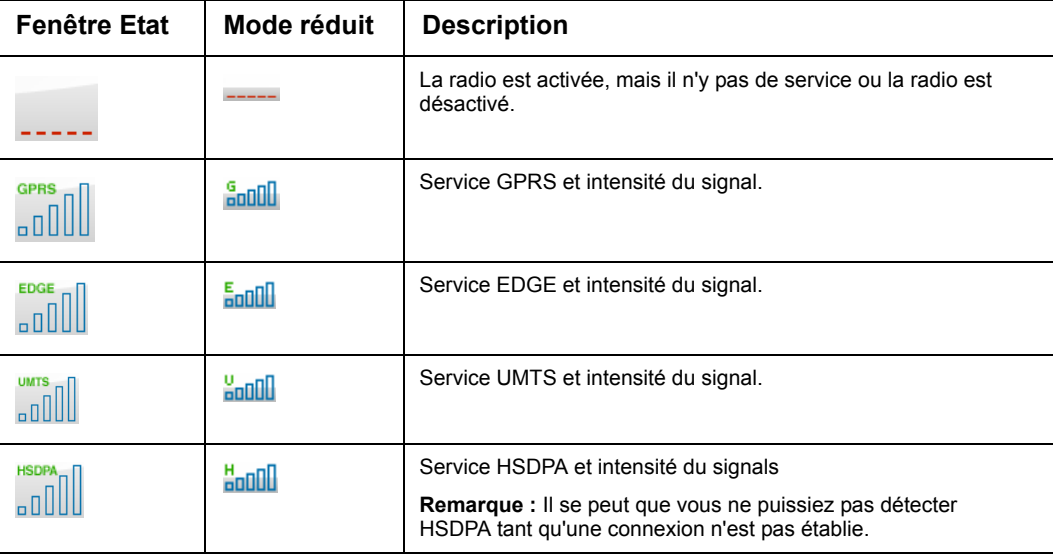

# <span id="page-26-0"></span>**Affichage des informations relatives au résumé de l'utilisation**

# **Pour afficher les informations relatives au résumé de l'utilisation**

Dans la barre de menus de Wireless Manager, sélectionnez **Affichage Résumé de l'utilisation**. Une boîte de dialogue affiche la durée totale des connexions ainsi que les données reçues et les données envoyées.

## **Pour effacer les informations relatives au résumé de l'utilisation**

- 1. Dans la barre de menus de Wireless Manager, sélectionnez **Affichage Résumé de l'utilisation**. La boîte de dialogue Résumé de l'utilisation s'affiche.
- 2. Sélectionnez la colonne qui contient les informations à supprimer.
- 3. Cliquez sur le bouton **Réinitialiser** pour remettre le compteur à zéro. Il se peut que vous souhaitiez réinitialiser les compteurs de manière à les faire correspondre à vos intervalles de facturation.

## **Remarque :**

Les informations contenues dans cette boîte de dialogue sont proposées à titre indicatif. Elles peuvent ne pas correspondre aux informations de facturation précises gérées par votre opérateur réseau.

# <span id="page-26-1"></span>**Affichage des appels entrants**

Wireless Manager conserve une liste de tous les appels entrants que vous avez reçus. Vous pouvez aussi être informé dès qu'un appel entrant est reçu. Reportez-vous à la section *[Activer la notification](#page-34-1)  [d'appel entrant](#page-34-1)* à la page 28

# **Pour afficher la liste des appels entrants**

Dans la barre de menus de Wireless Manager, sélectionnez **Affichage**  $\blacktriangleright$  **Liste des appels entrants**. La boîte de dialogue Liste des appels entrants s'affiche.

## **Pour effacer les informations relatives aux appels entrants**

- 1. Dans la barre de menus de Wireless Manager, sélectionnez **Affichage**  $\neq$  **Liste des appels entrants**. La boîte de dialogue Liste des appels entrants s'affiche.
- 2. Cliquez sur le bouton **Réinitialiser** pour effacer la liste des appels entrants.

# <span id="page-26-2"></span>**Affichage des informations relatives à Wireless Manager**

# **Pour afficher les informations relatives à Wireless Manager**

Dans la barre de menus de Wireless Manager, sélectionnez **Affichage Informations**. La boîte de dialogue Informations s'affiche. Les informations affichées dans cette boîte s'avèrent pratiques pour rapporter un problème à votre opérateur réseau ou à votre service informatique.

# <span id="page-27-0"></span>**Icône d'état de Wireless Manager**

L'icône d'état de Wireless Manager apparaît dans la zone de notification Windows à proximité de l'horloge. Elle vous permet de visualiser l'état actuel de votre modem mobile haut débit Sony Ericsson et de votre connexion.

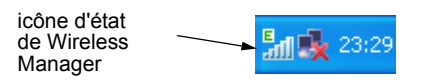

Double-cliquez sur cette icône pour accéder à la fenêtre Etat de Wireless Manager.

Cliquez avec le bouton droit de la souris sur cette icône pour accéder au menu Wireless Manager. Pour plus d'informations, reportez-vous à la section *[Accès au menu Wireless Manager](#page-28-1)* à la page 22.

# **Etats de l'icône de Wireless Manager**

L'apparence de l'icône de Wireless Manager change pour indiquer différentes conditions :

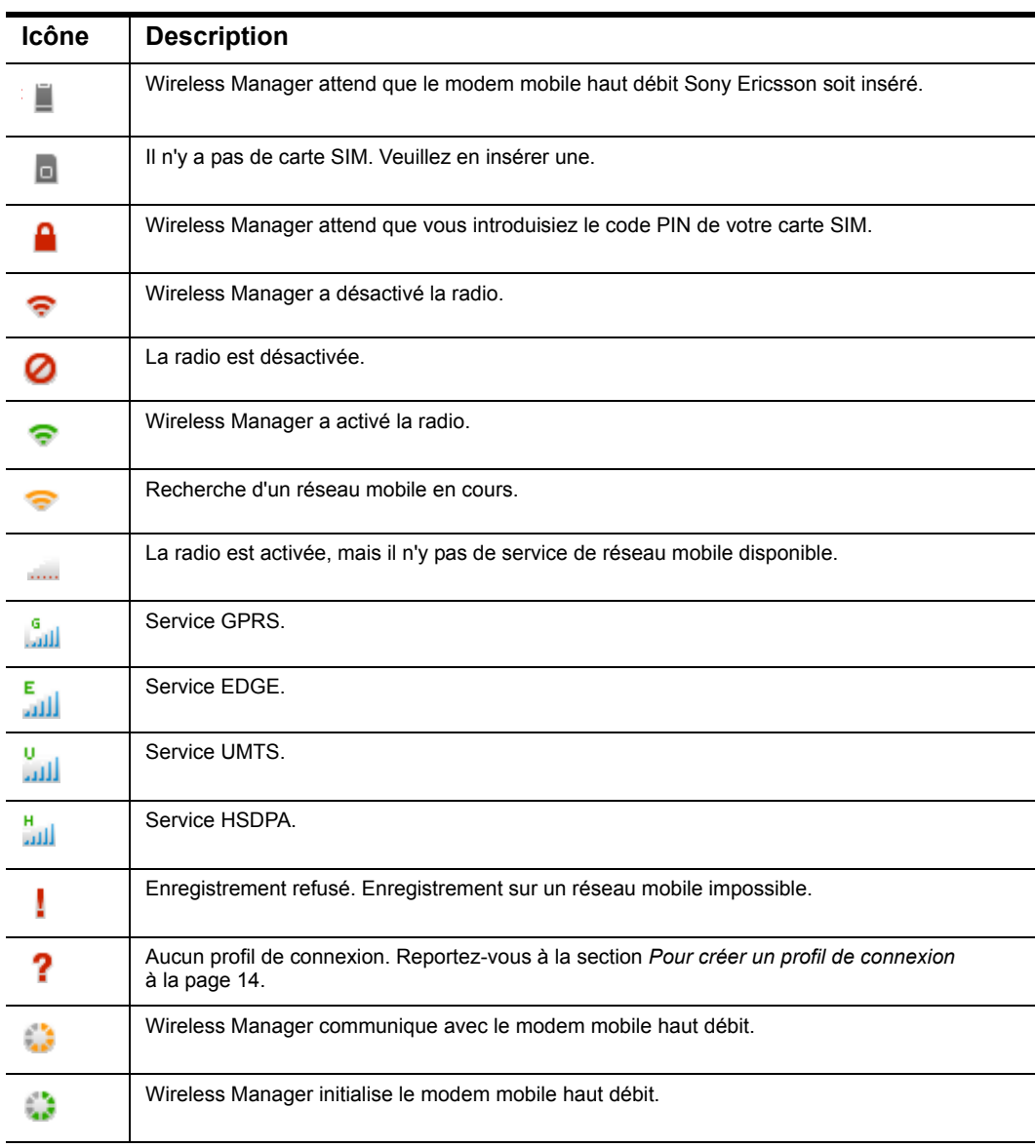

# <span id="page-28-1"></span><span id="page-28-0"></span>**Accès au menu Wireless Manager**

.

Cliquez avec le bouton droit sur l'icône d'état de Wireless Manager  $\frac{H}{\|H\|}$  dans la zone de notification Windows pour accéder aux options du menu **Wireless Manager**.

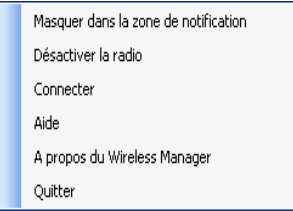

Certaines de ces options de menu peuvent être désactivées, selon l'état actuel du modem mobile haut débit Sony Ericsson.

## **Masquer dans la zone de notification**

Lorsque vous sélectionnez **Masquer dans la zone de notification**, Wireless Manager continue à s'exécuter, mais la fenêtre d'état de Wireless Manager n'apparaît pas. L'icône d'état de Wireless Manager demeure dans la zone de notification lorsque l'application est masquée. Une fois l'application masquée, l'option de menu est remplacée par **Afficher au premier plan.**

## **Afficher au premier plan**

Cette option de menu ouvre la fenêtre d'état de Wireless Manager. Vous pouvez également doublecliquer sur l'icône d'état de Wireless Manager pour exécuter cette fonction.

## **Activer/désactiver la radio**

Cette option de menu est dynamique. Elle contrôle l'état actuel de l'émetteur radio tout en vous permettant de basculer vers l'état opposé. Par exemple, si l'émetteur radio est activé, l'option de menu est remplacée par **Désactiver la radio**.

Vous pouvez aussi définir l'état de l'émetteur radio en sélectionnant **Activer/Désactiver la radio** à partir du menu **Radio** de Wireless Manager.

## **Connecter/Déconnecter**

Si vous êtes actuellement déconnecté, le menu vous permet de vous connecter. Si vous êtes connecté, le menu vous permet de vous déconnecter.

### **Aide**

Permet d'ouvrir l'aide en ligne de Wireless Manager. Vous pouvez également lancer l'aide en ligne à partir du menu **Aide** de Wireless Manager. Appuyez sur **F1** dans n'importe quelle fenêtre de **Wireless Manager** pour ouvrir la fenêtre d'aide correspondante.

# **A propos de Wireless Manager**

Affiche une boîte de dialogue contenant des informations sur la version de Wireless Manager qui est installée sur votre ordinateur.

### **Quitter**

Ferme complètement l'application **Wireless Manager**. Pour plus d'informations sur la procédure de retrait de votre modem mobile haut débit de l'ordinateur portable, reportez-vous à la section *[Retrait](#page-13-1)  [de votre modem mobile haut débit Sony Ericsson](#page-13-1)* à la page 7.

# <span id="page-29-0"></span>**Icônes d'état Windows (Windows 2000 et Windows XP)**

Outre l'icône Etat de Wireless Manager, les icônes standard du système d'exploitation Windows apparaissent également dans la zone de notification lorsque le modem mobile haut débit Sony Ericsson est inséré dans votre ordinateur et en cours d'utilisation.

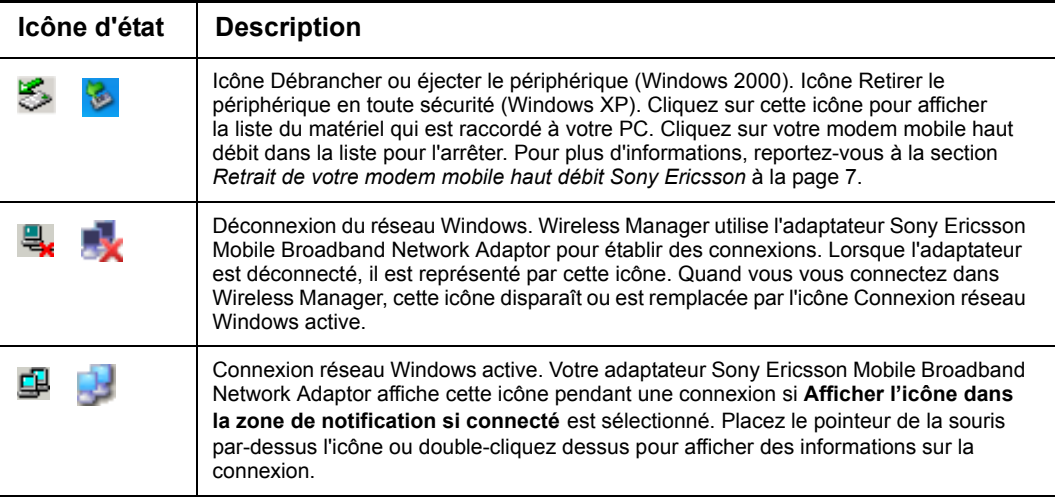

# **Pour afficher l'icône de connexion réseau Windows dans la zone de notification**

- 1. Sur le bureau Windows, sélectionnez Démarrer  $\Rightarrow$  Panneau de configuration  $\Rightarrow$ **Connexions réseau. La fenêtre Connexions réseau affiche les configurations des connexions réseau spécifiées sur votre ordinateur.**
- 2. Retrouvez la connexion locale qui porte le nom de périphérique Sony Ericsson Mobile Broadband Network Adaptor. Cliquez dessus avec le bouton droit, puis sélectionnez **Propriétés**.
- 3. Dans l'onglet Général, activez la case à cocher **Afficher une icône dans la zone de notification une fois la connexion établie**.
- 4. Cliquez sur **OK** pour fermer la boîte de dialogue. Quand votre connexion Wireless Manager est active, l'icône de connexion Windows  $\Box$  est affichée dans la zone de notification.

### **Remarque :**

Votre ordinateur peut posséder plusieurs adaptateurs réseau. Par exemple, Wireless LAN et Ethernet câblé. Ceux-ci peuvent aussi afficher des icônes de connexion locale Windows.

# <span id="page-30-0"></span>**Icônes d'état Windows (Windows Vista)**

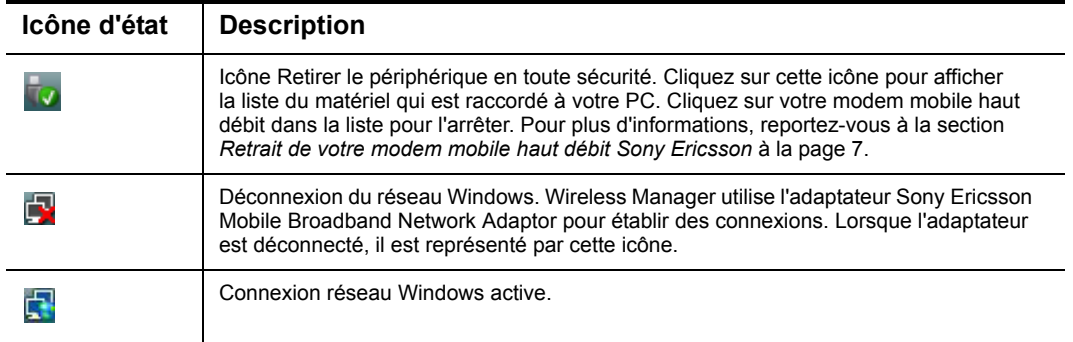

Dans Windows Vista, l'aspect et le fonctionnement de l'icône de la connexion réseau sont simplifiés.

# <span id="page-31-2"></span><span id="page-31-0"></span>**Fenêtre Paramètres de Wireless Manager**

La fenêtre Paramètres vous permet d'afficher et de modifier les paramètres et les préférences de votre modem mobile haut débit Sony Ericsson. Ces paramètres sont similaires à ceux d'un téléphone portable.

# <span id="page-31-1"></span>**Pour afficher et modifier les paramètres de votre** *mobile haut débit Sony Ericsson*

- 1. Démarrez Wireless Manager.
- 2. Cliquez sur le bouton **Paramètres** .

ou

Sélectionnez Affichage **Paramètres.** La fenêtre Paramètres s'ouvre.

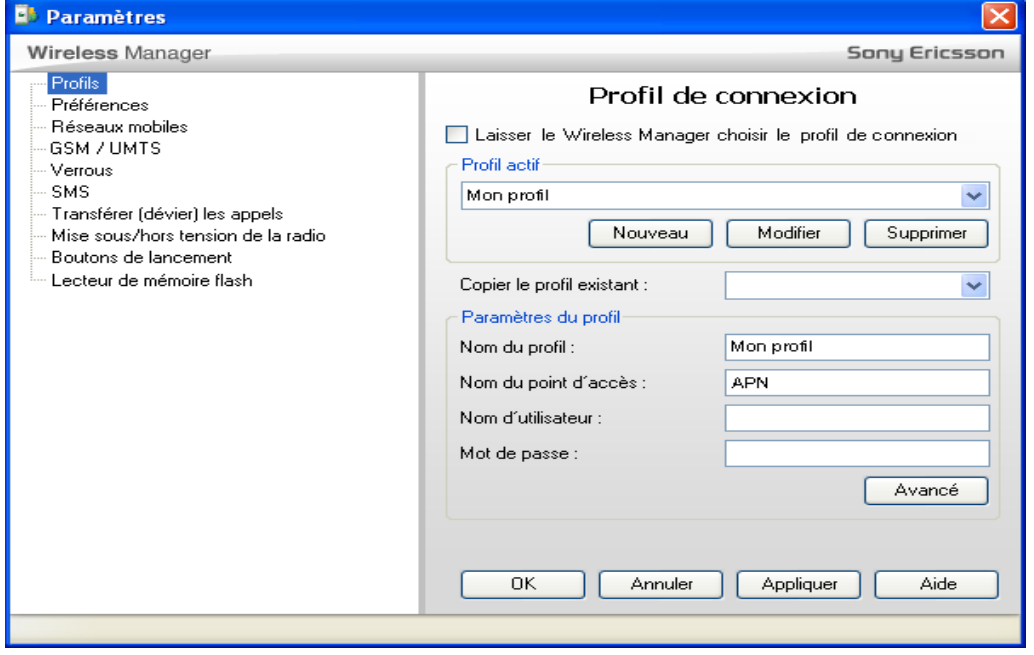

Cette fenêtre se divise en deux volets distincts : le volet de navigation sur la partie gauche et le volet d'information sur la partie droite. Si vous sélectionnez un paramètre dans le volet de navigation, les informations correspondantes sont affichées dans le volet de droite.

Cliquez sur **OK** pour enregistrer les paramètres et fermer la fenêtre. Cliquez sur **Appliquer** pour enregistrer les paramètres sans fermer la fenêtre. Cliquez sur **Annuler** pour fermer la fenêtre Paramètres. Les paramètres appliqués sont conservés. Toutefois, un paramètre qui n'est pas complet au moment où vous cliquez sur Annuler est perdu.

# <span id="page-32-0"></span>**Profils**

Les profils de connexion contiennent les informations requises pour établir une connexion sur GPRS/ EDGE/UMTS/HSDPA. Pour plus d'informations, reportez-vous à la section *[A propos des profils de](#page-19-1)  connexion* [à la page 13](#page-19-1).

## **Pour créer un profil de connexion**

- 1. Demandez l'APN, le nom d'utilisateur et le mot de passe à votre opérateur réseau ou à votre administrateur réseau ainsi que tout autre paramètre avancé tel que les adresses de serveur DNS. Pour plus d'informations, reportez-vous à la section *[Annexe A. Paramètres de connexion](#page-67-2)* à la [page 61](#page-67-2).
- 2. Dans la fenêtre de Wireless Manager, sélectionnez **Affichage + Paramètres**.
- 3. Sélectionnez **Profils**.
- 4. Désactivez la case à cocher **Laisser Wireless Manager choisir le profil de connexion**, puis cliquez sur le bouton **Nouveau**.
- 5. Wireless Manager possède une liste de paramètres pour de nombreux réseaux mobiles. Pour sélectionner l'un d'eux, cliquez sur la liste déroulante **Copier le profil existant**, puis sélectionnez votre réseau. Les paramètres du profil s'affichent dans le volet **Paramètres du profil** ci-après.
- 6. Entrez le **Nom du profil** de votre choix. Par exemple, « Mon profil ».
- 7. Entrez le **Nom du point d'accès** (APN).
- 8. Entrez le **Nom d'utilisateur** et le **Mot de passe**, le cas échéant. Ceux-ci ne sont pas souvent requis et ces champs peuvent rester vides.
- 9. Si vous devez entrer des paramètres avancés tels que des adresses de serveur DNS, cliquez sur **Avancé**, entrez les informations requises, puis cliquez sur **OK**.
- 10. Cliquez sur **Appliquer**. Votre nouveau profil de connexion est défini et sélectionné.
- 11. Cliquez sur **OK** pour fermer la fenêtre Paramètres.

### **Pour modifier un profil de connexion**

- 1. Dans la fenêtre de Wireless Manager, sélectionnez **Affichage Paramètres**. La fenêtre Paramètres s'ouvre.
- 2. Sélectionnez **Profils**.
- 3. Désactivez la case à cocher **Laisser Wireless Manager choisir le profil de connexion**.
- 4. Dans la liste déroulante **Profil actif** , sélectionnez le profil à modifier.
- 5. Cliquez sur **Modifier**. Modifiez les paramètres comme requis.
- 6. Cliquez sur **Appliquer**. Ce profil est défini à des fins d'utilisation. Si vous souhaitez utiliser un autre profil, sélectionnez-le dans la liste déroulante **Profil actif.**
- 7. Cliquez sur **OK** pour fermer la **fenêtre Paramètres**.

#### **Remarque :**

Si vous modifiez le nom du profil, une copie du profil sélectionné sera créée avec le nouveau nom.

## **Pour sélectionner un profil de connexion**

- 1. Dans la fenêtre de Wireless Manager, sélectionnez **Affichage Paramètres**. La fenêtre Paramètres s'ouvre.
- 2. Sélectionnez **Profils**.
- 3. Désactivez la case à cocher **Laisser Wireless Manager choisir le profil de connexion**.
- 4. Dans la liste déroulante **Profil actif** , sélectionnez le profil à utiliser.
- 5. Cliquez sur **OK** pour fermer la **fenêtre Paramètres**.

## **Pour supprimer un profil de connexion**

- 1. Dans la fenêtre de Wireless Manager, sélectionnez **Affichage Paramètres**. La fenêtre Paramètres s'ouvre.
- 2. Sélectionnez **Profils**.
- 3. Désactivez la case à cocher **Laisser Wireless Manager choisir le profil de connexion**.
- 4. Dans la liste déroulante **Profil actif** , sélectionnez le profil à supprimer.
- 5. Cliquez sur **Supprimer**.
- 6. Confirmez la suppression en sélectionnant **Oui**.
- 7. Dans la liste déroulante **Profil actif**, activez ou sélectionnez le profil de connexion que vous souhaitez utiliser.
- 8. Cliquez sur **OK** pour fermer la **fenêtre Paramètres**.

# <span id="page-33-0"></span>**Préférences**

Les préférences vous permettent de modifier le comportement général de l'application Wireless Manager.

# **Pour modifier des préférences**

- 1. Dans la fenêtre de Wireless Manager, sélectionnez **Affichage Paramètres**. La fenêtre Paramètres s'ouvre.
- 2. Sélectionnez **Préférences**.
- 3. Activez et/ou désactivez les préférences comme requis.
- 4. Cliquez sur **Appliquer**.
- 5. Cliquez sur **OK**.

# <span id="page-34-1"></span>**Activer la notification d'appel entrant**

Lorsqu'un appel entrant est reçu, le message suivant s'affiche :

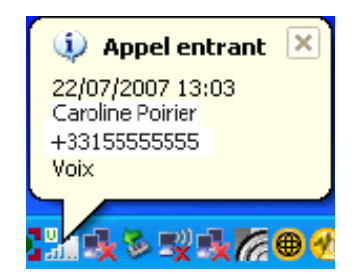

Activez cette case à cocher pour la notification d'appel entrant.

#### **Remarque :**

Il se peut que cette option ne soit pas disponible dans votre copie de Wireless Manager.

# **Demander avant de quitter Wireless Manager**

Activez cette case à cocher si un message de confirmation doit s'afficher avant de quitter Wireless Manager. L'activation de cette option contribue à empêcher toute fermeture accidentelle de Wireless Manager et toute perte de connexion.

# **Masquer dans la zone de notification si réduit**

Activez cette case à cocher pour supprimer l'application Wireless Manager dans la barre des tâches Windows lorsqu'il est réduit en cliquant sur le bouton . L'icône de Wireless Manager demeure affichée dans la zone de notification Windows.

## <span id="page-34-0"></span>**Connecter lorsque Wireless Manager démarre**

Activez cette case à cocher pour connecter automatiquement Wireless Manager au démarrage. Wireless Manager établit la connexion après s'être enregistré correctement sur le réseau mobile.

#### **Remarque :**

Pour établir automatiquement la connexion après l'ouverture de session Windows, sélectionnez les préférences suivantes :

- **Connecter lorsque Wireless Manager démarre**
- **Démarrer Wireless Manager au démarrage de Windows**

Vous devez en outre accéder à **Affichage Paramètres Mise sous/hors tension de la radio** et régler **Si Wireless Manager démarre** sur **Mettre la radio sous tension**.

## **Démarrer Wireless Manager au démarrage de Windows**

Activez cette case à cocher si vous voulez que Wireless Manager démarre en même temps que Windows.

Si une connexion est requise avant la connexion Windows, reportez-vous à la section *[Connexion à](#page-71-1)  [Windows via une connexion d'accès réseau à distance](#page-71-1)* à la page 65 pour obtenir plus d'informations.

# <span id="page-35-0"></span>**Réseaux mobiles**

Le volet Réseaux mobiles vous permet de consulter les réseaux présents dans votre emplacement. Vous pouvez également sélectionner lequel de ces réseaux vous souhaitez utiliser.

#### **Remarque :**

Avant de sélectionner des réseaux mobiles, vous devez fermer toute connexion en cours.

## **Pour afficher les réseaux disponibles**

- 1. Dans la fenêtre de Wireless Manager, sélectionnez **Affichage Paramètres**. La fenêtre Paramètres s'ouvre.
- 2. Sélectionnez **Réseaux mobiles**.
- 3. Désactivez la case à cocher **Choisir automatiquement un réseau**.
- 4. Sélectionnez **Récupérer**.
- 5. Après une minute environ, les réseaux actuellement disponibles sont affichés dans la zone de liste **Sélectionnez un réseau**.

Les réseaux disponibles appartiennent à l'une des trois catégories suivantes :

- Le réseau **en cours**.
- Les réseaux **disponibles**. Il s'agit des réseaux avec lesquels votre opérateur de réseau d'origine a passé un accord d'itinérance.
- Les réseaux **interdits**. Ceux que vous ne pouvez pas utiliser. Normalement, vous ne pouvez pas accéder à ces réseaux. Vous pouvez essayer de sélectionner un réseau interdit. Si votre réseau d'origine a passé un accord vous permettant d'utiliser le réseau interdit, vous pouvez y accéder.

Les réseaux sont également classés selon les catégories suivantes :

- 2G réseaux prenant en charge GPRS et EDGE, là où ce service est disponible.
- 3G réseaux prenant en charge UMTS (jusqu'à 384 Kbits/s) et HSDPA, là où ce service est disponible.

#### **Remarque :**

Si vous sélectionnez un réseau 2G alors que l'opérateur dispose également du service 3G, en général, le modem mobile haut débit bascule automatiquement vers le réseau 3G. Si vous souhaitez en particulier que votre modem mobile haut débit fonctionne uniquement sur le réseau 2G ou 3G, reportez-vous à la section *[Préférence réseau GSM/UMTS](#page-38-0)* à la page 32

6. Cliquez sur **Annuler** pour quitter les paramètres sans les modifier.
#### **Pour sélectionner un autre réseau**

- 1. Dans la fenêtre de Wireless Manager, sélectionnez **Affichage Paramètres**. La fenêtre Paramètres s'ouvre.
- 2. Sélectionnez **Réseaux mobiles**.
- 3. Désactivez la case à cocher **Choisir automatiquement un réseau**.
- 4. Sélectionnez **Récupérer**.
- 5. Après une minute environ, les réseaux actuellement disponibles sont affichés dans la zone de liste **Sélectionnez un réseau**.
- 6. Dans la zone de liste **Sélectionnez un réseau**, sélectionnez le réseau que vous souhaitez utiliser.

#### **Remarque :**

Vous pouvez cliquer sur **Récupérer** pour balayer à nouveau la liste des réseaux et l'actualiser.

7. Cliquez sur **Définir**. La sélection du nouveau réseau peut prendre jusqu'à une minute. Si vous n'êtes pas autorisé à utiliser le réseau choisi, le message *Interdit* s'affiche.

#### **Remarque :**

L'itinérance GPRS/EDGE et UMTS/HSDPA risque d'être limitée, même sur un réseau répertorié comme « Disponible ». Contactez votre opérateur réseau pour déterminer les réseaux d'itinérance appropriés à utiliser.

### **Pour rétablir la sélection automatique du réseau**

Lorsque vous avez sélectionné un réseau manuellement, votre modem mobile haut débit est en mode de sélection manuelle. Pour rétablir la sélection automatique du réseau :

- 1. Dans la fenêtre de Wireless Manager, sélectionnez **Affichage Paramètres**. La fenêtre Paramètres s'ouvre.
- 2. Sélectionnez **Réseaux mobiles**.
- 3. Activez la case à cocher **Choisir automatiquement un réseau**.
- 4. Cliquez sur **Appliquer**.
- 5. Cliquez sur **OK**.

## **Réseaux préférés**

Une liste des réseaux préférés est généralement enregistrée sur votre carte SIM par votre opérateur réseau. Les réseaux partenaires d'itinérance préférés sont placés dans la liste de manière à vous offrir la gamme de services la plus large possible lorsque vous êtes en mode itinérance. Lorsque le réseau d'origine n'est pas disponible, votre modem mobile haut débit Sony Ericsson compare les réseaux disponibles à la liste des réseaux préférés et sélectionne celui qui est placé le plus haut sur la liste. La sélection automatique des réseaux doit être activée.

#### **Remarque :**

Il se peut que cette option ne soit pas disponible dans votre copie de Wireless Manager, ou que vous puissiez consulter, mais pas modifier la liste des réseaux préférés.

#### **Pour consulter les réseaux préférés sur votre carte SIM**

- 1. Dans la fenêtre de Wireless Manager, sélectionnez **Affichage Paramètres**. La fenêtre Paramètres s'ouvre.
- 2. Sélectionnez **Réseaux préférés**. Le volet Réseaux préférés s'affiche sur la droite.
- 3. Si la liste des réseaux préférés est vide, cliquez sur **Récupérer**. Les réseaux préférés enregistrés sur votre carte SIM sont affichés.

#### **Pour ajouter un réseau préféré à votre carte SIM**

- 1. Dans la fenêtre de Wireless Manager, sélectionnez **Affichage Paramètres**. La fenêtre Paramètres s'ouvre.
- 2. Sélectionnez **Réseaux préférés**. Le volet Réseaux préférés s'affiche sur la droite.
- 3. Si la liste des réseaux préférés est vide, cliquez sur **Récupérer**. Les réseaux préférés enregistrés sur votre carte SIM sont affichés.
- 4. Cliquez sur **Ajouter**. La boîte de dialogue Ajouter réseaux préférés répertorie tous les réseaux enregistrés sur votre modem mobile haut débit Sony Ericsson.
- 5. Sélectionnez le réseau que vous souhaitez ajouter, puis cliquez sur **OK**.
- 6. Cliquez sur **Appliquer** pour enregistrer les paramètres sur la carte SIM.

#### **Pour supprimer un réseau préféré de votre carte SIM**

- 1. Dans la fenêtre de Wireless Manager, sélectionnez **Affichage Paramètres**. La fenêtre Paramètres s'ouvre.
- 2. Sélectionnez **Réseaux préférés**. Le volet Réseaux préférés s'affiche sur la droite.
- 3. Si la liste des réseaux préférés est vide, cliquez sur **Récupérer**. Les réseaux préférés enregistrés sur votre carte SIM sont affichés.
- 4. Sélectionnez le réseau à supprimer.
- 5. Cliquez sur **Supprimer**.
- 6. Cliquez sur **Appliquer** pour enregistrer les paramètres sur la carte SIM.

### **Pour modifier l'ordre des réseaux préférés**

- 1. Dans la fenêtre de Wireless Manager, sélectionnez **Affichage Paramètres**. La fenêtre Paramètres s'ouvre.
- 2. Sélectionnez **Réseaux préférés**. Le volet Réseaux préférés s'affiche sur la droite.
- 3. Si la liste des réseaux préférés est vide, cliquez sur **Récupérer**. Les réseaux préférés enregistrés sur votre carte SIM sont affichés.
- 4. Sélectionnez le réseau à déplacer.
- 5. Cliquez sur la flèche **Monter** ou **Descendre** pour réorganiser l'ordre.
- 6. Cliquez sur **Appliquer** pour enregistrer les paramètres sur la carte SIM.

#### **Remarque :**

Si la liste des réseaux préférés est pleine, le bouton **Ajouter** est désactivé (grisé).

# **Préférence réseau GSM/UMTS**

Votre modem mobile haut débit utilse normalement un réseau UMTS (3G) si un tel réseau est disponible et ne bascule vers un réseau GSM (2G) qu'en cas de nécessité. Dans certains cas, il se peut que vous préfériez utiliser uniquement un réseau UMTS ou GSM (par exemple, si vous ne pouvez bénéficier de l'itinérance que sur des réseaux GSM, ou si vous vous trouvez dans une zone disposant d'une couverture UMTS médiocre et souhaitez éviter que le modem mobile haut débit bascule entre les réseaux GSM et UMTS.

#### **Remarque :**

Il se peut que cette option ne soit pas disponible dans votre copie de Wireless Manager.

#### **Pour sélectionner un type de réseau**

- 1. Si vous êtes actuellement connecté, cliquez sur **Déconnecter** pour vous assurer qu'aucune connexion n'est établie.
- 2. Sélectionnez **Affichage + Paramètres**. La fenêtre Paramètres s'ouvre.
- 3. Sélectionnez **GSM/UMTS**.

Le volet Préférence réseau GSM/UMTS s'affiche sur la droite.

### **Pour définir une préférence réseau GSM/UMTS**

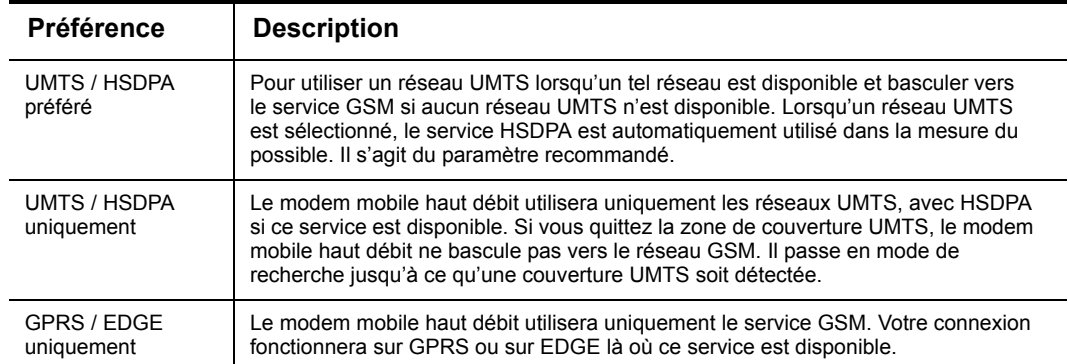

4. Sélectionnez le paramètre correct dans la liste **Préférence réseau GSM/UMTS**.

- 5. Cliquez sur **Appliquer**.
- 6. Cliquez sur **OK** pour fermer la fenêtre.

## **Verrous**

#### **Verrou SIM**

Certaines cartes SIM sont protégées d'origine par un code PIN (numéro d'identification personnel).

Si le verrou SIM est activé pour votre carte SIM, vous devez saisir le code PIN à chaque fois que vous démarrez Wireless Manager. Si vous tapez trois fois de suite un code PIN erroné, la carte SIM est bloquée et vous devez la débloquer en tapant un code PUK fourni par votre opérateur réseau. Vous pouvez configurer l'option Verrou SIM sur l'un des états suivants :

• Oui : Sélectionnez ce paramètre pour activer le Verrou pour votre carte SIM.

• Non : Sélectionnez ce paramètre pour désactiver le Verrou SIM pour votre carte SIM.

#### **Remarque :**

Vous devez utiliser votre code PIN pour activer ou désactiver le verrouillage de la carte SIM.

#### **Pour activer le verrouillage de votre carte SIM**

- 1. Dans la fenêtre de Wireless Manager, sélectionnez Affichage **Paramètres**. La fenêtre Paramètres s'ouvre.
- 2. Sélectionnez **Verrous**. Le volet Verrouillage de la carte SIM s'affiche sur la droite.
- 3. Dans le volet Verrouillage de la carte SIM, sélectionnez **Oui**. Le champ **PIN actuel** s'affiche.
- 4. Entrez votre code PIN. Cliquez sur **Appliquer**. Le verrouillage de la carte SIM est à présent activé.

### **Pour désactiver le verrouillage de votre carte SIM**

- 1. Dans la fenêtre de Wireless Manager, sélectionnez Affichage **Paramètres**. La fenêtre Paramètres s'ouvre.
- 2. Sélectionnez **Verrous**. Le volet Verrouillage de la carte SIM s'affiche sur la droite.
- 3. Dans le volet Verrouillage de la carte SIM, sélectionnez **Non**. Le champ **PIN actuel** s'affiche.
- 4. Entrez votre code PIN. Cliquez sur **Appliquer**. Le verrouillage de la carte SIM est à présent désactivé.

#### **Pour modifier le code PIN de votre carte SIM**

- 1. Dans la fenêtre de Wireless Manager, sélectionnez Affichage <sup>></sup> Paramètres. La fenêtre Paramètres s'ouvre.
- 2. Sélectionnez **Verrous**. Le volet Verrouillage de la carte SIM s'affiche sur la droite.
- 3. Si le verrouillage de la carte SIM est désactivé, activez-le.
- 4. Cliquez sur **Modifier PIN**.
- 5. Dans le champ **PIN actuel**, saisissez le code de verrouillage SIM actuel.
- 6. Dans le champ **Nouveau PIN de la carte SIM**, saisissez quatre à huit chiffres que vous souhaitez utiliser comme nouveau code.
- 7. Dans le champ **Confirmer PIN SIM**, saisissez une seconde fois le nouveau code.
- 8. Cliquez sur **Appliquer**. Le nouveau code PIN de la carte SIM est enregistré sur votre carte SIM.

#### **Remarque :**

Le verrou SIM protège uniquement votre abonnement et non pas votre modem mobile haut débit Sony Ericsson contre toute utilisation non autorisée. Si vous changez de carte SIM, le modem mobile haut débit Sony Ericsson fonctionnera toujours avec une nouvelle carte SIM.

# **SMS**

#### <span id="page-40-0"></span>**Emettre un signal sonore à la réception d'un SMS**

- 1. Dans la fenêtre de Wireless Manager, sélectionnez **Affichage Paramètres**. La fenêtre Paramètres s'ouvre.
- 2. Sélectionnez **SMS**.
- 3. Activez la case à cocher **Emettre un signal sonore à la réception d'un SMS** pour entendre un signal de notification quand un nouveau SMS est reçu.
- 4. Cliquez sur **Appliquer**.
- 5. Cliquez sur **OK**.

#### <span id="page-40-1"></span>**Déplacer les messages lus de la boîte de réception SIM à la boîte de réception enregistrée**

Les SMS entrants sont stockés sur votre carte SIM et répertoriés dans la boîte de réception SIM de la fenêtre SMS. La boîte de réception SIM possède une capacité limitée généralement à 20 ou 30 SMS. Une boîte de réception enregistrée est prévue pour déplacer des SMS à des fins de stockage sur le disque dur de votre ordinateur, qui contient suffisamment d'espace pour stocker un grand nombre de SMS. Par défaut, vous devez déplacer manuellement les messages. Pour plus d'informations, reportez-vous à la section *[Dossiers de SMS](#page-54-0)* à la page 48.

L'option **Déplacer les messages lus de la boîte de réception SIM à la boîte de réception enregistrée** permet de déplacer automatiquement des messages de la boîte de réception SIM vers la boîte de réception enregistrée au fur et à mesure de leur lecture. Cela permet de libérer de l'espace dans la boîte de réception SIM pour les nouveaux messages entrants.

#### **Remarque :**

Au fur et à mesure que vous lisez vos messages, ils disparaissent de la boîte de réception SIM. Vous les retrouvez dans la boîte de réception enregistrée.

Pour activer cette option :

- 1. Dans la fenêtre de Wireless Manager, sélectionnez **Affichage Paramètres**. La fenêtre Paramètres s'ouvre.
- 2. Sélectionnez **SMS**.
- 3. Activez la case à cocher **Déplacer les messages lus de la boîte de réception SIM à la boîte de réception enregistrée**.
- 4. Cliquez sur **Appliquer**.
- 5. Cliquez sur **OK**.

## **Renvoyer les appels**

Votre modem mobile haut débit Sony Ericsson ne prend pas en charge les appels vocaux, les appels de données CSD ou les télécopies. Vous pouvez utiliser la fonction Transfert des appels pour envoyer un appel vocal, une télécopie ou un appel de données reçu sur un autre numéro où il peut être réceptionné. Par exemple, vous pouvez transférer des appels vers un service de messagerie vocale de votre réseau mobile. Ces paramètres sont stockés sur le réseau mobile et les informations doivent donc être récupérées à partir du réseau.

#### **Remarque :**

Le service de renvoi automatique des appels n'est pas disponible sur tous les réseaux.

Il se peut que votre abonnement ne vous permette pas de recevoir des appels vocaux, des télécopies ou des appels de données entrants.

## **Pour récupérer vos paramètres de renvoi actuels à partir du réseau**

- 1. Dans la fenêtre Paramètres, sélectionnez **Renvoyer les appels**. Le volet Renvoyer les appels est affiché sur la droite.
- 2. Cliquez sur **Récupérer**.
- 3. Si le renvoi est défini, **Toujours** est activé et le numéro de renvoi est affiché dans la partie de droite. Si aucun renvoi n'est défini, la case à cocher **Toujours** est désactivée et un numéro peut ou non être affiché.

#### **Pour activer le renvoi d'appel**

- 1. Dans la fenêtre Paramètres, sélectionnez **Renvoyer les appels**. Le volet Renvoyer les appels est affiché sur la droite.
- 2. Cliquez sur **Récupérer si vous souhaitez contrôler les paramètres existants**.
- 3. Activez la case à cocher **Toujours**.
- 4. Entrez le numéro de téléphone auquel vous souhaitez transférer les appels.
- 5. Cliquez sur **Appliquer** pour enregistrer les paramètres.
- 6. Le message **L'application des paramètres de renvoi d'appel a réussi** vous informe que le nouveau paramètre a été envoyé au réseau mobile.

#### **Pour désactiver le renvoi d'appel**

- 1. Dans la fenêtre Paramètres, sélectionnez **Renvoyer les appels**. Le volet Renvoyer les appels est affiché sur la droite.
- 2. Cliquez sur **Récupérer si vous souhaitez contrôler les paramètres existants**.
- 3. Désactivez la case à cocher **Toujours**.
- 4. Cliquez sur **Appliquer** pour enregistrer les paramètres.
- 5. Le message **L'application des paramètres de renvoi d'appel a réussi** vous informe que le nouveau paramètre a été envoyé au réseau mobile.

## **Pour modifier le numéro de renvoi d'appel**

- 1. Dans la fenêtre Paramètres, sélectionnez **Renvoyer les appels**. Le volet Renvoyer les appels est affiché sur la droite.
- 2. Cliquez sur **Récupérer si vous souhaitez contrôler les paramètres existants**.
- 3. Assurez-vous que la case à cocher **Toujours** est activée.
- 4. Entrez le nouveau numéro de téléphone auquel vous souhaitez transférer les appels.
- 5. Cliquez sur **Appliquer** pour enregistrer les paramètres.
- 6. Le message **L'application des paramètres de renvoi d'appel a réussi** vous informe que le nouveau paramètre a été envoyé au réseau mobile.

# <span id="page-42-0"></span>**Mise sous/hors tension de la radio**

Utilisez ce volet pour gérer l'état de l'émetteur-récepteur radio.

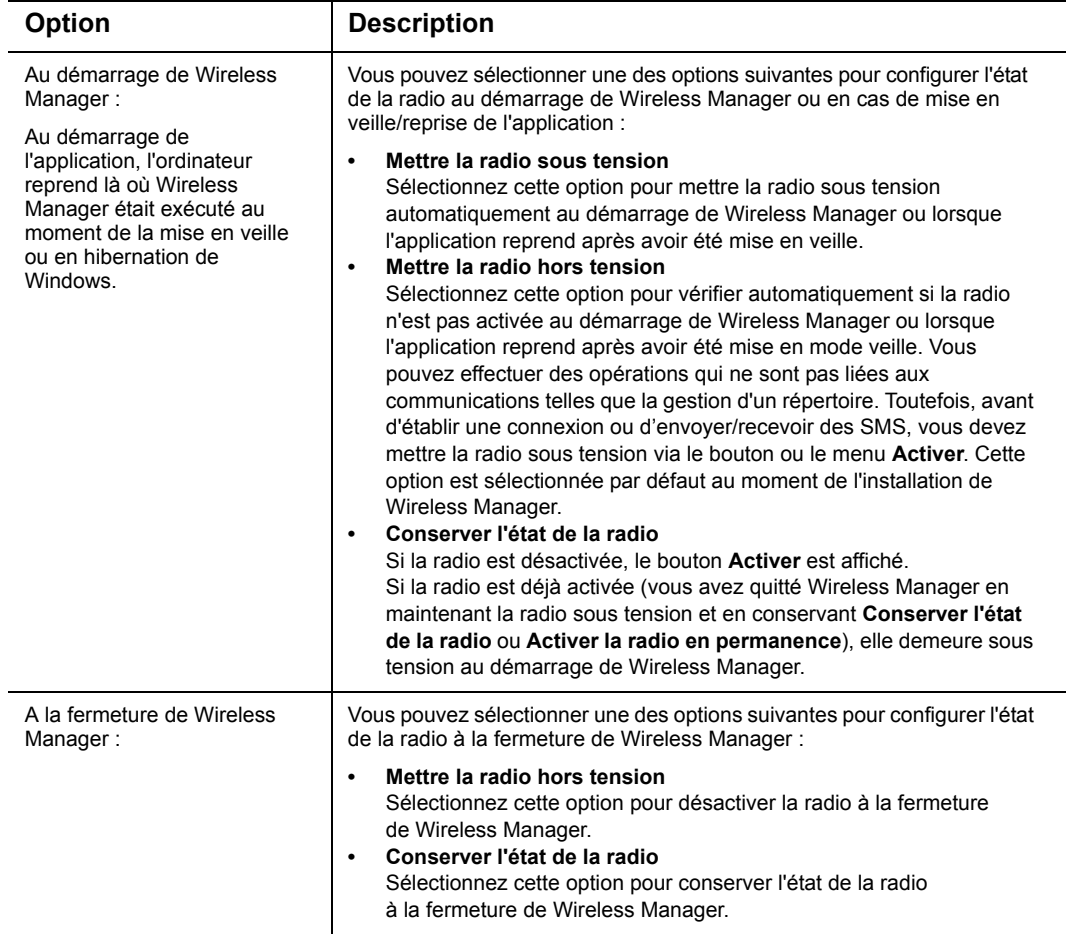

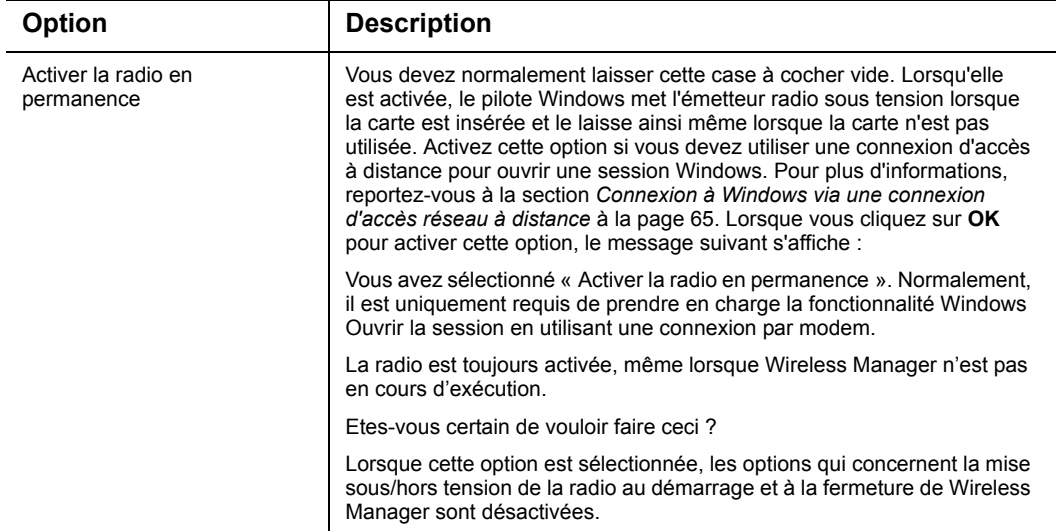

# **Boutons de lancement**

Les boutons de lancement sont des boutons supplémentaires que vous pouvez ajouter à la barre d'outils de Wireless Manager. Ils sont généralement utilisés pour démarrer rapidement et facilement la messagerie électronique, le navigateur Web ou un logiciel VPN. Vous pouvez ajouter jusqu'à trois boutons de lancement. Vous pouvez aussi configurer ces applications pour qu'elles démarrent automatiquement dès qu'une connexion est établie.

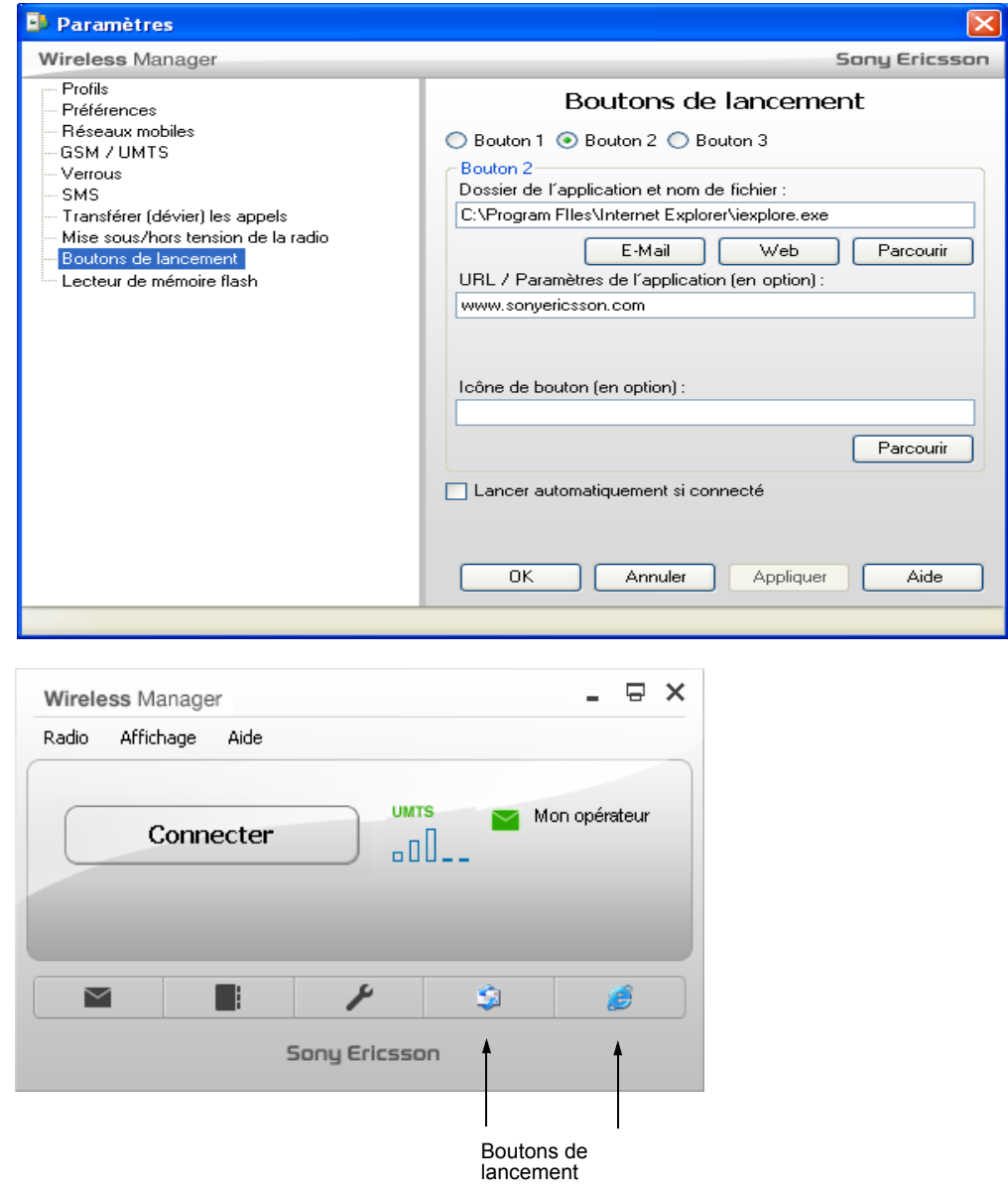

### **Remarque :**

Il se peut qu'un ou plusieurs boutons de lancement soient déjà configurése dans votre copie de Wireless Manager.

### **Pour ajouter un bouton de lancement**

- 1. Dans la fenêtre de Wireless Manager, sélectionnez **Affichage Paramètres**. La fenêtre Paramètres s'ouvre.
- 2. Sélectionnez **Boutons de lancement.**
- 3. Sélectionnez le bouton de lancement (1 à 3) que vous voulez configurer. Le volet inférieur affiche le dossier de l'application et le nom de fichier de l'application cible ainsi que les paramètres d'application (notamment l'URL) qui sont utilisés lorsque vous exécutez l'application.
- 4. Dans le champ **Dossier d'application et nom de fichier**, tapez le chemin d'accès du répertoire et le nom de fichier de l'application que vous souhaitez afficher dans la barre d'outils. Vous pouvez également cliquer sur **Parcourir** pour naviguer jusqu'à l'application et la sélectionner. L'application doit être un fichier exécutable (.exe).

ou

Sélectionnez **Email** ou **Web** pour que le bouton démarre votre application de messagerie électronique ou de navigateur Web par défaut.

- 5. Le cas échéant, dans le champ **Paramètres d'URL/d'application**, tapez les arguments de ligne de commande utilisés par l'application lorsque vous l'exécutez. Par exemple, [www.sonyericsson.com.](http://www.sonyericsson.com)
- 6. Le bouton affiche l'icône par défaut de l'application sélectionnée. Pour changer d'icône, tapez le chemin d'accès du répertoire et le nom de fichier de l'icône à afficher dans la barre d'outil dans le champ **Icône du bouton**. Vous pouvez également cliquer sur **Parcourir** pour naviguer jusqu'à l'icône et la sélectionner. Les fichiers d'icône sont de type .ico.
- 7. Pour démarrer automatiquement l'application sélectionnée à l'établissement d'une connexion, activez la case à cocher **Lancer automatiquement si connecté**.
- 8. Une fois la configuration des boutons de lancement terminée, cliquez sur **Appliquer**. Les raccourcis d'application que vous avez configurés s'affichent sur la barre d'outils de Wireless Manager.

## **Pour supprimer un bouton de lancement**

- 1. Dans la fenêtre de Wireless Manager, sélectionnez **Affichage Paramètres**. La fenêtre Paramètres s'ouvre.
- 2. Sélectionnez **Boutons de lancement.**
- 3. Sélectionnez le bouton de lancement (1 à 3) que vous voulez supprimer. Supprimez les informations dans les trois champs **Dossier d'application et nom de fichier, Paramètres URL/ d'application** et **Icône du bouton**.
- 4. Assurez-vous que la case à cocher **Lancer automatiquement si connecté** est désactivée.
- 5. Cliquez sur **Appliquer**.

## **Lecteur de mémoire flash**

Si votre modem mobile haut débit contient un lecteur de mémoire flash (stockage de masse USB), ce paramètre vous aidera à le gérer. Le lecteur de mémoire flash apparaît en tant que lecteur dans l'Explorateur Windows (par exemple, **Sony Ericsson MD300 (G:)**, où G: correspond à la lettre de lecteur attribuée par votre ordinateur). Vous pouvez utiliser le lecteur de mémoire flash pour stocker et transporter vos propres fichiers et supports. Le logiciel d'installation de Wireless Manager est enregistré sur le lecteur de mémoire flash lors de sa fabrication et peut occuper une partie non négligeable de la capacité disponible. Vous pouvez sauvegarder le programme d'installation de Wireless Manager sur le disque dur de votre ordinateur et libérer ainsi l'ensemble de la capacité du lecteur de mémoire flash.

## **Pour libérer la capacité du lecteur de mémoire flash**

- 1. Dans la fenêtre de Wireless Manager, sélectionnez **Affichage Paramètres**. La fenêtre Paramètres s'ouvre.
- 2. Sélectionnez **Lecteur de mémoire flash**.
- 3. Sélectionnez **Libérer de l'espace.** Le programme d'installation de Wireless Manager sera copié sur le disque dur de votre ordinateur et supprimé du lecteur de mémoire flash. Cette opération dure environ 5 minutes.

#### **Remarque :**

La copie de sauvegarde est enregistrée à l'emplacement suivant sur votre disque dur : C:\Documents and Settings\All Users\Application Data\Sony Ericsson\Wireless Manager\Install Files (Windows XP) ; C:\Users\Default\Roaming\AppData\Sony Ericsson\Wireless Manager\Install Files (Windows Vista)

#### **Pour restaurer le programme d'installation de Wireless Manager**

Vous pouvez restaurer le programme d'installation de Wireless Manager sur votre lecteur de mémoire flash, notamment pour installer votre modem mobile haut débit sur un autre ordinateur.

- 1. Utilisez l'Explorateur Windows pour accéder au lecteur de mémoire flash et déplacer vos fichiers personnels que vous souhaitez conserver.
- 2. Dans la fenêtre de Wireless Manager, sélectionnez Affichage **Paramètres**. La fenêtre Paramètres s'ouvre.
- 3. Sélectionnez **Lecteur de mémoire flash**.
- 4. Sélectionnez **Restaurer le programme d'installation.** Si vous l'avez enregistré précédemment à l'aide de l'opération Libérer de l'espace, le programme d'installation de Wireless Manager sera copié du disque dur vers le lecteur de mémoire flash. Cette opération dure environ 8 minutes.

#### **Remarque :**

Vous pouvez également télécharger la dernière version de Wireless Manager à l'adresse [www.sonyericsson.com/support.](http://www.sonyericsson.com/support)

# **Fenêtre Répertoire de Wireless Manager**

La fenêtre Répertoire vous permet d'afficher, modifier et ajouter des noms et des numéros de téléphone de contact. Vous pouvez importer et exporter des entrées à partir de/vers un fichier texte. Vous pouvez aussi envoyer des SMS directement à partir du répertoire.

# **Ouverture de la fenêtre Répertoire**

Cette fenêtre vous permet de gérer les entrées du répertoire qui sont enregistrées sur votre carte SIM (répertoire SIM) et un Répertoire enregistré géré sur votre disque dur.

#### **Pour ouvrir la fenêtre Répertoire**

- 1. Démarrez Wireless Manager.
- 2. Dans la barre d'outils, cliquez sur le bouton **Répertoire** pour visualiser l'affichage Répertoire.

ou

Sélectionnez **Affichage Répertoire.** La fenêtre **Répertoire**s'affiche.

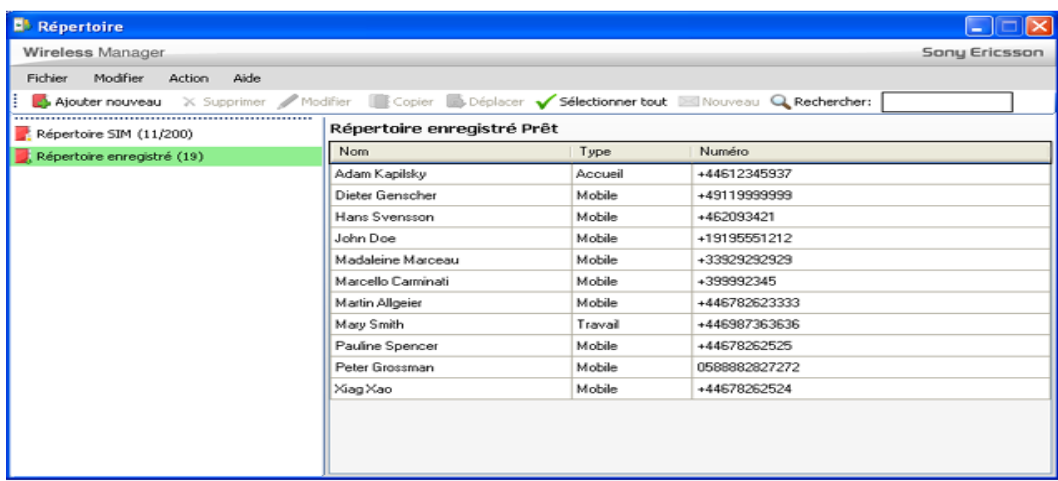

Cette fenêtre se divise en deux volets distincts : le volet de navigation sur la partie gauche et le volet d'information sur la partie droite. Lorsque vous sélectionnez une icône dans le volet de navigation, les informations correspondantes s'affichent dans le volet droit.

Les répertoires SIM peuvent contenir généralement 200 entrées environ. La taille du répertoire SIM et le nombre d'entrées utilisées sont indiqués. Dans l'exemple ci-dessus, le répertoire SIM peut contenir 200 entrées et 11 sont actuellement occupées.

Le répertoire enregistré est stocké sur le disque dur de votre ordinateur. Il peut donc contenir de nombreuses entrées. Le nombre d'entrées du répertoire enregistré est indiqué, à savoir 19 dans l'exemple ci-dessus.

### **Pour ajouter un numéro de téléphone à votre répertoire**

- 1. Dans la fenêtre Répertoire, sélectionnez une des icônes suivantes :
	- Sélectionnez l'icône **Répertoire SIM** pour ajouter le numéro de téléphone à votre carte SIM.
	- Sélectionnez l'icône **Répertoire enregistré** pour ajouter le numéro de téléphone à votre Répertoire enregistré.
- 2. Dans la barre d'outils, cliquez sur le bouton **Ajouter nouveau** .

#### ou

Sélectionnez **Edition Ajouter nouveau.** La boîte de dialogue **Ajouter une nouvelle entrée au répertoire** s'affiche.

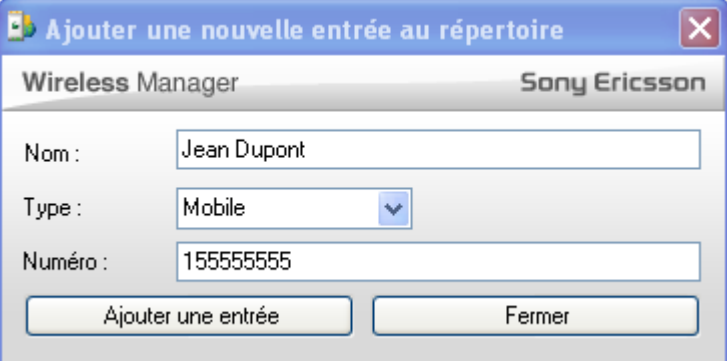

- 3. Dans le champ **Nom**, tapez le nom de l'entrée du répertoire.
- 4. Dans le champ **Type**, identifiez le numéro comme **Domicile**, **Mobile**, **Travail** ou **Autre**.
- 5. Dans le champ **Numéro**, tapez le numéro de téléphone.
- 6. Cliquez sur **Ajouter une entrée** pour enregistrer l'entrée ou sur **Fermer** pour fermer la boîte de dialogue sans ajouter la nouvelle entrée.

#### **Remarque :**

- Les numéros de téléphone du répertoire SIM sont généralement limités à 12-20 chiffres (y compris le signe +) et les noms à 12-20 caractères alphanumériques.
- Les nouvelles entrées sont ajoutées à la position d'index suivante disponible sur la carte SIM.

#### **Pour modifier un numéro dans votre répertoire**

1. Dans la fenêtre Répertoire, sélectionnez une des icônes suivantes :

- Sélectionnez l'icône **Répertoire SIM** pour modifier un numéro de téléphone enregistré dans le répertoire de votre carte SIM.
- Sélectionnez l'icône **Répertoire enregistré** pour modifier un numéro de téléphone enregistré dans le répertoire de votre ordinateur.
- 2. Dans le volet droit, double-cliquez sur le contact que vous souhaitez modifier.

ou

Cliquez sur le contact et sélectionnez **Modifier** .

ou

Cliquez sur le contact et sélectionnez **Edition Modifier.** 

3. Modifiez les informations comme requis, puis cliquez sur **Modifier une entrée**. Sélectionnez **Fermer** pour fermer la boîte de dialogue sans appliquer les modifications.

## **Gestion des entrées**

La fenêtre Répertoire vous permet d'accéder au répertoire enregistré sur votre carte SIM et à celui enregistré sur votre ordinateur.

### **Pour sélectionner plusieurs entrées**

Quand vous utilisez les entrées du répertoire, il se peut que vous deviez sélectionner plusieurs entrées à la fois.

- Pour sélectionner des entrées non adjacentes, appuyez sur **Ctrl** et sélectionnez toutes les entrées de votre choix.
- Pour sélectionner une plage d'entrées, sélectionnez la première entrée, maintenez enfoncée la touche **Maj** puis sélectionnez la dernière entrée de la plage.

#### **Pour rechercher une entrée dans le répertoire**

- 1. Entrez le nom ou une partie du nom à retrouver dans le champ **Rechercher**.
- 2. Sélectionnez **Rechercher**. La recherche s'effectue dans le répertoire SIM et le répertoire enregistré. La première entrée qui correspond à vos critères de recherche s'affiche en surbrillance dans le volet droit.
- 3. Cliquez sur **Rechercher suivant**.

#### **Remarque :**

La recherche s'effectue d'abord dans le répertoire qui est actuellement sélectionné. Ensuite, elle se poursuit dans l'autre répertoire.

## **Pour copier une entrée du répertoire**

- 1. Dans la fenêtre Répertoire, sélectionnez une des icônes suivantes :
	- Sélectionnez l'icône **Répertoire SIM** pour copier un numéro de téléphone du répertoire sur votre carte SIM.
	- Sélectionnez l'icône **Répertoire enregistré** pour copier un numéro de téléphone du répertoire sur votre ordinateur.
- 2. Dans le volet droit, sélectionnez le numéro que vous souhaitez copier.
- 3. Sélectionnez une des options suivantes :
	- Pour copier un numéro de téléphone sur votre ordinateur, sélectionnez **Action**  $\rightarrow$  **Copier vers le répertoire enregistré**.
	- Pour copier un numéro de téléphone sur votre carte SIM, sélectionnez **Action**  $\rightarrow$  **Copier vers le répertoire SIM**.
	- Utilisez le bouton Copier **production** pour copier l'entrée du répertoire actuellement sélectionné vers l'autre répertoire.
- 4. Une entrée dupliquée est créée dans le répertoire spécifié. La nouvelle entrée prend la place disponible suivante dans le répertoire de destination.

## **Pour déplacer une entrée du répertoire**

- 1. Dans la fenêtre Répertoire, sélectionnez une des icônes suivantes :
	- Sélectionnez l'icône **Répertoire SIM** pour déplacer un numéro de téléphone du répertoire sur votre carte SIM.
	- Sélectionnez l'icône **Répertoire enregistré p**our déplacer un numéro de téléphone du répertoire vers votre ordinateur.
- 2. Dans le volet droit, sélectionnez le numéro que vous souhaitez déplacer.
- 3. Sélectionnez une des options suivantes :
	- Pour déplacer un numéro de téléphone vers votre ordinateur, sélectionnez **Action Déplacer vers le répertoire enregistré**.
	- Pour déplacer un numéro de téléphone sur votre carte SIM, sélectionnez **Action Déplacer vers le répertoire SIM**.
	- Utilisez le bouton **Déplacer <b>p**our déplacer l'entrée du répertoire actuellement sélectionné vers l'autre répertoire.
- 4. L'entrée sélectionnée est extraite de son répertoire actuel et placée dans le répertoire sélectionné. La nouvelle entrée prend la place disponible suivante dans le répertoire de destination.

## **Pour supprimer une entrée du répertoire**

1. Dans la fenêtre Répertoire, sélectionnez une des icônes suivantes :

- Sélectionnez l'icône **Répertoire SIM** pour supprimer un numéro de téléphone du répertoire de votre carte SIM.
- Sélectionnez l'icône **Répertoire enregistré** pour supprimer un numéro de téléphone du répertoire de votre ordinateur.
- 2. Dans le volet droit, sélectionnez le numéro que vous souhaitez supprimer.
- 3. Dans la barre d'outils, cliquez sur le bouton **Supprimer** .

ou

Sélectionnez **Edition Supprimer.** 

4. Une boîte de dialogue de confirmation s'ouvre. Cliquez sur **Oui** pour supprimer le numéro.

#### **Remarque :**

Si vous voulez supprimer tous les numéros, sélectionnez **Action Sélectionner tout**, puis **Edition Supprimer**.

#### <span id="page-51-0"></span>**Pour importer un répertoire ou une entrée de répertoire**

1. Dans la fenêtre Répertoire, sélectionnez une des icônes suivantes :

- Sélectionnez l'icône **Répertoire SIM** en vue de l'importer sur votre carte SIM.
- Sélectionnez l'icône **Répertoire enregistré** de la vue de l'importer sur votre ordinateur.
- 2. Sélectionnez **Fichier + Importer + Fusionner avec existant** ou **Remplacer existant**. Sélectionnez le fichier que vous souhaitez importer, puis cliquez sur **OK.**
	- **Remplacer existant**

Sélectionnez cette option si vous voulez remplacer l'intégralité du répertoire par le contenu du fichier importé.

**• Fusionner avec existant**

Sélectionnez cette option si vous voulez conserver les entrées du répertoire existant et y ajouter le contenu du fichier importé.

#### **Remarque :**

Le fichier doit être un fichier au format CSV (Comma Separated Value). Tous les fichiers ou lignes non valides sont ignorés. Vous pouvez modifier ce fichier à l'aide de Microsoft® Excel® ou d'un éditeur de texte tel que le Bloc-notes.

Par exemple :

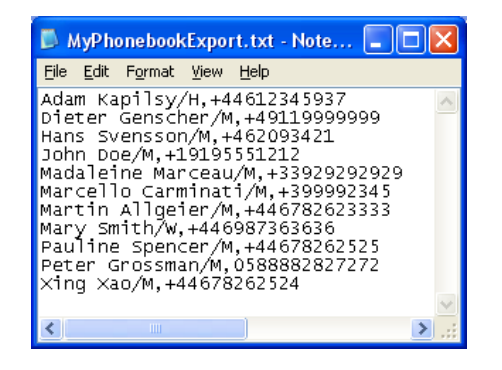

#### **Pour exporter une entrée ou un répertoire**

- 1. Dans la fenêtre Répertoire, sélectionnez une des icônes suivantes :
	- Sélectionnez l'icône **Répertoire SIM** si vous voulez exporter des éléments à partir de votre carte SIM.
	- Sélectionnez l'icône **Répertoire enregistré** si vous voulez exporter des éléments à partir de votre ordinateur.
- 2. Sélectionnez **Fichier Exporter.** Naviguez jusqu'à l'emplacement où vous voulez exporter le fichier.
- 3. Dans le champ **Nom du fichier**, tapez le nom du fichier dans lequel vous voulez enregistrer le répertoire.
- 4. Cliquez sur **Enregistrer** dans la boîte de dialogue Enregistrer sous.

#### **Remarque :**

Le fichier exporté est enregistré sous la forme d'un fichier texte au format CSV (Comma Separated Value). Vous pouvez modifier ce fichier à l'aide de Microsoft<sup>®</sup> Excel ou d'un éditeur de texte tel que le Bloc-notes.

Les indications /H, /M et /W après le numéro désignent le type de numéro de téléphone, à savoir : respectivement Domicile, Mobile ou Travail.

#### **Pour envoyer un SMS en utilisant une entrée de répertoire**

1. Dans la fenêtre Répertoire, sélectionnez le répertoire qui contient le numéro de téléphone auquel vous voulez envoyer un SMS.

#### **Remarque :**

Pour envoyer un SMS à plusieurs numéros, sélectionnez-les dans le répertoire tout en maintenant enfoncée la touche **Ctrl**.

2. **Sélectionnez Action + Nouveau SMS**.

ou

Dans la barre d'outils standard, cliquez sur **La boîte de dialogue Message** s'affiche.

- 3. Le champ **A** affiche les numéros de téléphone auxquels le message est envoyé.
- 4. Dans le champ **Message** qui suit, tapez votre SMS. Le nombre de blocs SMS requis pour envoyer le message s'affiche avec le nombre de caractères restant dans le bloc en cours.

#### **Remarque :**

Les messages de plus de 160 (voire 140 ou 70 dans certains cas) caractères apparaissent comme s'ils étaient envoyés en un seul message. En réalité, le message est envoyé dans des blocs individuels qui sont ensuite réunis à l'extrémité réception. En principe, le nombre de blocs transmis vous est facturé.

- 5. Activez la case à cocher **Demander un rapport d'état** si vous souhaitez recevoir un rapport d'état quand le message est délivré.
- 6. Pour envoyer le SMS, cliquez sur **Envoyer**. Vous pouvez aussi fermer la boîte de dialogue sans envoyer le SMS en cliquant sur  $\overline{\mathbf{X}}$ .

# **Fenêtre SMS de Wireless Manager**

La fenêtre SMS vous permet d'envoyer, recevoir et gérer vos SMS.

#### **Remarque :**

Votre abonnement au service doit inclure un plan de service SMS pour que vous puissiez utiliser les fonctions de messagerie SMS (pour plus d'informations, contactez votre opérateur réseau).

# **Ouverture de la fenêtre SMS**

## **Pour ouvrir la fenêtre SMS**

• Dans Wireless Manager, cliquez sur le bouton **SMS** ou

Sélectionnez Affichage  $\blacktriangleright$  Messages. La fenêtre SMS s'ouvre.

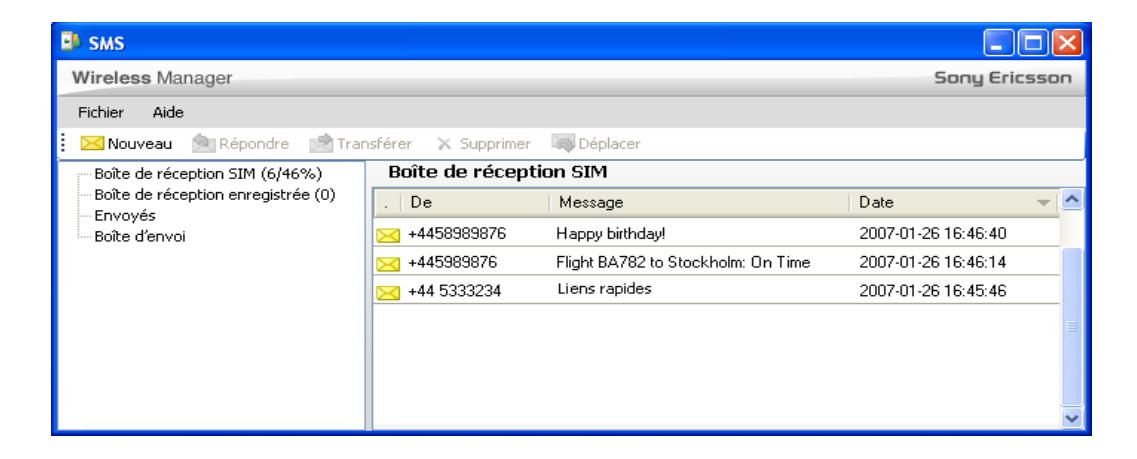

Cette fenêtre se divise en deux volets distincts : le volet des dossiers sur la partie gauche et le volet de leur contenu sur la partie droite. Lorsque vous sélectionnez un dossier dans le volet des dossiers, son contenu apparaît dans le volet droit.

# <span id="page-54-0"></span>**Dossiers de SMS**

Les noms et emplacements des dossiers affichés dans le volet des dossiers ne peuvent pas être modifiés. Le tableau suivant répertorie les dossiers affichés et décrit leur contenu.

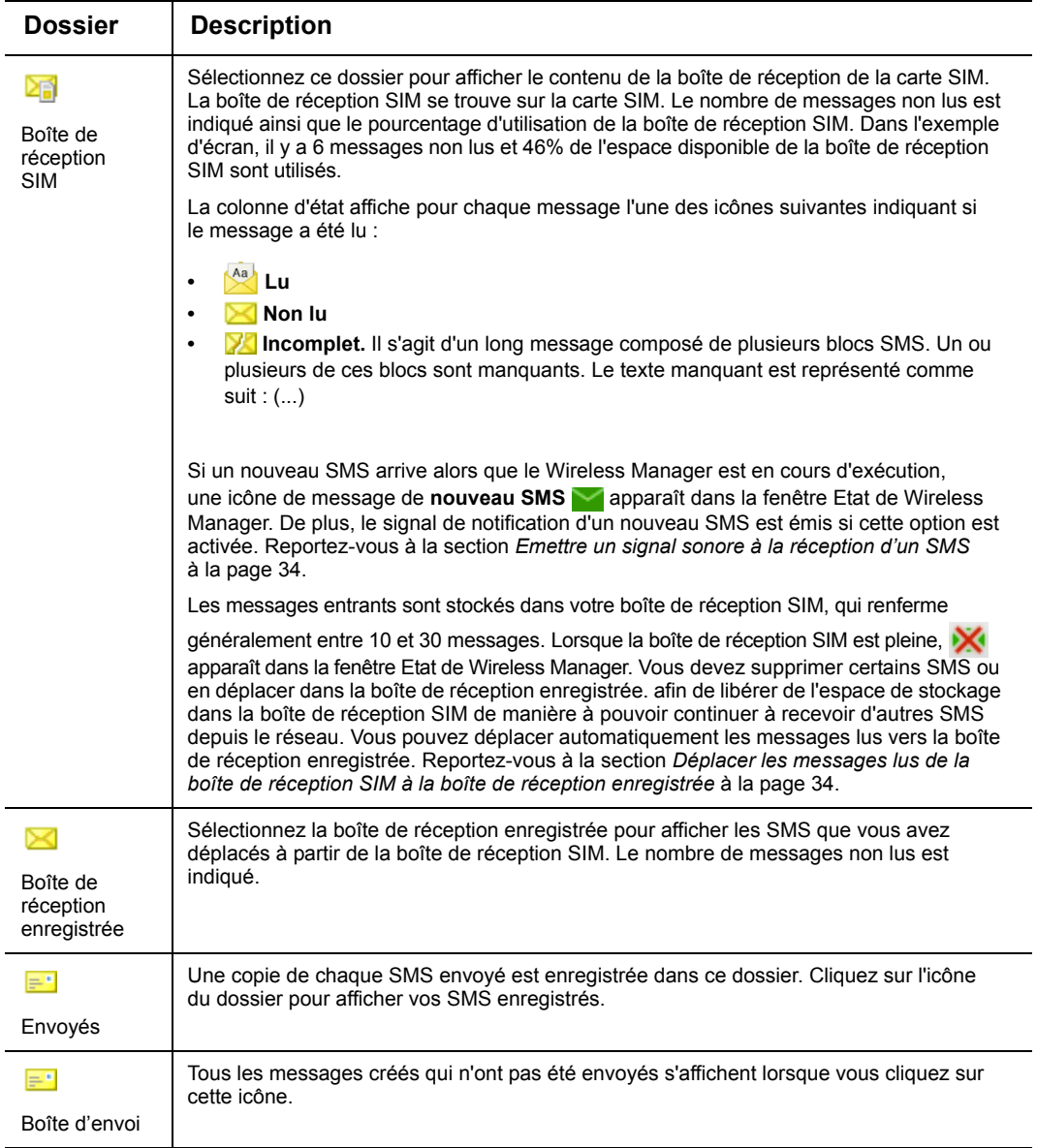

# **Lecture des SMS**

### **Pour lire un SMS**

- 1. Dans la fenêtre SMS, sélectionnez le dossier qui contient le SMS auquel vous voulez répondre. Les nouveaux SMS sont contenus dans la **boîte de réception SIM**.
- 2. Dans la liste des messages, sélectionnez le message auquel vous voulez répondre.

Double-cliquez sur le message.

ou

Sélectionnez **Fichier + Ouvrir.** 

- 3. Une boîte de dialogue de message s'ouvre pour afficher le SMS. Vous pouvez aussi Transférer, Répondre ou Supprimer le message.
- 4. Pour fermer la boîte de dialogue, cliquez sur  $\mathbf{\times}$ .

## **Création et envoi de SMS**

### **Pour créer et envoyer un SMS**

1. Dans la fenêtre SMS, sélectionnez Fichier  $\rightarrow$  Nouveau.

ou

Dans la barre d'outils, cliquez sur **Nouveau**. La boîte de dialogue **Message** s'affiche.

2. Dans le champ **A**, tapez le numéro de téléphone portable du destinataire. Vous pouvez entrer plusieurs numéros en les séparant par un point-virgule (;).

 $\Omega$ 

Cliquez sur le bouton **A :** pour ouvrir la boîte de dialogue **Sélectionner le contact.** Sélectionnez un contact ou plusieurs contacts en maintenant la touche **Ctrl** enfoncée pendant que vous opérez vos sélections. Cliquez sur **OK.**

### **Remarque :**

Vous pouvez taper un nom ou la (les) première(s) lettre(s) du nom pour filtrer les contacts dans la boîte de dialogue **Sélectionner le contact**.

3. Dans le champ **Message** qui suit, tapez votre SMS. Le nombre de blocs SMS requis pour envoyer le message s'affiche avec le nombre de caractères restant dans le bloc en cours.

### **Remarque :**

Les messages de plus de 160 (voire 140 ou 70 dans certains cas) caractères apparaissent comme s'ils étaient envoyés en un seul message. En réalité, le message est envoyé dans des blocs individuels qui sont ensuite réunis à l'extrémité réception. En principe, le nombre de blocs transmis vous est facturé.

- 4. Activez la case à cocher **Demander un rapport d'état** si vous souhaitez recevoir un rapport d'état quand le message est délivré.
- 5. Pour envoyer le SMS, cliquez sur **Envoyer**. Vous pouvez aussi fermer la boîte de dialogue sans envoyer le SMS en cliquant sur  $\overline{\mathsf{X}}$ .

### **Remarque :**

Vous devez disposer d'un signal de réseau mobile pour pouvoir **envoyer** un SMS. Le bouton **Envoyer** est désactivé (grisé) s'il n'y a pas de couverture du réseau mobile.

#### **Pour modifier un SMS**

Lorsque vous manipulez un SMS, vous pouvez modifier le texte en le coupant, en le copiant et en le collant à l'aide des raccourcis clavier et du menu **Edition**. Cela s'avère très pratique pour envoyer du texte d'autres sources, telles que des pages Web par exemple. Pour modifier vos messages, conformez-vous aux instructions suivantes relatives à la manière de couper, copier et coller du texte :

- Pour couper du texte, sélectionnez-le et appuyez sur **Ctrl + x**, ou sélectionnez **Edition Couper**.
- Pour copier du texte, sélectionnez-le et appuyez sur **Ctrl + c**, ou sélectionnez **Edition Copier**.
- Pour coller le texte coupé ou copié, sélectionnez l'endroit où vous voulez le coller, puis appuyez sur  $Ctrl + v$  ou sélectionnez **Edition**  $\rightarrow$  Coller.

### **Pour répondre à un SMS**

- 1. Dans la fenêtre SMS, sélectionnez le dossier qui contient le SMS auquel vous voulez répondre.
- 2. Dans la liste des messages, sélectionnez le message auquel vous voulez répondre.
- 3. Sélectionnez **Fichier Répondre.**

ou

Dans la barre d'outils, cliquez sur **Répondre**. La boîte de dialogue **Message** s'affiche.

- 4. Le numéro de téléphone du destinataire apparaît automatiquement dans le champ **A**.
- 5. Dans le champ **Message**qui suit, tapez votre réponse. Le nombre de blocs SMS requis pour envoyer le message s'affiche avec le nombre de caractères restant dans le bloc en cours.
- 6. Activez la case à cocher **Demander un rapport d'état** si vous souhaitez recevoir un rapport d'état quand le message est délivré.
- 7. Pour envoyer le SMS, cliquez sur **Envoyer**. Vous pouvez aussi fermer la boîte de dialogue sans envoyer le SMS en cliquant sur  $\overline{\mathsf{x}}$ .

#### **Pour transférer un SMS**

- 1. Dans la fenêtre SMS, sélectionnez le dossier qui contient le SMS auquel vous voulez transférer.
- 2. Dans la liste des messages, sélectionnez le message à transférer.
- 3. Sélectionnez Fichier **+ Transférer.**

ou

Dans la barre d'outils, cliquez sur **Transférer**. La boîte de dialogue **Message** s'affiche.

4. Dans le champ **A**, tapez le numéro de téléphone portable du destinataire. Vous pouvez entrer plusieurs numéros en les séparant par un point-virgule (;).

ou

Cliquez sur le bouton **A :** pour ouvrir la boîte de dialogue **Sélectionner le contact.** Sélectionnez un contact ou plusieurs contacts en maintenant la touche **Ctrl** enfoncée pendant que vous opérez vos sélections. Cliquez sur **OK.**

- 5. Dans le champ **Message** qui suit, tapez votre SMS. Le nombre de blocs SMS requis pour envoyer le message s'affiche avec le nombre de caractères restant dans le bloc en cours.
- 6. Activez la case à cocher **Demander un rapport d'état** si vous souhaitez recevoir un rapport d'état quand le message est délivré.
- 7. Pour envoyer le SMS, cliquez sur **Envoyer**. Vous pouvez aussi fermer la boîte de dialogue sans envoyer le SMS en cliquant sur  $\overline{\mathbf{X}}$ .

# **Gestion des SMS**

## **Pour trier vos SMS**

- 1. Dans la fenêtre SMS, sélectionnez le dossier qui contient les SMS que vous voulez trier. Par défaut, les messages sont triés en fonction de la date et de l'heure de l'envoi.
- 2. Dans la liste des messages, cliquez sur l'en-tête de colonne à utiliser pour trier les messages. Par exemple, si vous voulez trier les messages en fonction du numéro de téléphone auquel ils ont été envoyés, cliquez sur l'en-tête de colonne **De**.

## <span id="page-57-0"></span>**Indication de saturation de la boîte de réception SIM**

Lorsque la boîte de réception SIM est pleine, **Au apparaît dans la fenêtre Etat de Wireless Manager.** Vous devez supprimer certains SMS ou en déplacer dans la boîte de réception enregistrée.

## **Pour supprimer un SMS**

- 1. Dans l'affichage SMS, **s**électionnez le dossier dans lequel se trouve le message.
- 2. Dans la liste des messages, sélectionnez le message que vous souhaitez supprimer. Le contenu du message apparaît dans la zone d'affichage en mode Informations.
- 3. Sélectionnez **Fichier Supprimer.**

ou

Dans la barre d'outils, cliquez sur **X** Supprimer.

4. Confirmez la suppression.

### **Pour déplacer les SMS de la boîte de réception SIM vers la boîte de réception enregistrée**

- 1. Dans la fenêtre SMS, sélectionnez le dossier **Boîte de réception SIM**.
- 2. Dans la liste des messages, sélectionnez le message que vous souhaitez déplacer.
- 3. Sélectionnez **Fichier Déplacer.**

ou

Dans la barre d'outils, cliquez sur **Déplacer**.

4. Le message sélectionné est déplacé dans le dossier **Boîte de réception enregistrée**.

# **Préconfiguration de Wireless Manager**

Wireless Manager peut être préconfiguré en vue d'être installé avec tous les paramètres nécessaires pour accéder à votre réseau d'entreprise. Ce chapitre décrit comment préconfigurer le kit d'installation.

# **Données des paramètres**

Les données des paramètres sont contenues dans un fichier nommé UserSettings.bin. Vous pouvez définir les paramètres suivants qui sont automatiquement enregistrés dans le fichier :

- Profils de connexion
- Préférences
- Mise sous/hors tension de la radio
- Boutons de lancement

UserSettings.bin est stocké à l'emplacement suivant :

- Windows 2000 et Windows XP : C:\Documents and Settings\*<nom\_utilisateur>*\Application Data\Sony Ericsson\Wireless Manager
- Windows Vista :

C:\Users\*<nom\_utilisateur>*\Roaming\AppData\Sony Ericsson\Wire less Manager

où *<nom\_utilisateur>* est le nom d'utilisateur du compte Windows utilisé pour l'installation de Wireless Manager.

# **Préconfiguration de Wireless Manager**

## **Pour définir les paramètres**

Définissez vos paramètres conformément aux instructions de la section Wireless Manager - Fenêtre Paramètres.

Vous pouvez les tester sur votre copie « maître » de Wireless Manager.

### **Pour distribuer les paramètres**

## **Pendant l'installation**

- 1. Effectuez une copie des fichiers et dossiers d'installation du logiciel. Vous les trouverez aux emplacements suivants :
	- sur le lecteur de mémoire flash, si cette option est prise en charge par le modem mobile haut débit ;
	- sur le site Web Sony Ericsson website [www.sonyericsson.com/support ;](http://www.sonyericsson.com/support)
	- sur le CD-ROM que vous avez éventuellement reçu avec le modem mobile haut débit.
- 2. Naviguez jusqu'à D:\Application Data\Sony Ericsson\Wireless Manager où D: correspond au dossier du niveau racine.
- 3. Copiez votre fichier UserSettings.bin personnalisé en écrasant la version par défaut existante.
- 4. Distribuez le programme d'installation personnalisé. Par exemple, vous pouvez le graver sur CD-ROM.

## **Distribution manuelle**

Copiez manuellement le fichier UserSettings.bin à l'emplacement indiqué ci-dessus. Si les fichiers d'installation sont déjà présents sur le lecteur de mémoire flash fourni avec certains modems mobiles haut débit, il vous suffit de remplacer le fichier UserSettings.bin standard par votre propre fichier personnalisé. Les paramètres personnalisés sont installés sur vos PC cible.

## **Remarque :**

Assurez-vous qu'il n'existe pas d'ancienne copie de UserSettings.bin sur le PC cible. Toute copie existante est en effet conservée de préférence à la version du programme d'installation personnalisé. Reportez-vous aussi à la section *[Désinstallation de votre logiciel](#page-14-0)* à la page 8.

# **Dépannage**

Ce chapitre répertorie les problèmes que vous êtes susceptible de rencontrer dans le cadre de l'utilisation de votre modem mobile haut débit Sony Ericsson. Ces problèmes peuvent être résolus grâce aux instructions fournies dans le présent Guide de l'utilisateur, mais certains nécessiteront peut-être que vous contactiez votre opérateur réseau.

# **Informations d'état**

Vous pouvez afficher des informations matérielles et logicielles importantes relatives à votre modem mobile haut débit Sony Ericsson qui s'avéreront utiles pour communiquer avec votre fournisseur de services ou si vous résolvez vous-même votre problème.

#### **Pour afficher les informations relatives à Wireless Manager**

- 1. Démarrez Wireless Manager.
- 2. Sélectionnez **Affichage Informations.** La boîte de dialogue **Wireless Manager Information** s'affiche. Dans cette boîte de dialogue, vous pouvez consulter les informations relatives au logiciel, au microcode et à la connexion.

#### **Pour afficher Wireless Manager Diagnostics**

- 1. Démarrez Wireless Manager.
- 2. Sélectionnez Aide **Diagnostics.** La boîte de dialogue Wireless Manager Diagnostics s'affiche. L'état de chaque étape requise pour établir la connexion est illustré ici**.**

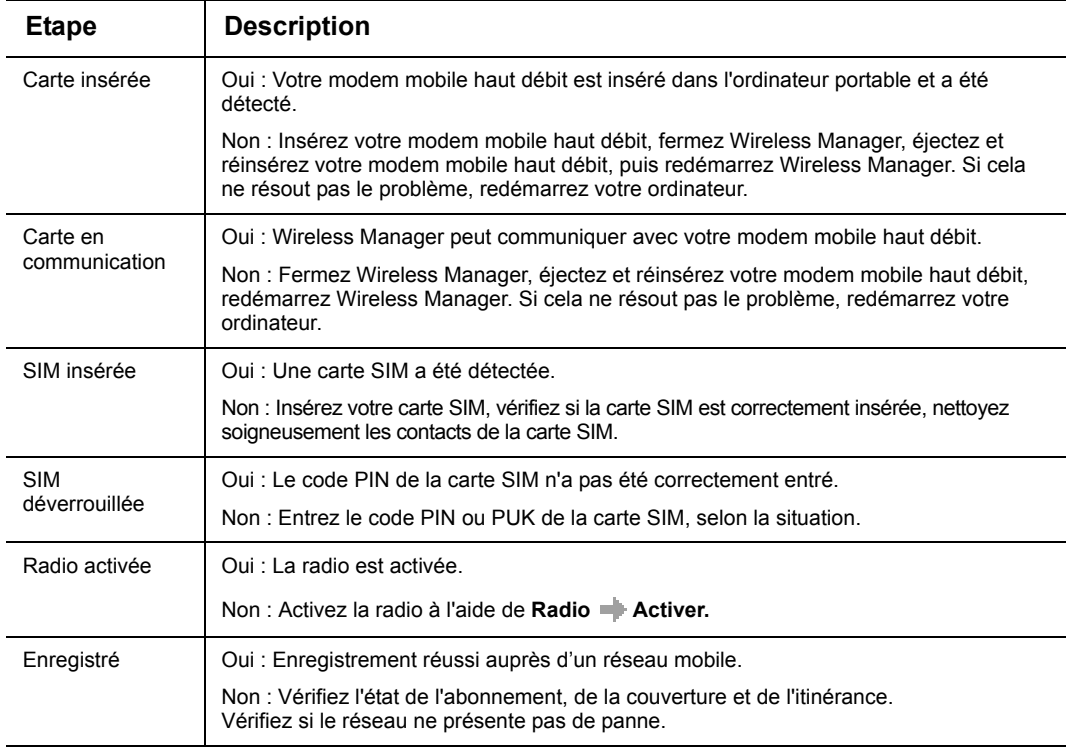

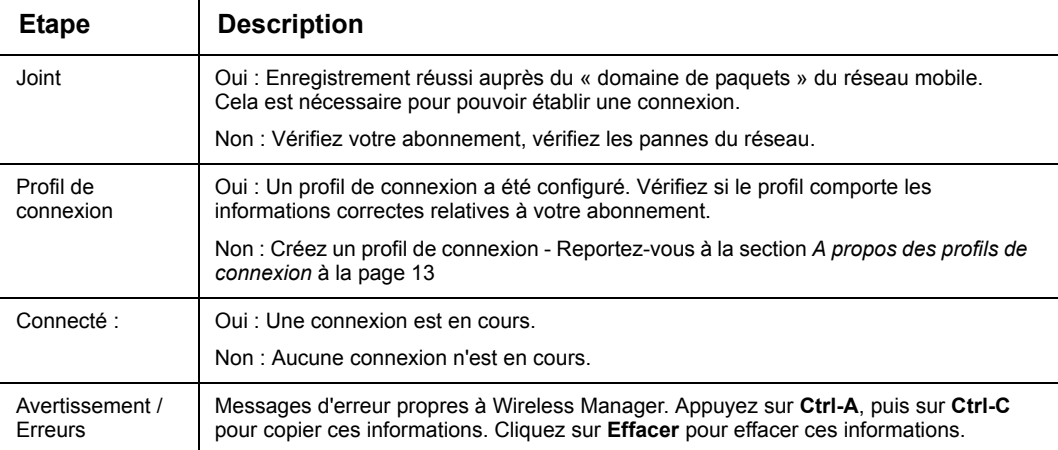

3. Cliquez sur **Enregistrer le fichier journal** pour enregistrer le fichier journal de Wireless Manager.

## **Pour afficher les informations relatives au système Windows**

- 1. Démarrez Wireless Manager.
- 2. Sélectionnez Aide **Informations système.** L'utilitaire Informations système Windows s'ouvre. Il vous permet d'obtenir des informations générales sur votre ordinateur portable et sa configuration.

# **Icône d'erreur de Wireless Manager**

L'icône Etat de Wireless Manager indique différents états qui nécessitent une intervention de votre part.

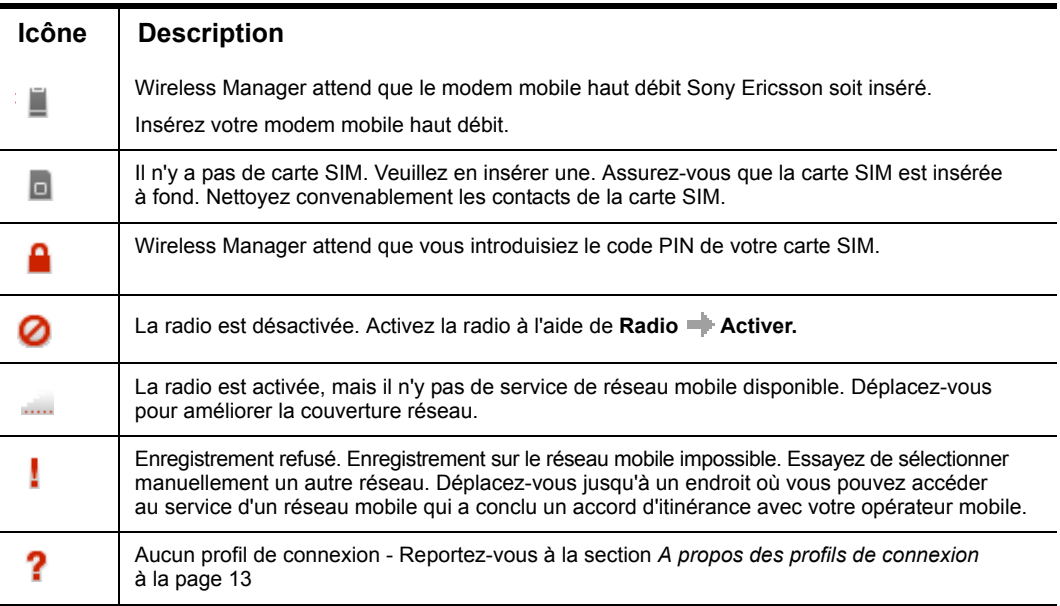

# **Messages de l'icône Réseau Windows**

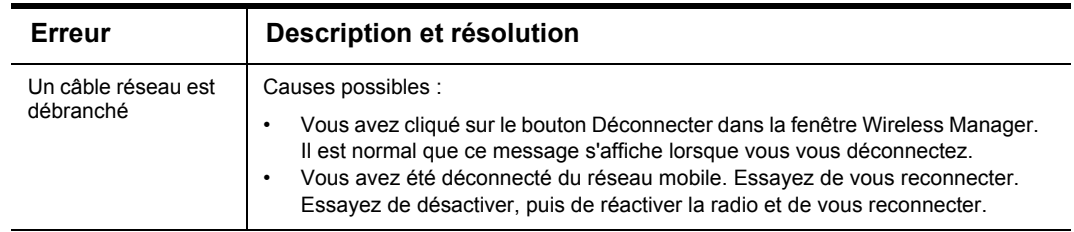

# **Fonctions temporairement indisponibles**

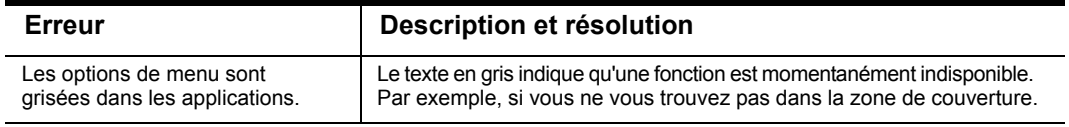

# **Erreurs de connexion**

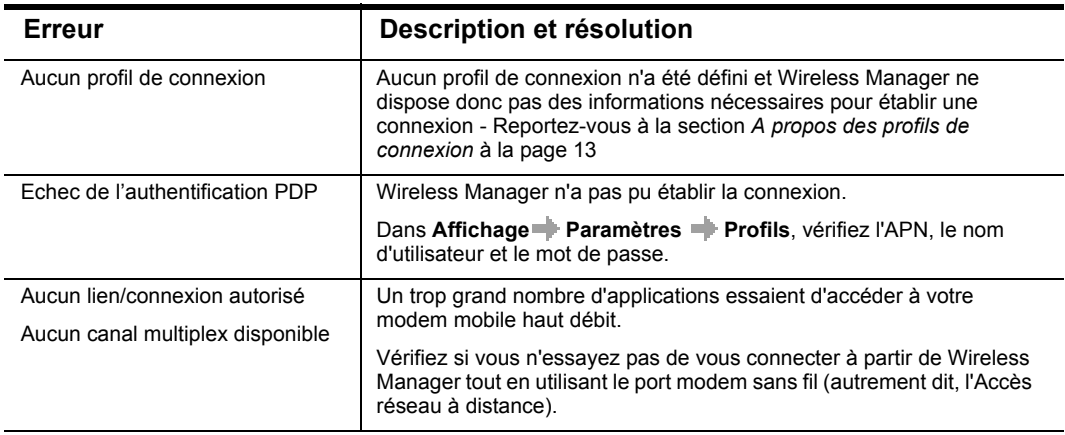

# **Erreurs réseau**

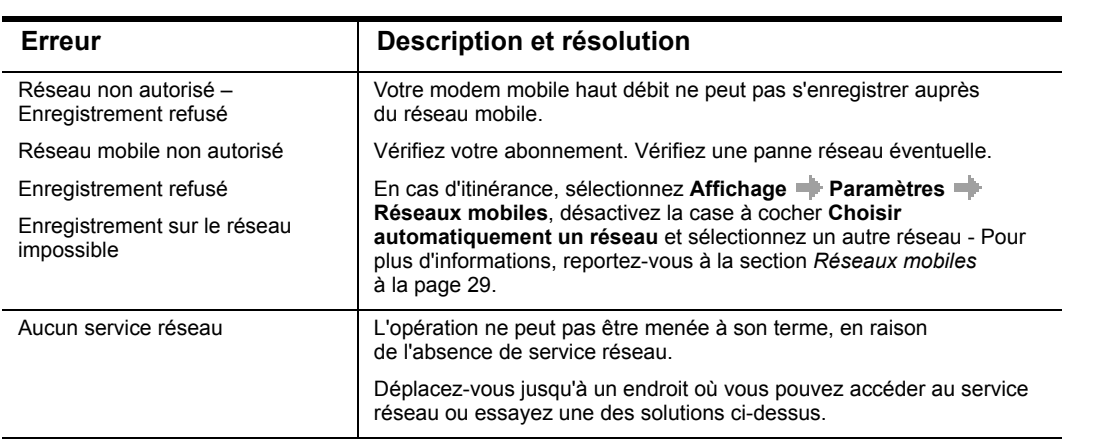

# **Erreurs de la carte SIM**

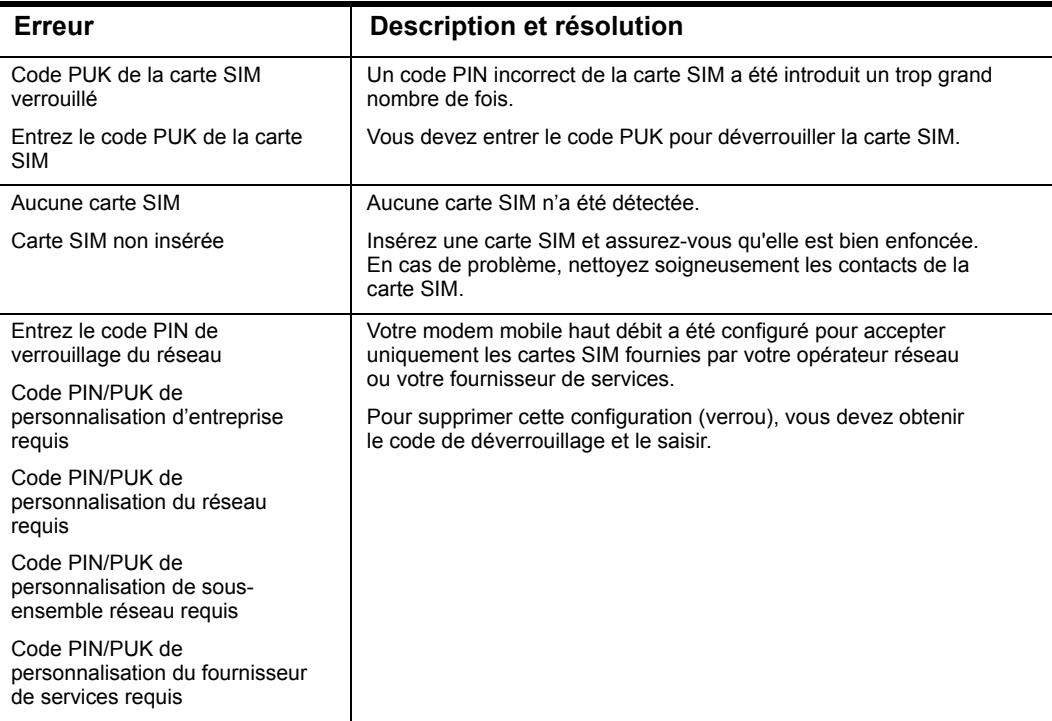

# **Erreurs du répertoire**

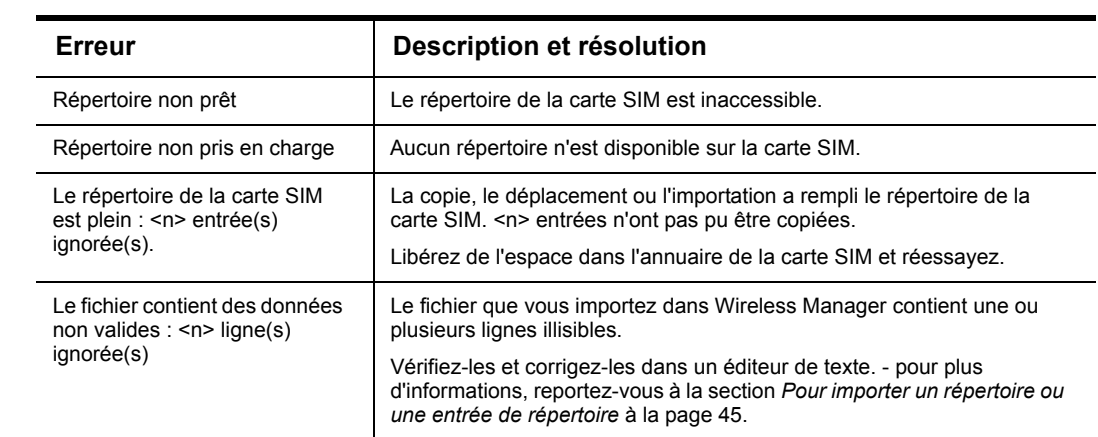

# **Erreurs SMS**

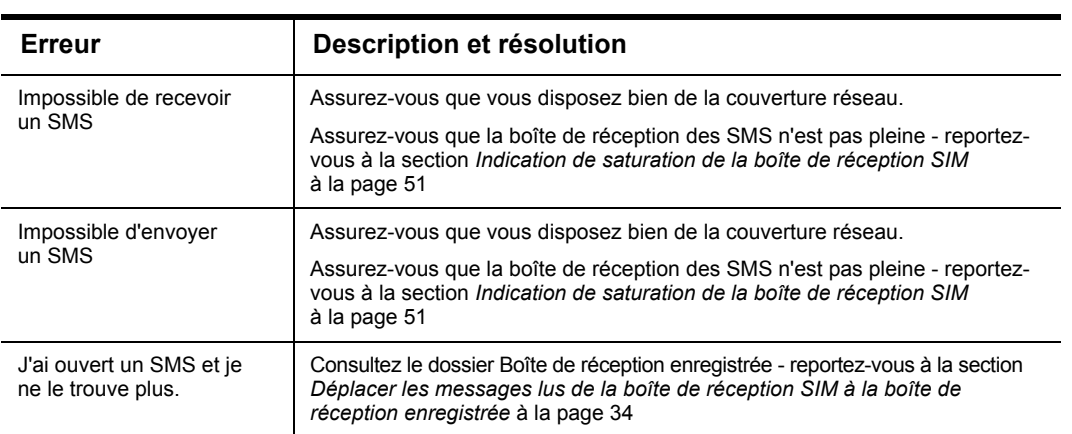

# **Problèmes USB**

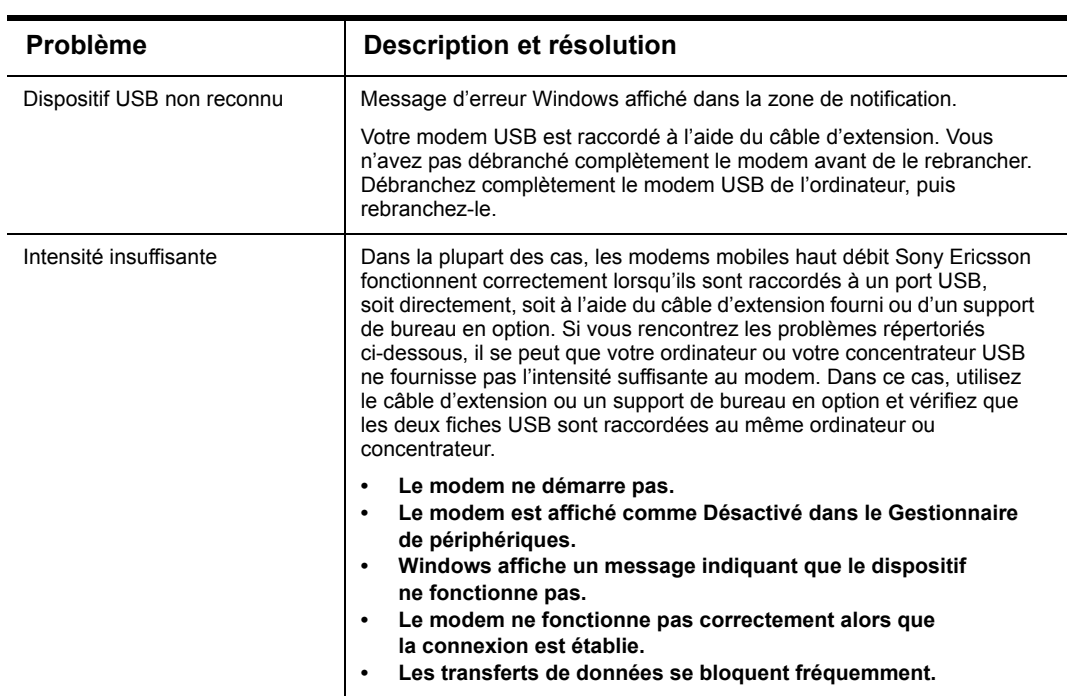

# **Problèmes de cartes PC**

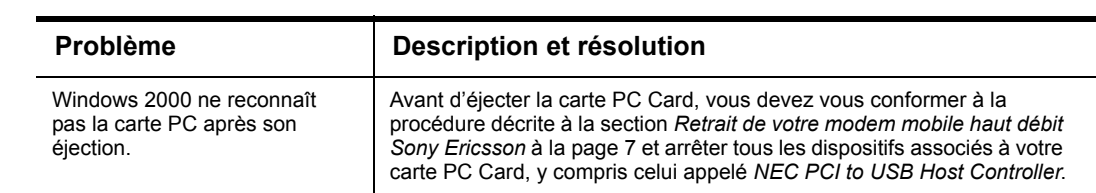

# **Problèmes de performance et de connectivité**

## **La transmission des données est très lente**

- 1. Certaines maisons et la plupart des bureaux ont des charpentes métalliques. L'acier de ces bâtiments peut perturber les signaux radio de votre réseau et provoquer un ralentissement de la vitesse de transmission des données. Essayez d'amener vos ordinateurs à d'autres endroits du bâtiment pour voir si les performances s'améliorent.
- 2. Vous êtes passé d'une couverture 3G (UMTS/HSDPA) à une couverture 2G (GPRS/EDGE). Le type de couverture est indiqué par le témoin de puissance du signal. Revenez à la couverture 3G.
- 3. Votre ordinateur portable est connecté à un autre réseau LAN. Cette situation se rencontre si vous rattachez votre système à une station d'accueil qui a un port Ethernet actif alors que votre modem mobile haut débit Sony Ericsson est toujours actif et connecté à un point d'accès à un réseau LAN sans fil. C'est parce que Windows doit désormais gérer deux connexions réseau actives.
- 4. Votre réseau LAN sans fil est activé et opérationnel. C'est parce que Windows doit désormais gérer deux connexions réseau actives.

## **Ma connexion est active, mais je ne peux pas accéder aux pages Web.**

- 1. Dans Internet Explorer, sélectionnez **Outils**  $\rightarrow$  **Options Internet**  $\rightarrow$  **onglet Connexions Paramètres réseau de** et désactivez la case à cocher **Serveur proxy.**
- 2. Vous devez configurer un serveur proxy pour votre navigateur Web. Consultez votre opérateur mobile ou votre administrateur réseau. Pour entrer la configuration, sélectionnez **Outils**  Options Internet  $\rightarrow$  onglet Connexions  $\rightarrow$  Paramètres réseau.

## **Codes d'erreur Windows**

## **Accès réseau à distance Windows**

Si vous établissez une connexion à l'extérieur de Wireless Manager en utilisant l'Accès réseau à distance, vous risquez de rencontrer les erreurs suivantes :

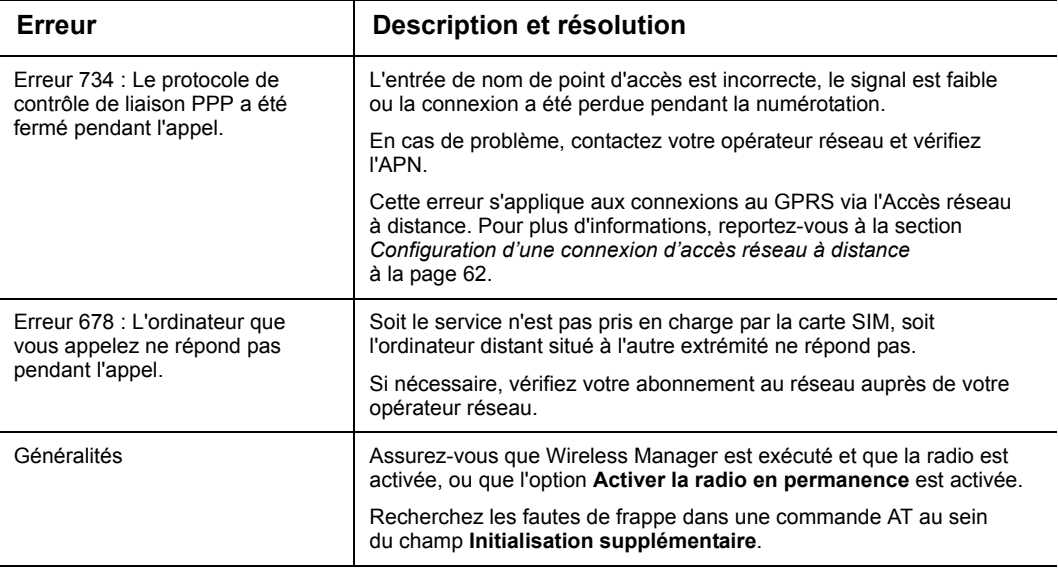

# **Annexe A. Paramètres de connexion**

# **Description des paramètres de connexion**

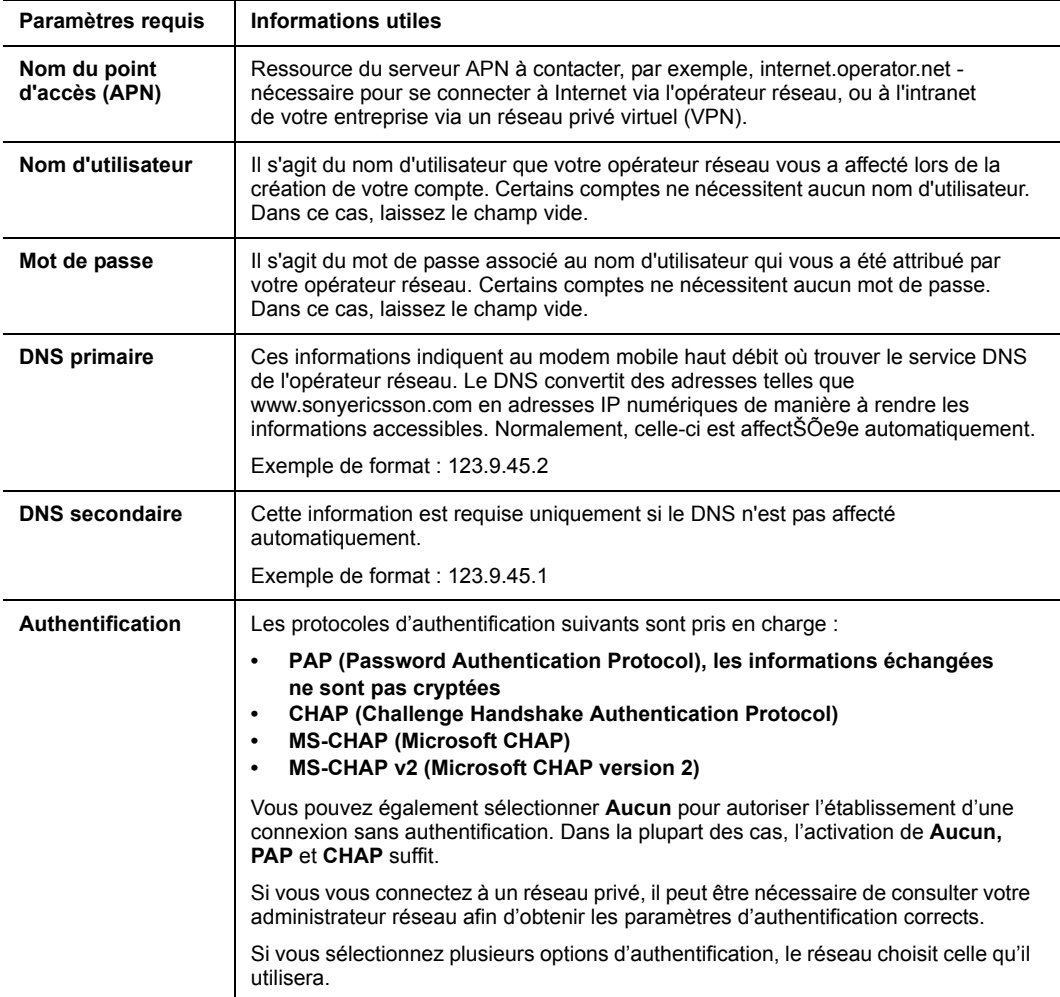

# **Annexe B. Définition des connexions dans Windows**

# **Création d'une connexion GPRS/EDGE/UMTS/HSDPA à l'aide d'une connexion d'accès réseau à distance Windows**

Wireless Manager utilise l'adaptateur Sony Ericsson Mobile Broadband Network Adaptor pour établir des connexions. Ces connexions sont établies à l'aide du bouton **Connecter** de Wireless Manager, ou encore automatiquement si Wireless Manager est configuré pour démarrer en même temps que Windows et établir la connexion.

Dans certaines applications, il peut être nécessaire de se connecter en utilisant l'Accès réseau à distance Windows. C'est généralement le cas dans les exemples suivants :

- Lorsqu'un proxy LAN est utilisé pour une connexion réseau d'entreprise et qu'un proxy distinct est nécessaire pour une connexion Internet mobile. Windows ne peut gérer qu'un seul proxy Web pour toutes les connexions LAN. Toutefois, plusieurs proxy différents peuvent être créés pour chaque connexion d'accès réseau à distance.
- Dans les cas où il est plus utile d'initialiser la connexion à partir d'une application Windows plutôt qu'à partir de Wireless Manager.

#### <span id="page-68-0"></span>**Configuration d'une connexion d'accès réseau à distance**

Les connexions GPRS/EDGE/UMTS/HSDPA sont établies non pas via la composition d'un numéro de téléphone conventionnel, mais par la composition du code \*99\*\*\*1# à \*99\*\*\*10#. Lorsque le modem mobile haut débit traite ce code, il initialise une connexion définie en utilisant la commande AT+CGDCONT.

Sous Windows, chaque modem possède une chaîne « d'initialisation supplémentaire ». Celle-ci est généralement utilisée pour enregistrer des commandes AT spéciales qui initialisent le modem. Ces commandes sont envoyées au modem avant que la connexion d'accès réseau à distance soit établie.

#### **Pour configurer les paramètres du modem**

1. Sur le bureau Windows, sélectionnez **Démarrer**  $\rightarrow$  **Panneau de configuration**  $\rightarrow$  **Options de modems et téléphonie.** La boîte de dialogue **Options de modems et téléphonie** s'affiche**.**

#### **Remarque :**

Dans Windows Vista, utilisez l'**Affichage classique** du Panneau de configuration.

- 2. Cliquez sur l'onglet **Modems**.
- 3. Sélectionnez le modem Sony Ericsson et cliquez sur **Propriétés**. La boîte de dialogue des propriétés du modem s'affiche.
- 4. Cliquez sur l'onglet **Avancé**.

5. Dans le champ **Commandes d'initialisation supplémentaires**, tapez la commande suivante : AT+CGDCONT=*<context\_ID>*,"IP","*<APN>*"

où *<context\_ID>* correspond au numéro d'identification du contexte et *<APN>* est le point d'accès de votre service.

Par exemple,

AT+CGDCONT=3,"IP","APN\_Ma\_Société"

### **Remarque :**

Si vous utilisez CID 3, le CID ne sera pas écrasé par Wireless Manager.

- 6. Cliquez sur **OK**. **La boîte de dialogue Options de modems et téléphonie s'affiche.**
- 7. Cliquez sur **OK**.

Dans cet exemple, Context ID 3 a été utilisé. Dix contextes peuvent être pris en charge par votre modem mobile haut débit Sony Ericsson (1..10). Context ID 1 est réservé aux connexions créées par Wireless Manager.

Reportez-vous au Manuel des commandes AT ou contactez votre fournisseur de services ou votre administrateur réseau pour obtenir une aide supplémentaire.

#### **Pour définir une connexion d'accès réseau à distance Windows (Windows XP)**

- 1. Sur le bureau Windows, sélectionnez **Démarrer Panneau de configuration Connexions réseau.**
- 2. Sélectionnez **Fichier Nouvelle connexion.** L'Assistant Nouvelle connexion démarre.
- 3. Cliquez sur **Suivant**.
- 4. Sélectionnez **Se connecter à Internet**, puis cliquez sur **Suivant**.
- 5. Sélectionnez **Configurer ma connexion manuellement**, puis cliquez sur **Suivant**.
- 6. Sélectionnez **Se connecter en utilisant un modem d'accès à distance**, puis cliquez sur **Suivant**.
- 7. Dans la liste **Sélectionner un périphérique**, sélectionnez votre modem Sony Ericsson, puis cliquez sur **Suivant**.

#### **Remarque :**

Assurez-vous que la case à cocher Toujours est activée.

- 8. Dans le champ **Nom du fournisseur de services Internet**, tapez un nom d'identification de la connexion.
- 9. Dans le champ **Numéro de téléphone**, tapez les éléments suivants :

\*99\*\*\**<context\_ID>*#

où *<context\_ID>* est l'ID de contexte de la configuration de l'accès réseau à distance que vous avez créé.

Par exemple, tapez les éléments suivants pour vous connecter à l'ID de contexte 3 : \*99\*\*\**3*#

10. Dans la boîte de dialogue Information de compte Internet, entrez les informations relatives à votre nom d'utilisateur et à votre mot de passe.

### **Remarque :**

Le nom d'utilisateur et le mot de passe peuvent être vides.

- 11. Activez la case à cocher située au-dessous si le nom d'utilisateur est valable pour tous les utilisateurs du PC. Désactivez la case à cocher **Etablir cette connexion en tant que connexion par défaut** à moins que vous souhaitiez que l'ordinateur utilise cette connexion.
- 12. Cliquez sur **Suivant**. Activez la case à cocher **Ajouter un raccourci à cette connexion sur le bureau** pour vous permettre de la retrouver plus facilement.
- 13. Cliquez sur **Terminer**. Une boîte de dialogue de connexion d'accès à distance s'affiche pour votre nouvelle connexion.

#### **Remarque :**

Si un proxy est nécessaire pour pouvoir accéder au Web, fermez la boîte de dialogue de connexion d'accès à distance. Ouvrez votre navigateur Web et sélectionnez **Outils Options Internet**. Dans l'onglet Connexions, sélectionnez votre connexion d'accès réseau à distance, puis cliquez sur **Paramètres**. Entrez les informations détaillées relatives au proxy dans le volet Paramètres du proxy, puis cliquez sur **OK**. Cliquez sur **OK**.

#### **Pour vous connecter à l'aide d'une connexion d'accès réseau à distance**

- 1. Sur le bureau Windows, sélectionnez **Démarrer → Panneau de configuration → Connexions réseau**.
- 2. Double-cliquez sur la connexion au service GPRS via l'Accès réseau à distance que vous avez créée. Le nombre d'octets transmis et reçus s'affiche.

#### **Remarque :**

Il est également possible de configurer des applications telles que Internet Explorer et Outlook Express de manière à ce qu'elles utilisent la connexion d'accès réseau à distance par défaut.

#### **Pour mettre fin à une connexion d'accès réseau à distance**

Dans la zone de notification Windows, cliquez avec le bouton droit sur la connexion d'accès réseau à distance et sélectionnez Déconnecter.

#### **Pour définir une connexion d'accès réseau à distance Windows (Windows Vista)**

- 1. Sur le bureau Windows, sélectionnez **Démarrer Panneau de configuration**.
	- a. Dans la **Page d'accueil du Panneau de configuration** sélectionnez **Se connecter à Internet**.

ou

- b. Dans l'**Affichage classique**, sélectionnez **Centre Réseau et partage, Configurer une connexion ou un réseau** , puis **Se connecter à Internet.**
- 2. Sélectionnez **Non, créer une nouvelle connexion.**
- 3. Cliquez sur **Suivant**.
- 4. Sélectionnez **Connexion distante**.
- 5. Sélectionnez votre modem Sony Ericsson.
- 6. Dans le champ **Numéro de téléphone d'accès à distance**, tapez les éléments suivants :

\*99\*\*\**<context\_ID>*#

où *<context\_ID>* est l'ID de contexte de la configuration de l'accès réseau à distance que vous avez créé.

Par exemple, tapez les éléments suivants pour vous connecter à l'ID de contexte 3 : \*99\*\*\**3*#

7. Entrez votre **Nom d'utilisateur** et votre **Mot de passe**.

#### **Remarque :**

Le nom d'utilisateur et le mot de passe sont souvent laissés vide pour les connexions GPRS/ EDGE/UMTS/HSDPA.

- 8. Dans le champ **Nom de la connexion**, tapez un nom d'identification de la connexion.
- 9. Si d'autres utilisateurs doivent employer la connexion, activez la case à cocher **Autoriser d'autres personnes à utiliser cette connexion**.
- 10. Cliquez sur **Connecter**. Windows se connecte et teste la connexion.

#### **Remarque :**

Si un proxy est nécessaire pour pouvoir accéder au Web, fermez la boîte de dialogue de connexion d'accès à distance. Ouvrez votre navigateur Web et sélectionnez **Outils Options Internet**. Dans l'onglet Connexions, sélectionnez votre connexion d'accès réseau à distance, puis cliquez sur **Paramètres**. Entrez les informations détaillées relatives au proxy dans le volet Paramètres du proxy, puis cliquez sur **OK**. Cliquez sur **OK**.

# <span id="page-71-0"></span>**Connexion à Windows via une connexion d'accès réseau à distance**

Votre modem mobile haut débit Sony Ericsson prend en charge la fonctionnalité Windows **Ouvrir la session en utilisant une connexion par modem**.

Pour ouvrir une session Windows en utilisant une connexion d'accès à distance GPRS/EDGE/ UMTS/HSDPA, votre modem mobile haut débit Sony Ericsson doit être inséré et la radio activée avant l'ouverture de session. Pour activer la radio avant l'ouverture de session, activez la case à cocher **Activer la radio en permanence** dans **Paramètres Mise sous/hors tension de la radio**. Pour plus d'informations, reportez-vous à la section *[Mise sous/hors tension de la radio](#page-42-0)* à la page 36.

#### **Attention !**

Ne démarrez jamais votre PC dans ce mode si vous vous trouvez dans un lieu où les périphériques mobiles ne doivent pas être utilisés (par exemple, dans un hôpital, à bord d'un avion ou sur un site présentant un risque d'explosion).

N'activez cette option que si vous devez ouvrir une session sur un domaine Windows via une connexion d'accès à distance sans fil. Cela vous permettra de vous enregistrer sur le réseau et d'établir une connexion lorsque la fenêtre d'ouverture de session Windows s'affichera.

#### **Remarque :**

Il n'est pas possible d'afficher l'état du réseau et l'intensité du signal pendant la procédure d'ouverture de session Windows. Il est conseillé de prévoir suffisamment de temps pour que le modem mobile haut débit Sony Ericsson puisse rechercher le réseau sans fil et s'enregistrer avant de tenter d'ouvrir la session.

Les connexions d'accès à distance disponibles pour l'ouverture de session Windows doivent avoir été créées par un compte d'utilisateur disposant des privilèges *Administrateur* et désigné *Pour tous les utilisateurs*. Cette opération doit être effectuée à l'aide de l'**Assistant Connexion réseau Windows.**
## **Paramètres TCP pour un débit optimal**

Lorsque vous utilisez Accès réseau à distance, vous devez modifier certains paramètres globaux de Windows pour atteindre les vitesses de téléchargement les plus élevées. Les paramètres et leurs valeurs recommandées sont énumérés ci-dessous. Les modifications peuvent être effectuées directement dans le Registre ou par l'intermédiaire d'outils tiers.

[HKEY\_LOCAL\_MACHINE\SYSTEM\CurrentControlSet\Services\Tcpip\Parameters]

"TcpWindowSize"=dword:0000ffff

"SackOpts"=dword:00000001

"TcpMaxDupAcks"=dword:00000002

"Tcp1323Opts"=dword:00000001

#### **Attention !**

N'essayez pas de modifier le Registre sans en effectuer au préalable une copie de sauvegarde.

# **Annexe C. Informations complémentaires**

La section suivante contient des informations complémentaires sur Wireless Manager.

## <span id="page-73-0"></span>**Contrat de Licence Utilisateur Final**

#### CONTRAT DE LICENCE UTILISATEUR FINAL

Le présent Contrat de licence de logiciel (« Contrat ») est conclu entre Vous (personne physique ou morale), l'Utilisateur final, et Sony Ericsson Mobile Communications AB (« Sony Ericsson »). Par ce Contrat, Vous êtes autorisé à utiliser le Logiciel mentionné dans la Clause 1 ci-dessous qui peut être stocké sur un CD-ROM, Vous être envoyé par courrier électronique ou être téléchargé à partir de serveurs ou de pages Web Sony Ericsson ou encore depuis d'autres sources conformément aux termes et conditions définis ci-après. Ce contrat a pour objet la concession de droits à l'utilisateur final et non la vente. Sony Ericsson et/ou ses concédants de licence conservent la propriété de la copie du Logiciel, du support physique contenu dans l'emballage et de toute autre copie que Vous êtes autorisé à effectuer en vertu du présent Contrat.

Lisez attentivement ce Contrat avant d'installer, de télécharger ou d'utiliser le Logiciel. Lorsque vous cliquez sur le bouton « J'accepte » au cours de l'installation, du téléchargement et/ou de l'utilisation du Logiciel, Vous acceptez les termes et conditions du présent Contrat. Si vous ne les acceptez pas tous, cliquez rapidement sur le bouton « Refuser » ou « Je n'accepte pas », annulez l'installation ou le téléchargement, ou encore détruisez ou renvoyez à Sony Ericsson le Logiciel et la documentation qui l'accompagne. VOUS RECONNAISSEZ, PAR L'UTILISATION DU LOGICIEL, AVOIR PRIS CONNAISSANCE DU PRESENT CONTRAT, L'AVOIR COMPRIS ET EN ACCEPTER LES TERMES ET CONDITIONS.

#### 1. LOGICIEL.

Le terme « logiciel » tel qu'il est utilisé dans ce Contrat signifie collectivement : (i) le produit logiciel désigné ci-dessus ; (ii) le contenu de la (des) disquette(s), CD-ROM(s), message(s) électronique(s) et fichiers joints ou tout autre support fourni avec ce Contrat, y compris le logiciel sous la forme de code objet fourni par le biais d'un CD-ROM, d'un message électronique ou d'une page Web ; (iii) les images numériques, les photos génériques, les images clipart ou les autres œuvres artistiques (« Fichiers génériques ») ; (iv) les documents écrits explicatifs connexes ainsi que toute autre documentation éventuelle s'y rapportant (« Documentation ») ; (v) les polices et les (vi) mises à niveau, les versions modifiées, les mises à jour, les ajouts et les copies du Logiciel (collectivement « Mises à jour »), dont Sony Ericsson vous a accordé, le cas échéant, une licence selon les termes du présent Contrat.

Pour éviter toute confusion, le terme « Logiciel » EXCLUT .NET FRAMEWORK 2.0, VISUAL STUDIO 2005 PROFESSIONAL EDITION ou tout autre programme développé par Microsoft Corporation (collectivement « Programmes Microsoft ») inclut sur le même support que le Logiciel couvert par le présent Contrat (« Support couvert »). Si vous choisissez d'installer un ou plusieurs Programmes Microsoft à partir du Support couvert, vous devez accepter les termes du (des) contrat(s) de licence respectif(s) des Programmes Microsoft que vous choisissez d'installer. Vos droits et obligations relatifs aux Programmes Microsoft installés à partir du Support couvert sont intégralement définis dans ces contrats et le présent Contrat ne peut en aucun cas être interprété comme une extension de ces droits ou la limitation de ces obligations.

#### 2. DROITS DE L'UTILISATEUR FINAL ET UTILISATION.

Sony Ericsson Vous concède des droits d'utilisateur final non exclusifs et non transférables pour l'installation du Logiciel sur le(s) disque(s) dur(s) local (locaux) ou sur tout autre support de stockage permanent d'un ordinateur, et l'utilisation du Logiciel sur un seul ordinateur ou terminal à la fois. Vous ne pouvez utiliser le Logiciel que sur un produit matériel Sony Ericsson compatible.

#### 3. LIMITATIONS DES DROITS DE L'UTILISATEUR FINAL.

Vous ne pouvez pas copier ou distribuer le logiciel, ou encore réaliser des œuvres dérivées de Celui-ci, excepté dans les conditions suivantes :

(a) Vous pouvez créer une copie du Logiciel sur un support magnétique en tant que copie de sauvegarde d'archive à condition que votre copie de sauvegarde d'archive ne soit pas installée ou utilisée sur un ordinateur. Toute autre copie éventuelle du Logiciel est contraire aux termes et conditions du présent Contrat.

(b) Vous ne pouvez ni utiliser, modifier, traduire, reproduire ou transférer le droit d'utilisation du Logiciel, ni copier le Logiciel hormis dans les cas prévus dans le présent Contrat.

(c) Vous ne pouvez pas vendre, céder, louer ou prêter le Logiciel, ni en accorder une sous-licence.

(d) Vous ne pouvez pas soumettre à l'ingénierie inverse, décompiler, désassembler ou recourir à tout autre moyen pour découvrir le code source du Logiciel (à l'exception des limites au-delà desquelles cette restriction est expressément interdite par la loi), ou encore réaliser des œuvres dérivées du Logiciel.

(e) Sauf disposition contraire spécifiée dans la Documentation, vous ne pouvez pas afficher, modifier, reproduire ou distribuer l'un des Fichiers génériques contenus dans le Logiciel. Si la Documentation stipule que vous êtes autorisé à afficher ces Fichiers génériques, vous ne pouvez pas les distribuer individuellement, dans les cas où ces Fichiers constituent la valeur principale du produit distribué. Vous devez examiner les fichiers « Readme » (Lisezmoi) associés aux Fichiers génériques que Vous utilisez pour vérifier les droits dont vous disposez à leur égard. Les Fichiers génériques ne peuvent pas être utilisés dans le but de produire des documents diffamatoires, frauduleux, contrefaits, obscènes ou pornographiques, ou d'une toute autre manière illégale. Vous ne pouvez ni faire enregistrer, ni revendiquer des droits sur les Fichiers génériques pas plus que sur les œuvres dérivées de ceux-ci.

(f) Vous acceptez d'utiliser le Logiciel uniquement dans le respect de toutes les lois en vigueur dans la juridiction dans laquelle vous l'utilisez, y compris, et de façon non limitative, en conformité avec les restrictions applicables en matière de droits d'auteur et d'autres droits de propriété intellectuelle.

#### 4. DROITS D'AUTEUR.

Le Logiciel ainsi que tous les droits, sans limitation et notamment les droits de propriété s'y rapportant, appartiennent à Sony Ericsson et/ou à ses concédants de licence et sociétés affiliées. Ils sont protégés par les conventions internationales ainsi que par toutes les lois en vigueur dans le pays dans lequel le Logiciel est utilisé. La structure, l'organisation et le code du Logiciel constituent des secrets de fabrication précieux et des informations confidentielles de Sony Ericsson et/ou de ses concédants de licence et sociétés affiliées. Vous ne pouvez pas copier le Logiciel en dehors des termes et conditions définis dans la clause 3 (Limitations des droits de l'utilisateur final). Les copies que Vous êtes autorisé à effectuer conformément au présent Contrat doivent contenir les mêmes avis de droits d'auteur et autres droits de propriété qui apparaissent sur le Logiciel.

#### 5. LOGICIEL A ENVIRONNEMENTS MULTIPLES / LOGICIEL A LANGUES MULTIPLES / LOGICIEL SUR DOUBLE SUPPORT / COPIES MULTIPLES / MISES A JOUR.

Si le Logiciel prend en charge plusieurs plates-formes ou langues, si Vous recevez le Logiciel sur plusieurs supports ou si Vous recevez d'une autre façon plusieurs copies du Logiciel, le nombre d'ordinateurs sur lesquels toutes les versions du Logiciel sont installées sera limité à un seul. Vous ne pouvez pas louer, concéder, prêter, transférer des versions ou des copies du Logiciel, ou encore en accorder une sous-licence. Si le logiciel est une Mise à jour d'une version précédente du Logiciel, Vous devez posséder des droits valables d'utilisateur final de cette version antérieure pour pouvoir utiliser la Mise à jour et Vous pouvez continuer à utiliser la version précédente pendant quatre-vingt dix (90) jours après réception de la Mise à jour pour Vous aider dans la transition vers la Mise à jour. Au terme de cette période, vous n'avez plus le droit d'utiliser la version précédente si ce n'est dans le seul but de Vous permettre d'installer la Mise à jour.

#### 6. ENTREE EN VIGUEUR ET RESILIATION DU CONTRAT.

Le présent Contrat entre en vigueur à la date de la première installation du Logiciel. Vous pouvez mettre fin à ce Contrat à tout moment en supprimant et en détruisant définitivement le Logiciel ou en le renvoyant, à Vos frais, avec l'ensemble des copies de sauvegarde et des documents fournis par Sony Ericsson. Vos droits d'utilisateur final prennent fin automatiquement et immédiatement sans avertissement préalable de Sony Ericsson si vous ne respectez pas l'une des conditions stipulées dans le présent Contrat. Dans ce cas, vous devez immédiatement supprimer ou détruire le Logiciel ou le renvoyer à Vos frais à Sony Ericsson avec l'ensemble des copies de sauvegarde et des documents connexes.

7. VOUS RECONNAISSEZ QUE LE LOGICIEL EST FOURNI « EN L'ETAT », SANS AUCUNE GARANTIE DE TYPE QUELCONQUE, EXPRESSE OU IMPLICITE, ET DANS TOUTE LA MESURE AUTORISEE PAR LA LEGISLATION APPLICABLE. NI SONY ERICSSON, SES CONCEDANTS DE LICENCE, SES FILIALES OU LES DETENTEURS DE DROIT D'AUTEUR NE FORMULENT AUCUNE INTERPRETATION OU GARANTIES, EXPRESSES OU IMPLICITES, Y COMPRIS MAIS SANS LIMITATION AUX GARANTIES DE COMMERCIALISATION OU D'ADEQUATION A UN USAGE PARTICULIER OU QUE LE LOGICIEL N'ENFREINT AUCUN BREVET, DROIT D'AUTEUR, MARQUE OU AUTRES DROITS TIERS. SONY ERICSSON OU TOUT AUTRE TIERS NE GARANTISSENT PAS NON PLUS QUE LES FONCTIONS CONTENUES DANS LE LOGICIEL REPONDRONT A VOS BESOINS OU QUE LE FONCTIONNEMENT DU LOGICIEL NE SERA PAS INTERROMPU OU SERA EXEMPT D'ERREURS. VOUS ASSUMEZ TOUTES LES RESPONSABILITES ET LES RISQUES LIES AU CHOIX DU LOGICIEL POUR OBTENIR LES RESULTATS ATTENDUS AINSI QU'A L'INSTALLATION, L'UTILISATION ET LES RESULTATS QUI EN RESULTENT.

#### 8. ABSENCE D'AUTRES OBLIGATIONS.

Le présent Contrat n'engendre, dans le chef de Sony Ericsson, aucune autre obligation que celles spécifiées dans le présent document.

#### 9. LIMITATION DE RESPONSABILITE.

DANS LES LIMITES MAXIMALES PERMISES PAR LA LOI, EN AUCUN CAS SONY ERICSSON, SES EMPLOYES, SES CONCEDANTS DE LICENCE OU SES FILIALES NE POURRONT ETRE TENUS POUR RESPONSABLES DE TOUTE PERTE DE PROFIT, DE REVENU, DE VENTE, DE DONNEES OU DE TOUT COUT D'ACQUISITION DE BIENS OU DE SERVICES DE SUBSTITUTION, DE TOUT DOMMAGE MATERIEL, DOMMAGE CORPOREL, INTERRUPTION D'ACTIVITE, PERTE D'INFORMATIONS RELATIVES A L'ACTIVITE OU DE TOUT DOMMAGE SPECIAL, DIRECT, INDIRECT, OCCASIONNEL, ECONOMIQUE, DE COUVERTURE, PUNITIF, SPECIAL OU CORRELATIF ENGENDRE ET SURVENANT SUITE A LA NON-EXECUTION D'UNE OBLIGATION, A UN ACTE ILLEGAL, A LA NEGLIGENCE OU A TOUTE AUTRE FORME DE RESPONSABILITE DECOULANT DE L'UTILISATION OU DE L'INCAPACITE D'UTILISER LE LOGICIEL, MEME SI SONY ERICSSON OU SES CONCEDANTS DE LICENCE OU SES FILIALES SONT AVERTIS DE LA POSSIBILITE DE TELS DOMMAGES. ETANT DONNE QUE CERTAINS PAYS/ ETATS/JURIDICTIONS N'AUTORISENT PAS L'EXCLUSION OU LA LIMITATION DE RESPONSABILITE MAIS PEUVENT CEPENDANT ADMETTRE QUE LA RESPONSABILITE SOIT LIMITEE, LA RESPONSABILITE DE SONY ERICSSON, SES EMPLOYES, SES CONCEDANTS DE LICENCE OU FILIALE SERA LIMITEE A U.S. \$50. Aucun élément contenu dans le présent Contrat ne portera préjudice aux droits légaux d'un tiers intervenant comme consommateur. Aucun élément du présent Contrat ne limite la responsabilité de Sony Ericsson à votre égard en cas de décès ou de blessure corporelle résultant de la négligence de Sony Ericsson. Sony Ericsson intervient au nom de ses employés et de ses concédants de licence ou de ses filiales dans le but de renoncer, d'exclure et/ou de restreindre les obligations, garanties et responsabilité prévus dans cet article 9, mais pas à d'autres propos ou à d'autres fins.

#### 10. SUPPORT TECHNIQUE.

Sony Ericsson n'est nullement obligé de Vous fournir le support technique, sauf convention spéciale conclue par écrit entre Vous et Sony Ericsson.

#### 11. CONTROLE DES EXPORTATIONS.

Le Logiciel, y compris ses données techniques, est constitué d'éléments logiciels de cryptographie soumis aux contrôles des exportations par la réglementation américaine sur l'exportation (Export Administration Regulations, « EAR ») et est susceptible de faire l'objet de contrôles des exportations et des importations dans d'autres pays. Le logiciel ne peut être téléchargé, exporté ou réexporté (i) ni vers un ressortissant ou un habitant de Cuba, de l'Iran, de l'Irak, de la Corée du Nord, de la Libye, du Soudan, de la Syrie ou d'un pays soumis à l'embargo par les Etats-Unis ; ni (ii) vers quiconque figurant sur la liste Specially Designated Nations du Département du Trésor américain ou sur la liste Table of Denial Orders du Département du Commerce américain. La réglementation EAR interdit l'usage du Logiciel et des données techniques qu'il contient par un « Etat Utilisateur final », tel que défini ci-après, sans licence de la part du Gouvernement des Etats-Unis. La section 772 de la réglementation EAR définit l'« Etat Utilisateur final » comme « tout département gouvernemental local, régional ou central étranger, toute agence ou toute autre entité exerçant des fonctions publiques ; notamment les institutions de recherche gouvernementales, les organismes gouvernementaux ou leurs unités distinctes (telles que définies dans la section 772 de la réglementation EAR) impliqués dans la fabrication ou la distribution de produits ou services contrôlés dans le cadre de la Wassenaar Munitions List ainsi que les organisations gouvernementales internationales. Ce terme n'inclut pas : les services aux collectivités (sociétés de télécommunication

et fournisseurs de services Internet ; banques et institutions financières ; transport ; diffusion ou divertissement ; établissements scolaires ; organisations médicales et de santé publique ; commerces au détail ou grossistes ; entités industrielles ou producteurs non impliqués dans la fabrication ou la distribution d'articles ou de services contrôlés dans le cadre de la Wassenaar Munitions List). Vous acceptez de vous conformer strictement à la réglementation en vigueur pour l'importation et l'exportation et vous reconnaissez être responsable de l'obtention de licences à l'exportation, à la réexportation, au transfert ou à l'importation du Logiciel. Vous déclarez en outre ne pas être « Etat Utilisateur final » tel que défini ci-dessus et ne pas transférer le Logiciel à un « Etat Utilisateur final » sans licence.

#### 12. NOTIFICATIONS.

Toute notification et tout retour de Logiciel et de la Documentation doivent être adressés à :

SONY ERICSSON MOBILE COMMUNICATIONS AB SE - 221 88 LUND **SUEDE** 

#### 13. LOI APPLICABLE ET DISPOSITIONS GENERALES.

Le présent Contrat et régi par la loi suédoise. Tous les litiges consécutifs ou relatifs au présent Contrat seront jugés par un seul médiateur désigné par la Chambre de commerce de Suède. La procédure d'arbitrage se déroulera à Stockholm, Suède, et en anglais. Si une partie du présent Contrat est déclarée comme nulle et non avenue, celle-ci n'aura pas d'incidence sur la validité du Contrat. Le présent Contrat ne peut être modifié que par un document écrit signé par un représentant officiel désigné par Sony Ericsson, bien que Sony Ericsson puisse modifier les termes du présent Contrat.

Le présent document constitue le Contrat intégral entre Sony Ericsson et Vous au sujet du Logiciel et annule l'ensemble des autres déclarations, discussions, engagements, contrats d'utilisateur final ainsi que toutes les communications ou publicités relatives au Logiciel.

# <span id="page-78-0"></span>**Glossaire**

## **2G**

Terme générique relevant des réseaux cellulaires de la deuxième génération qui utilisaient la technologie numérique. Le service GSM est un réseau 2G.

### **2.5G**

Réseau 2G incluant le service de données par paquets. Les réseaux GSM prenant en charge le service GPRS appartiennent à cette catégorie.

### **3G**

Troisième génération de réseaux cellulaires tels que le réseau UMTS.

#### **APN (Access Point Name)**

Nom du point d'accès. Terme utilisé pour définir les services auxquels le terminal peut se connecter. Par exemple, Internet, le WAP, MyCompany constituent tous des noms de point d'accès habituels.

#### **Bits/s**

Bits par seconde - débit du flux de données.

#### **CHAP**

Challenge Handshake Authentication Protocol.

#### **Port COM**

Définit un port série/RS-232 au sein de l'environnement Windows. Il peut être physique (port COM1 à l'arrière du PC) ou virtuel (port COM5 communiquant avec un modem carte PC Card).

#### **CS-1 to CS-4**

Schéma de codage (CS). Détermine le débit de transfert des données par intervalle en mode GPRS.

#### **CSD**

Circuit Switched Data. Service GSM qui fournit une connexion de données CS dont le débit est compris entre 9,6 ou 14,4 Kbits/s.

#### **DUN**

Dial-Up Networking. Il s'agit de l'accès réseau à distance.

#### **E-GPRS**

Enhanced GPRS. Réseau GPRS amélioré bénéficiant de la technologie EDGE pour fournir une vitesse et une capacité supérieures.

#### **EDGE**

Enhanced Data Rates for Global Evolution.

## **e-GSM**

Extended GSM. Nouvelles fréquences spécifiées par l'ERC (European Radio Communications Committee) et destinées aux GSM lorsqu'un spectre de fréquences supplémentaires est nécessaire (dépend du réseau). Les opérateurs peuvent ainsi émettre et recevoir sur des fréquences situées à la limite de la gamme de fréquences GSM de 900 MHz. Cette extension élargit la capacité du réseau.

### **ETSI**

European Telecommunications Standards Institute[. www.etsi.org.](http://www.etsi.org)

### **GGSN**

Gateway GPRS Support Node.

#### **GPRS**

General Packet Radio Services.

### **GSM**

Global System for Mobile Communications. Système de téléphonie mobile numérique le plus utilisé au monde, actuellement présent dans plus de 160 pays.

#### **GSM 850**

Cette appellation désigne un système pour GSM utilisant la gamme de fréquences de 850 MHz. Celle-ci est utilisée aux Etats-Unis et au Canada.

#### **GSM 900**

Réseau GSM utilisant la bande de 900 MHz. Cette bande est utilisée principalement en Europe, en Australie et en Afrique du Sud.

#### **GSM 1800**

Appelé également DCS 1800 ou PCN, ce réseau numérique GSM utilise la gamme de fréquences 1 800 MHz. Il est utilisé en Europe et en Asie Pacifique.

#### **GSM 1900**

Aussi appelé PCS. Cette appellation désigne un système pour GSM utilisant la gamme de fréquences de 1900 MHz. Ce système est utilisé aux Etats-Unis et au Canada.

## **HTML**

HyperText Markup Language.

#### **HSDPA**

High Speed Downlink Packet Access.

## **HTTP**

HyperText Transfer Protocol.

## **ISP**

Internet Service Provider (fournisseur de services Internet).

#### **Kbits/s**

Kilobits par seconde - débit du flux de données.

## **LAN**

Local Area Network.

## **ME**

Mobile Equipment.

## **MO**

Mobile Originated. Par exemple, un SMS envoyé depuis un terminal mobile.

### **MMI**

Man-Machine Interface.

## **MS**

Mobile Station.

## **MT**

Mobile Termination.

## **MTU**

Maximum Transmission Unit.

## **PAP**

Password Authentication Protocol.

## **PC**

Personal Computer (ordinateur personnel).

## **PCS**

Personal Communications Services. Terme souvent utilisé pour décrire des réseaux GSM1900.

## **Carte PC Card**

Carte qui possède les caractéristiques physiques et électriques spécifiées par la PCMCIA et fournit des fonctionnalités supplémentaires lorsqu'elle est insérée dans un PC de bureau. Il s'agit notamment de cartes réseau et de cartes modem. Le type de la carte dépend de son épaisseur.

## **PCMCIA**

Personal Computer Memory Card International Association – définit les caractéristiques des cartes PC Card. [www.pcmcia.org.](http://www.pcmcia.org)

## **PDF**

Portable Document Format. Format habituel de distribution électronique de documents.

## **PDP**

Packet Data Protocol.

#### **Répertoire**

Mémoire de la carte SIM dans laquelle sont enregistrés les numéros de téléphone qu'il est possible de consulter par nom ou par position.

### **QoS**

Qualité du service

## **RADIUS**

Remote Access Dial-In Service. Fonction dont dispose un fournisseur de services Internet ou une entreprise, qui permet de gérer les connexions de données à distance.

## **RAS**

Remote Access Service.

### **RX**

Réception

### **SC**

Service Centre (centre de services pour SMS).

#### **Opérateur réseau**

Société proposant des services et des abonnements aux utilisateurs du modem mobile haut débit Sony Ericsson.

#### **Carte SIM**

Module d'identification de l'abonné – carte qui s'insère dans n'importe quel terminal de téléphonie mobile prenant en charge le système GSM. Cette carte contient des informations détaillées sur l'abonné, des informations de sécurité ainsi qu'une mémoire renfermant un répertoire personnel de numéros de téléphone.

#### **SMS**

Short Message Service. Permet au modem mobile haut débit prenant en charge les SMS de recevoir et d'envoyer des messages de 160 caractères maximum par l'intermédiaire du centre de messagerie de l'opérateur réseau. Des messages plus longs peuvent être envoyés et reçus en concaténant plusieurs blocs SMS entre eux.

#### **SMS CB (Short Message Service Cell Broadcast)**

Le service SMS de diffusion cellulaire est conçu pour la remise simultanée de messages à plusieurs utilisateurs d'une zone spécifiée. Généralement, les opérateurs GSM utilisent le service SMS de diffusion cellulaire pour envoyer des informations ou des données aux abonnés.

#### **TCP/IP**

Transmission Control Protocol/Internet Protocol.

#### **TCP/IPv4**

TCP/IP Version 4. Forme de protocole TCP/IP la plus largement utilisée à ce jour et possédant un format d'adressage sur 4 octets, par exemple 212.161.127.136.

### **TCPWindowSize**

Détermine la plus grande fenêtre de réception TCP offerte par le système. La fenêtre de réception correspond au nombre d'octets qu'un expéditeur peut transmettre sans recevoir d'accusé de réception.

## **TE**

Terminal Equipment. Terme générique désignant les terminaux GSM tels que les téléphones et les modems mobiles haut débit.

## **TLS**

Transport Layer Security. Utilisé par les navigateurs Web, notamment.

## **TX**

Emission.

## **Type II**

Désigne l'épaisseur d'une carte PC Card telle que définie dans les caractéristiques PCMCIA.

## **UMTS**

UMTS (Universal Mobile Telecommunications System)

UMTS est une norme de technologie 3G qui régit la communication de données sans fil étendue basée sur la norme GSM. La norme UMTS utilise les services Internet mobile avancés de l'opérateur réseau pour atteindre des débits de transfert des données de 384 Kbits/s maximum, ce qui constitue la vitesse idéale pour la transmission des médias, les MMS vidéo, le télécommerce et les services télébancaires.

## **URL**

Uniform Resource Locator.

## **USB**

Abréviation de Universal Serial Bus. Il s'agit d'une norme de bus externe prenant en charge des débits de transfert des données de 12 Mbits/s. Un même port USB peut être utilisé pour raccorder jusqu'à 127 périphériques, tels que des souris, des modems et des claviers. La norme USB prend également en charge l'installation Plug-and-Play et le branchement à chaud.

## **USSD**

Unstructured Supplementary Services Data. Service de données GSM à bande étroite. Par exemple, le fait de saisir \*79\*1234# peut renvoyer le cours de l'action 1234.

## **VPN**

Virtual Private Network (réseau privé virtuel).

## **WHQL**

Windows Hardware Quality Labs. Processus d'approbation et test Microsoft. Les pilotes de périphérique des modems mobiles haut débit Sony Ericsson sont signés par WHQL de manière à ce que Windows 2000, XP et Vista n'avertissent pas l'utilisateur d'un logiciel inconnu et non testé.

## **WWW**

World Wide Web.

## **XML**

Extensible Markup Language.

# **Index**

## **A**

[abonnement réseau 1](#page-7-0) [EDGE 2](#page-8-0) [GPRS 2](#page-8-1) [HSDPA 2](#page-8-2) [SMS 2](#page-8-3) [UMTS 2](#page-8-4) appels [entrants 20](#page-26-0)

## **B**

[barre de menus 17](#page-23-0) [barre d'outils 18](#page-24-0) [boîte de réception SIM pleine 51](#page-57-0) [boutons de lancement 38](#page-44-0)

## **C**

[configuration automatique 13](#page-19-0) [Configuration système requise 3](#page-9-0) [connexion 12](#page-18-0) [connexions d'accès réseau à distance 62](#page-68-0) [contrat de licence utilisateur final 67](#page-73-0) [conventions, utilisées dans ce guide vi](#page-5-0)

## **D**

[déconnexion 12](#page-18-1) [démarrage de Wireless Manager 10](#page-16-0) dépannage [erreurs de connexion 56](#page-62-0) [erreurs de la carte SIM 57](#page-63-0) [erreurs du répertoire 58](#page-64-0) [erreurs réseau 57](#page-63-1) [erreurs SMS 58](#page-64-1) [erreurs Windows 60](#page-66-0) [icône d'état de Wireless Manager 55](#page-61-0) [icône Réseau Windows 56](#page-62-1) [informations d'état 54](#page-60-0) [problèmes de cartes PC 59](#page-65-0) [problèmes de performances 60](#page-66-1) [problèmes USB 59](#page-65-1) désinstallation [logiciel 8](#page-14-0)

## **E**

[EDGE 2](#page-8-0) [envoi d'un SMS 49](#page-55-0) [exportation d'un répertoire 45](#page-51-0)

## **F**

[fenêtre SMS 47](#page-53-0) [fermeture de Wireless Manager 11](#page-17-0)

## **G**

[glossaire 72](#page-78-0) [GPRS 2](#page-8-1)

## **H**

[HSDPA 2](#page-8-2)

## **I**

[icône d'état 21](#page-27-0) [icône d'état de la zone de notification 21](#page-27-0) icônes d'état Windows [Windows Vista 24](#page-30-0) [Windows XP 23](#page-29-0) [Windows 2000 23](#page-29-0) [importation d'un répertoire 45](#page-51-1) [indicateur d'intensité du signal 19](#page-25-0) [informations 20](#page-26-1) [informations du type de service 19](#page-25-0) [informations d'état 19](#page-25-1) installation [SIM 4](#page-10-0) [Wireless Manager 4,](#page-10-1) [5](#page-11-0)

## **L**

[lecteur de mémoire flash 40](#page-46-0) [lecture des SMS 49](#page-55-1) logiciel [désinstallation 8](#page-14-0) [installation 5](#page-11-0)

**77 Index**

## **M**

[masquer 22](#page-28-0) matériel [installation 4](#page-10-0) [mise sous/hors tension de la radio 36](#page-42-0) [mode réduit 17](#page-23-1) modem mobile haut débit [retrait 7](#page-13-0)

## **P**

[paramètres 25](#page-31-0) [boutons de lancement 38](#page-44-0) [lecteur de mémoire flash 40](#page-46-0) [mise sous/hors tension de la radio 36](#page-42-0) [préférence réseau GSM/UMTS 32](#page-38-0) [préférences 27](#page-33-0) [profils 26](#page-32-0) [renvoyer les appels 35](#page-41-0) [réseaux mobiles 29](#page-35-0) [réseaux préférés 30](#page-36-0) [SMS 34](#page-40-0) [verrou SIM 33](#page-39-0) [paramètres de connexion 61](#page-67-0) [paramètres de préconfiguration 52](#page-58-0) [préférence réseau GSM/UMTS 32](#page-38-0) [préférences 27](#page-33-0) [problèmes de performances 60](#page-66-1) [Profils de connexion 13](#page-19-1)

# **R**

[renvoi des appels 35](#page-41-0) [renvoyer les appels 35](#page-41-0) Répertoire [ajout d'une entrée 42](#page-48-0) [copie 43](#page-49-0) [déplacement d'une entrée 44](#page-50-0) [envoi d'un SMS 46](#page-52-0) [exportation 45](#page-51-2) [gestion des entrées 43](#page-49-1) [importation 45](#page-51-1) [modification 42](#page-48-1) [recherche 43](#page-49-2) [suppression d'une entrée 44](#page-50-1) [répertoire 41](#page-47-0) [réseaux mobiles 29](#page-35-0) [réseaux préférés 30](#page-36-0) [résumé de l'utilisation 20](#page-26-2) retrait [modem mobile haut débit 7](#page-13-0)

## **S**

SIM [installation 4](#page-10-0) [SMS 2](#page-8-3) [boîte de réception SIM pleine 51](#page-57-0) [créer un message 49](#page-55-0) [déplacement 51](#page-57-1) [dossiers 48](#page-54-0) [lecture des messages 49](#page-55-1) [modification 50](#page-56-0) [réponse à 50](#page-56-1) [suppression d'un SMS 51](#page-57-2) [transfert 50](#page-56-2) [tri 51](#page-57-3) support [publications v](#page-4-0) [site Web v](#page-4-1)

## **U**

[UMTS 2](#page-8-4)

## **V**

[verrou SIM 33](#page-39-0)

## **W**

Wireless Manager [appels entrants 20](#page-26-0) [barre de menus 17](#page-23-0) [barre d'outils 18](#page-24-0) [boutons de lancement 38](#page-44-0) [connexion 12](#page-18-0) [déconnexion 12](#page-18-1) [démarrage 10](#page-16-0) [désinstallation 8](#page-14-0) [fenêtre Etat 17](#page-23-2) [fenêtre Répertoire. 41](#page-47-0) [fenêtre SMS 47](#page-53-0) [fermeture 11](#page-17-0) [fonctionnalités 1](#page-7-1) [icône d'état 21](#page-27-0) [informations 20](#page-26-1) [informations d'état 19](#page-25-1) [installation 4,](#page-10-1) [5](#page-11-0) [menu de l'icône d'état 22](#page-28-1) [mode réduit 17](#page-23-1) [navigation dans 17](#page-23-3) [paramètres 25](#page-31-0) [préconfiguration 52](#page-58-0) [profils de connexion 13](#page-19-1) [résumé de l'utilisation 20](#page-26-2)

**Index 78**